# **צג 24 UltraSharp Dell - H2422U/HX2422U/HE2422U**

מדריך למשתמש

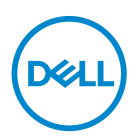

**דגם: H2422U/HX2422U/HE2422U דגם רגולטורי: Hb2422U/HEb2422U**

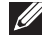

**הערה: הערה מתווה מידע חשוב שיסייע לך להשתמש במחשב שלך בצורה טובה יותר.**

**זהירות: זהירות מתווה אפשרות של נזק לחומרה או לאובדן נתונים אם לא ממלאים אחר ההוראות.**

**אזהרה: אזהרה מתווה אפשרות של נזק לרכוש, פגיעה גופנית או מוות.**

**זכויות יוצרים © 2021 .Inc Dell או חברות הבת שלה. כל הזכויות שמורות.** Dell, EMC, וסימנים רשומים אחרים הם סימנים רשומים של .Inc Dell או של חברות הבת שלה. סימנים רשומים אחרים עשויים להיות סימנים מסחריים של הבעלים שלהם בהתאמה.

 $01 - 2021$ 

# **תוכן העניינים**

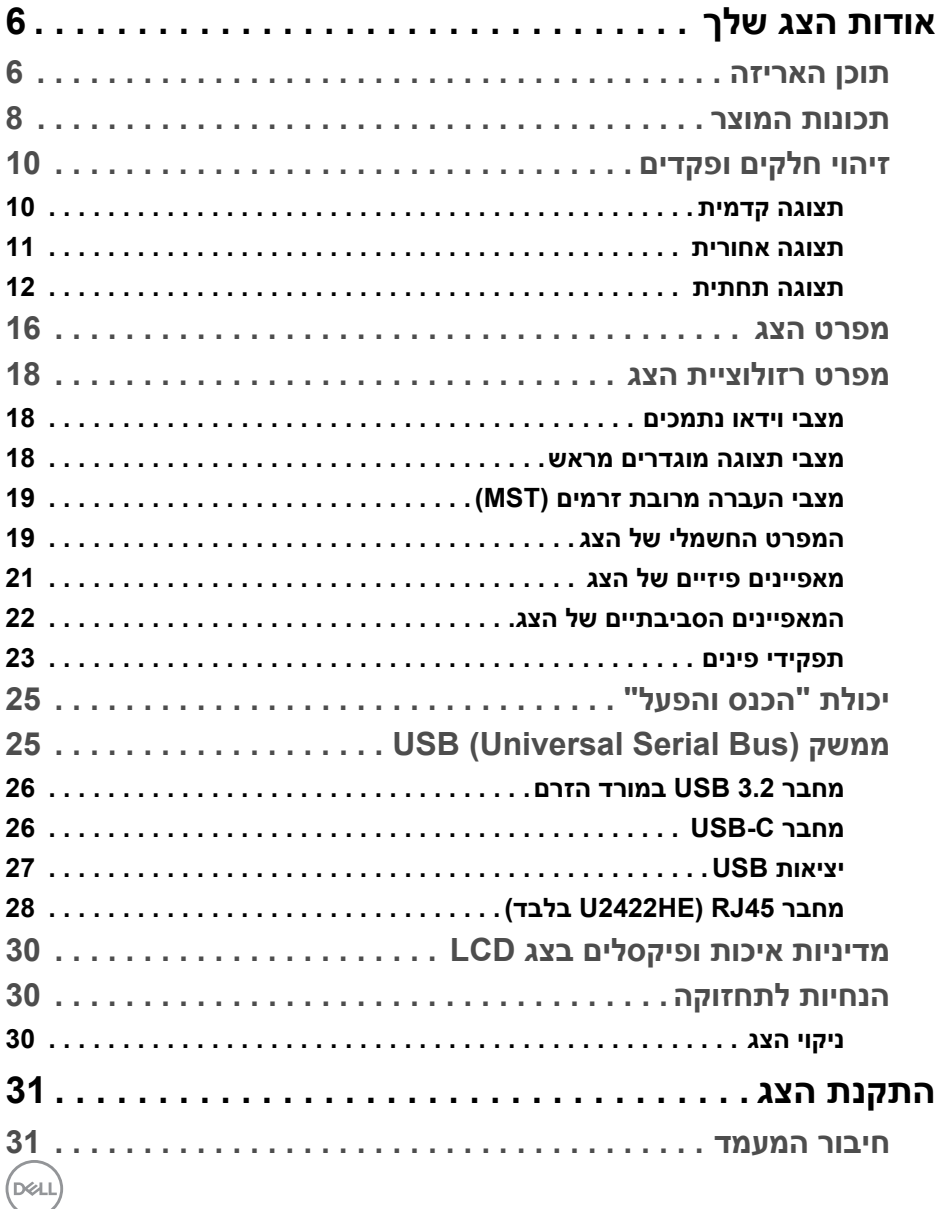

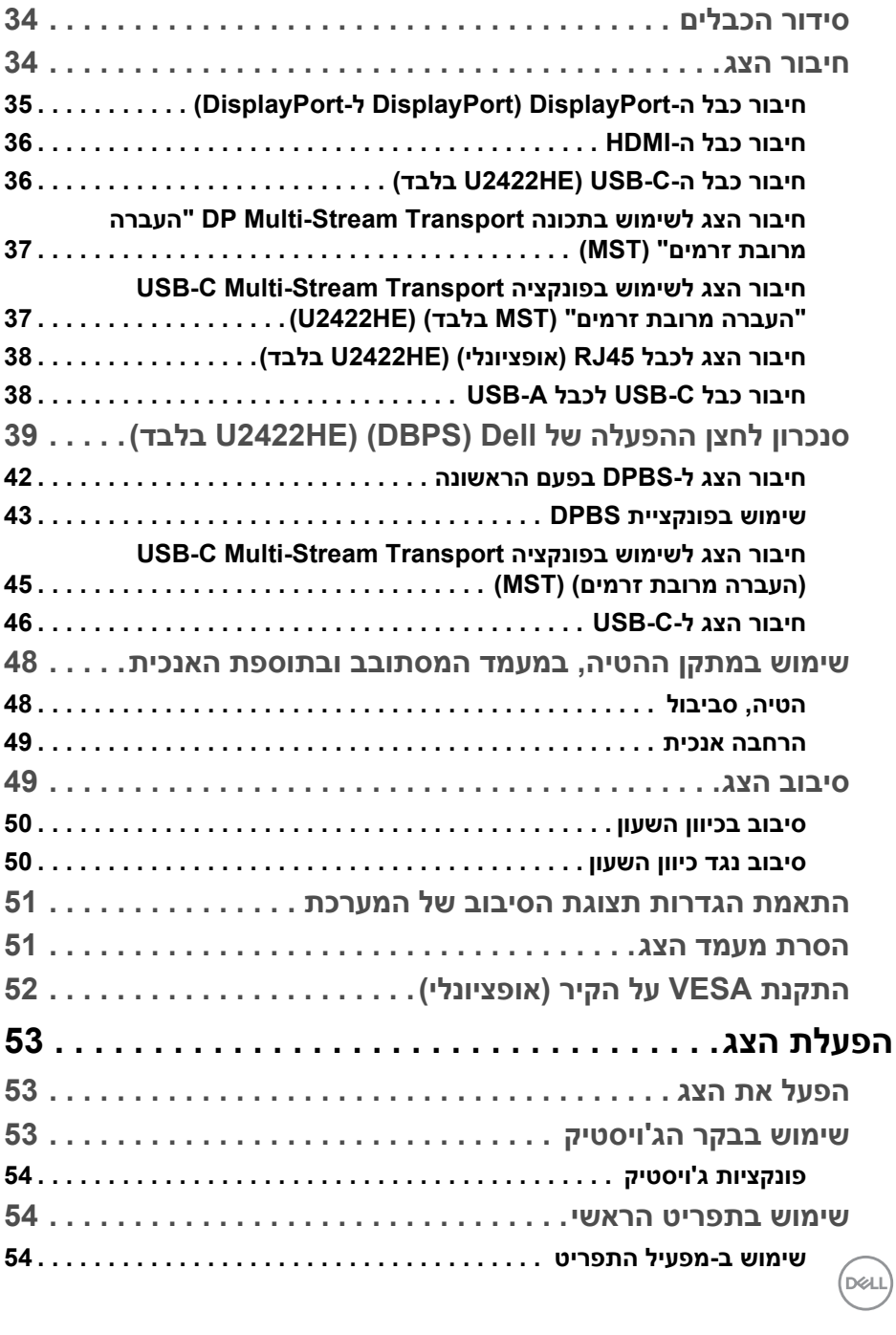

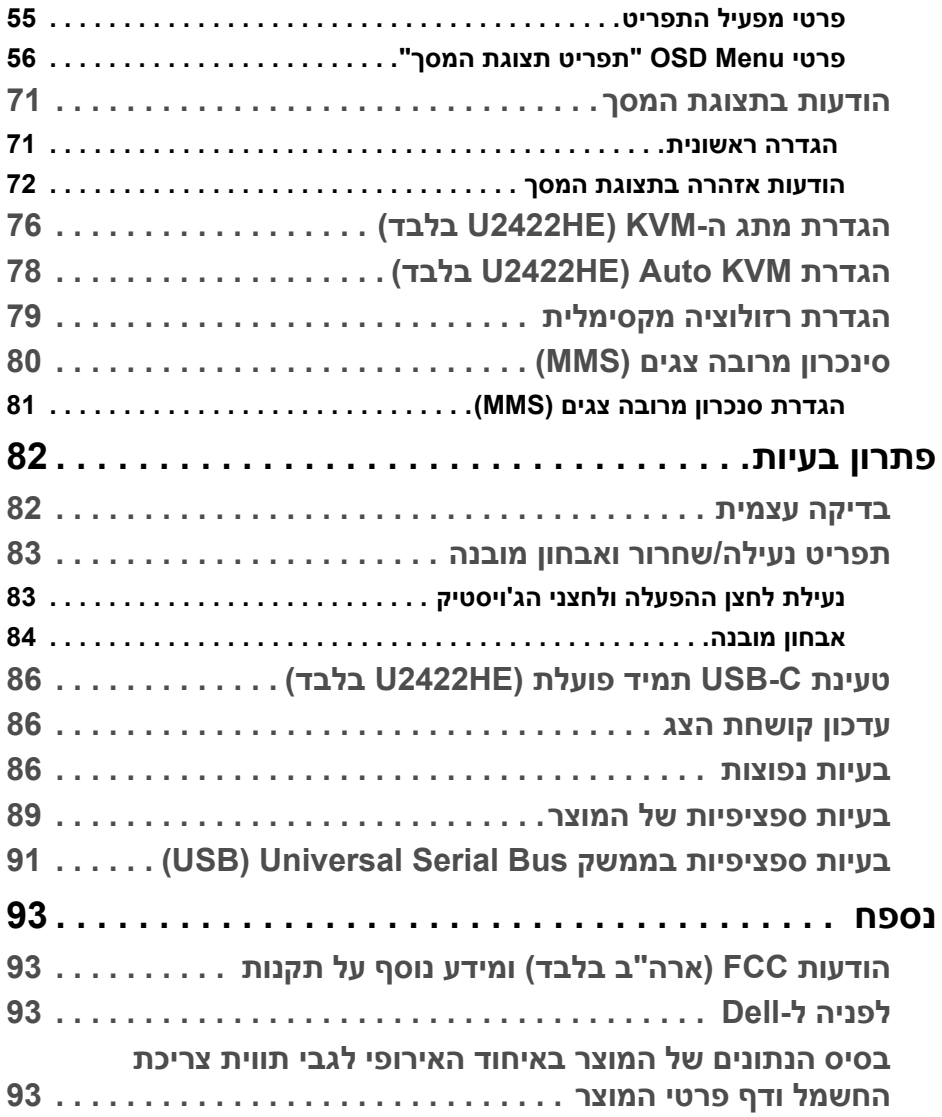

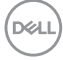

## **אודות הצג שלך**

<span id="page-5-0"></span>הצג שרכשת מגיע עם כל הרכיבים שמוצגים בטבלה להלן. אם חסר מי מהרכיבים, יש לפנות לתמיכה הטכנית של Dell. למידע נוסף, ראה [לפניה](#page-92-4) ל-Dell.

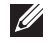

**הערה: יתכן שפריטים מסוימים הם אופציונליים, ועשויים שלא להיכלל עם הצג שלך. ייתכן שתכונות מסוימות לא יהיו זמינות במדינות מסוימות.**

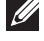

**הערה: אם אתה מחבר מעמד שקנית מכל מקור אחר, יש למלא אחר ההוראות שנכללו עם המעמד.**

### **תוכן האריזה**

<span id="page-5-1"></span>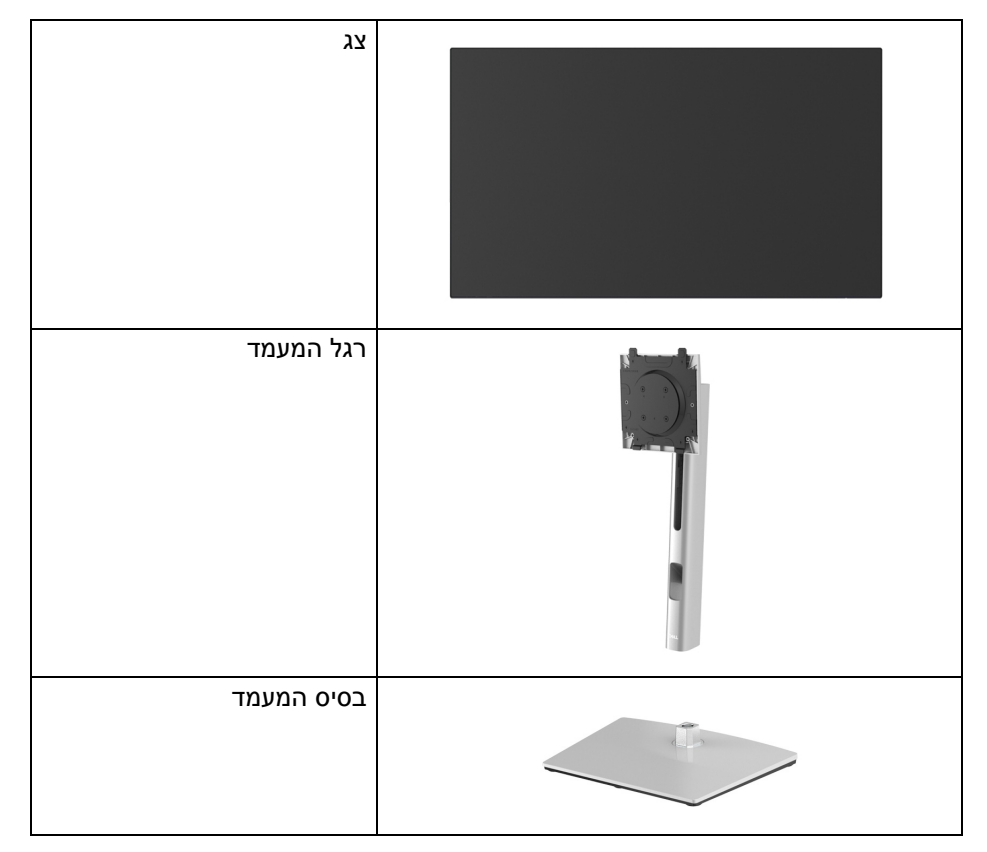

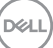

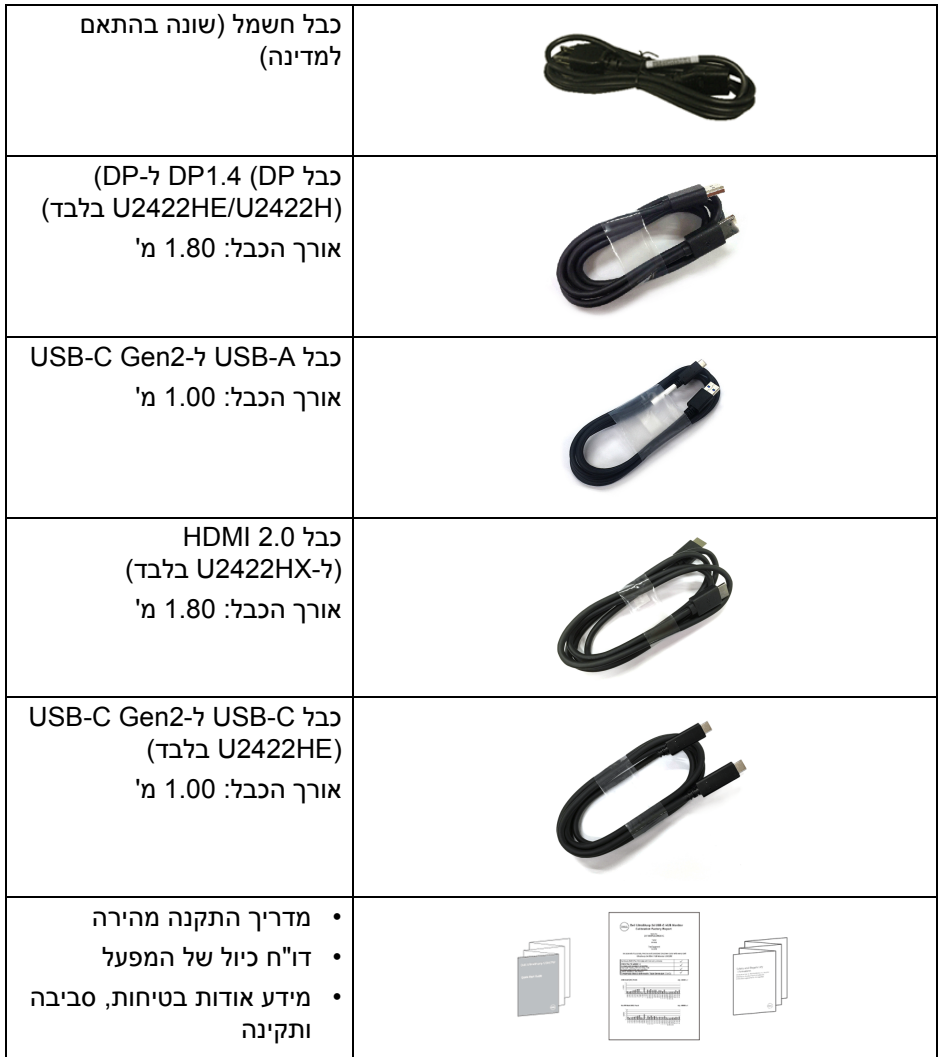

 $($ DELL $)$ 

### **תכונות המוצר**

<span id="page-7-0"></span>לצג של **Dell H2422U/HX2422U/HE2422U** יש מטריצה פעילה, טרנזיסטור סרט דק (TFT(, תצוגת גביש נוזלי (LCD (ותאורה אחורית מסוג LED. תכונות הצג כוללות:

- שטח תצוגה גלוי של 60.47 ס"מ (23.80 אינץ') (נמדד באלכסון). רזולוציה (16:9) 1080 × ,1920 וכן תמיכה במסך מלא ברזולוציות נמוכות יותר.
	- זווית צפייה רחבה מאפשרת לצפות בישיבה או בעמידה.
- סולם צבעים של 100% sRGB ו100%- 709 .Rec עם E Delta > 2 ממוצעת; תומך גם ב-85%-DCI-P3
	- חיבור דיגיטלי עם DisplayPort, HDMI, ו-C-USB) עם מצב חלופי של DP ( (HE2422U בלבד).
	- C-USB בודד כדי לספק מתח (PD 90 W (למחשב מחברת תואם בעת קבלת אות וידאו ונתונים (HE2422U בלבד).
		- יכולות כוונון בהטיה, סביבול, גובה וסיבוב.
- מעטפת אולטרה-דקה ממזערת את פער המעטפת בשימוש רב-צגי, ומאפשרת התקנה קלה יותר עם חוויית צפייה אלגנטית.
	- מעמד ניתק וחורים להתקן תלייה Video Electronics Standards Association (TMVESA ( 100 מ"מ לפתרונות תלייה גמישים.
- H2422U /HX2422U מצויד ביציאה 1 של C-USB במעלה הזרם (נתונים בלבד, 2Gen 3.2 USB , 10 Gbps (, 2 יציאות במורד הזרם במהירות-על וג A , יציאת טעינה 1 במהירות-על במורד A ו o (USB 3.2 Gen2) USB 10 Gbps הזרם Gbps 10 USB) 2Gen 3.2 USB (סוג A , ויציאה 1 במהירות-על במורד . הזרם USB 3.2 Gen2) USB 10 Gbps והזרם
- HE2422U מצויד עם יציאה 1 C-USB במעלה הזרם (וידאו ונתונים; 1.4DP עם מצב חלופי, PD עד ל-90 W), יציאה 1 של USB-C במעלה הזרם → (נתונים בלבד, 2Gen 3.2 USB , 10 Gbps (, 3 יציאות במורד הזרם במהירות-על Gbps 10 USB (2Gen 3.2 USB (סוג A , יציאת טעינה 1 במורד הזרם במהירות-על o A גוס (USB 3.2 Gen2) USB 10 Gbps (סוג A , ויציאה 1 במורד הזרם במהירות-על Gbps 10 Gbps 3.2 Gen 2) USB 10 Gbps
	- יציאות USB-C נוגב RJ45-I RS מאפשרות התנסות עם כבל יחיד, וחיבור לרשת (HE2422U בלבד).
		- יכולת הכנס והפעל, אם נתמכת במערכת שלך.

DELI

- כוונוני תצוגת מסך (OSD (להגדרה קלה ולמיטוב של המסך.
	- מנעול לחצן ההפעלה ולחצני תצוגת המסך.
		- חריץ מנעול אבטחה.
			- מנעול למעמד.
		- < 0.3 W במצב המתנה.
		- מיטוב נוחות לעיניים עם מסך שלא מרצד.

**אזהרה: ההשפעות האפשריות לטווח-ארוך של פליטת אור כחול מהצג עלולות לגרום נזק לעיניים, כולל עייפות לעיניים, מתח עיני דיגיטלי וכו'. תכונת ComfortView Plus מיועדת להפחית את כמות האור הכחול שנפלט מהצג כדי למטב את הנוחות לעיניים. הצג משתמש בלוח אור כחול חלש ומציית ל-Rheinland TÜV במצב הגדרת ברית מחדל/איפוס להגדרות היצרן (Brightness" בהירות": ,75% Contrast" ניגודיות": ,75% CCT : K6500 , Mode Preset" מצבים מוגדרים מראש": Standard" סטנדרטי")**

DØLI

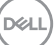

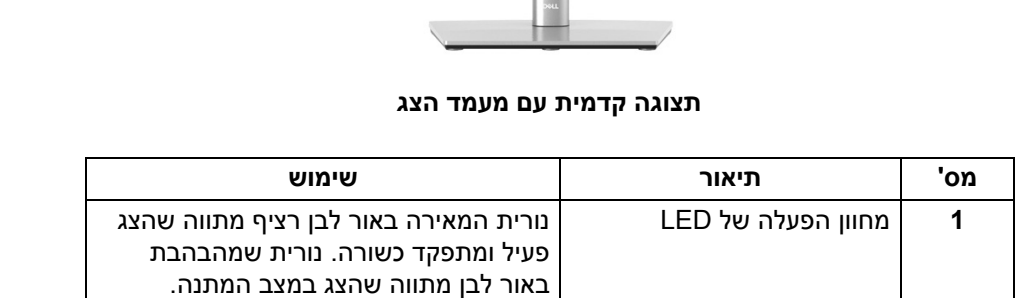

<span id="page-9-1"></span><span id="page-9-0"></span>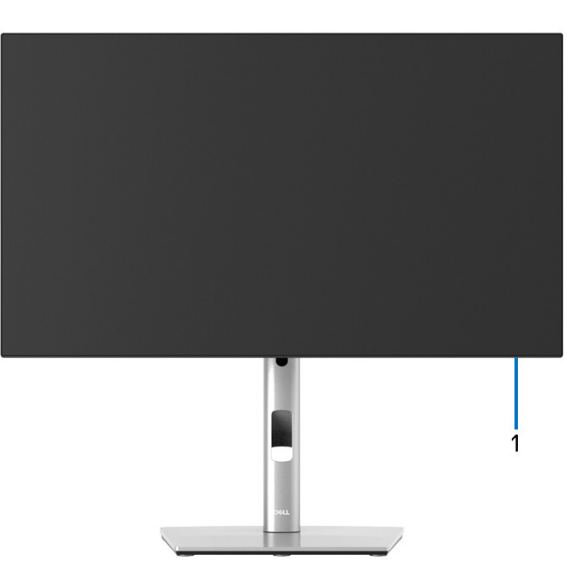

**תצוגה קדמית**

**זיהוי חלקים ופקדים**

#### **תצוגה אחורית**

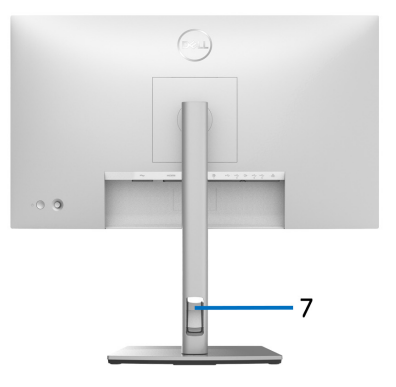

<span id="page-10-0"></span>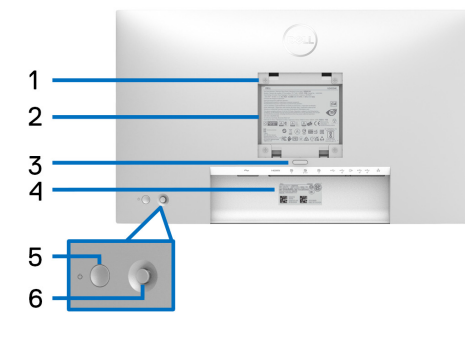

#### **תצוגה אחורית עם מעמד הצג**

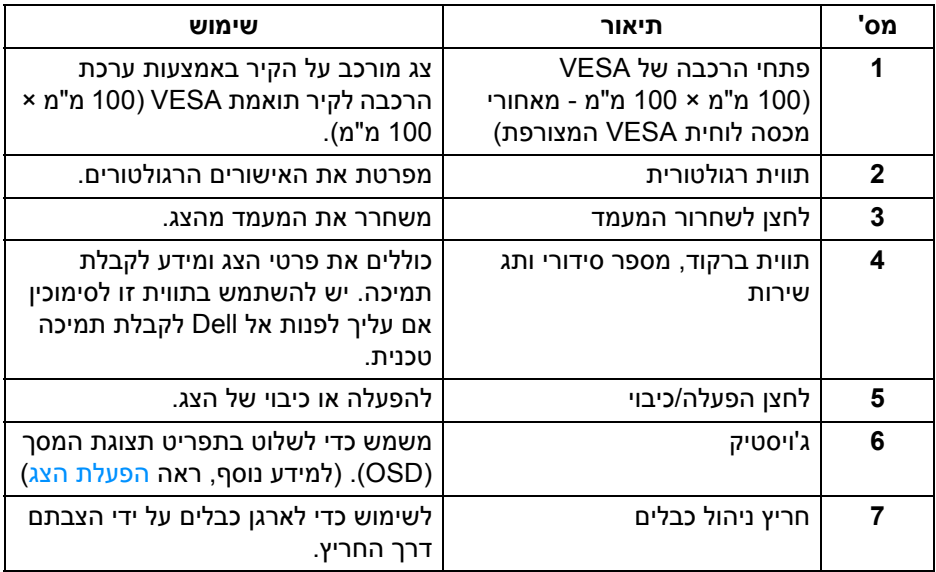

### **תצוגה תחתית H2422U**/**HX2422U**

<span id="page-11-0"></span>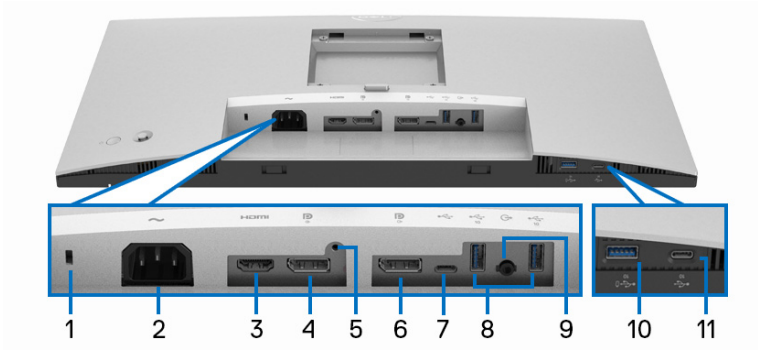

#### **תצוגה תחתית ללא מעמד צג**

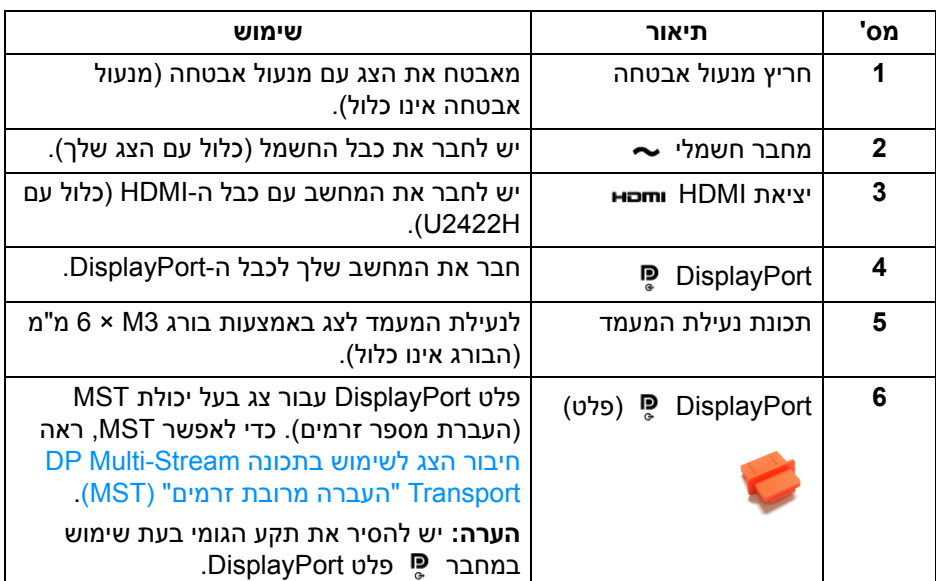

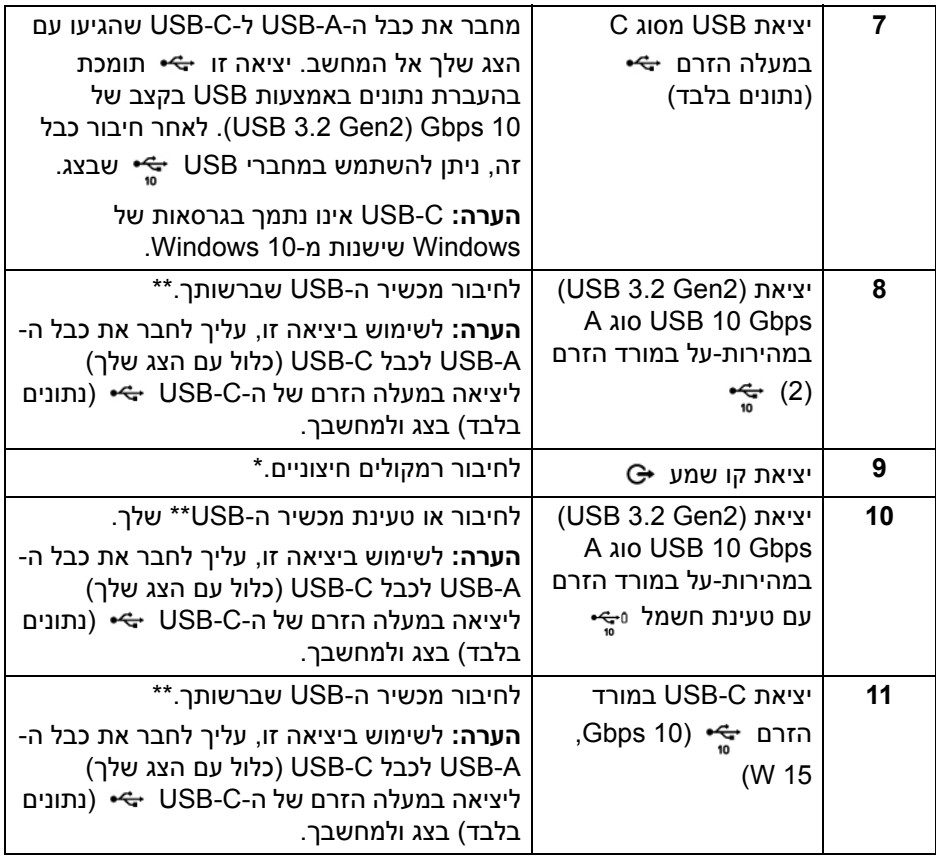

\*אין תמיכה בשימוש באוזניות במחבר השמע out line.

\*\*כדי להימנע מהפרעה לאותות, לאחר חיבור מכשיר USB אלחוטי ליציאת USB במורד הזרם, לא מומלץ לחבר אף מכשיר USB אחר ליציאה/ות הסמוכה/ות.

### **U2422HE**

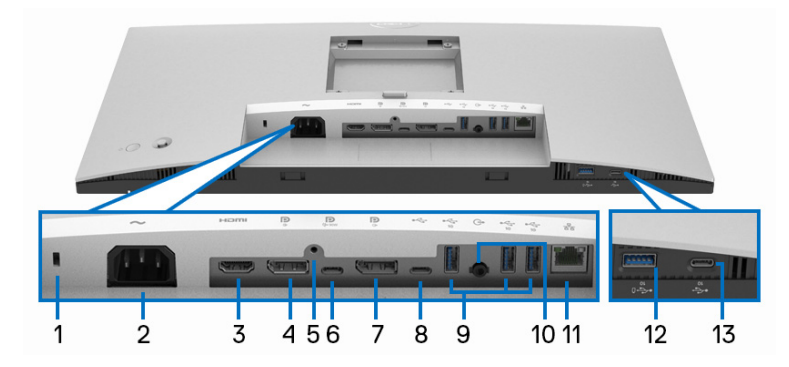

### **תצוגה תחתית ללא מעמד צג**

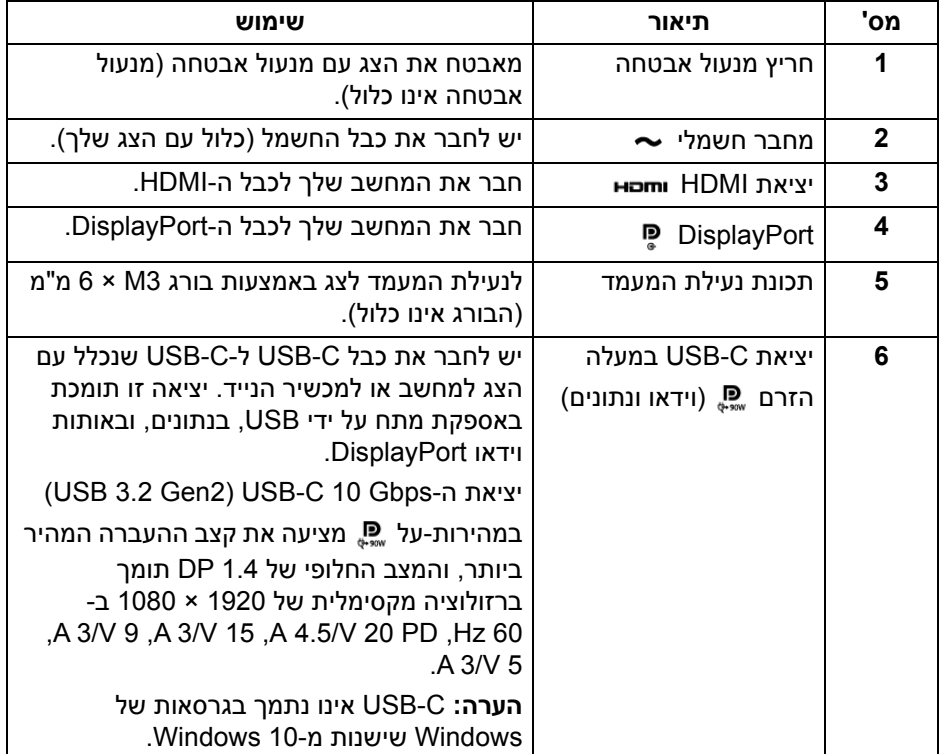

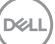

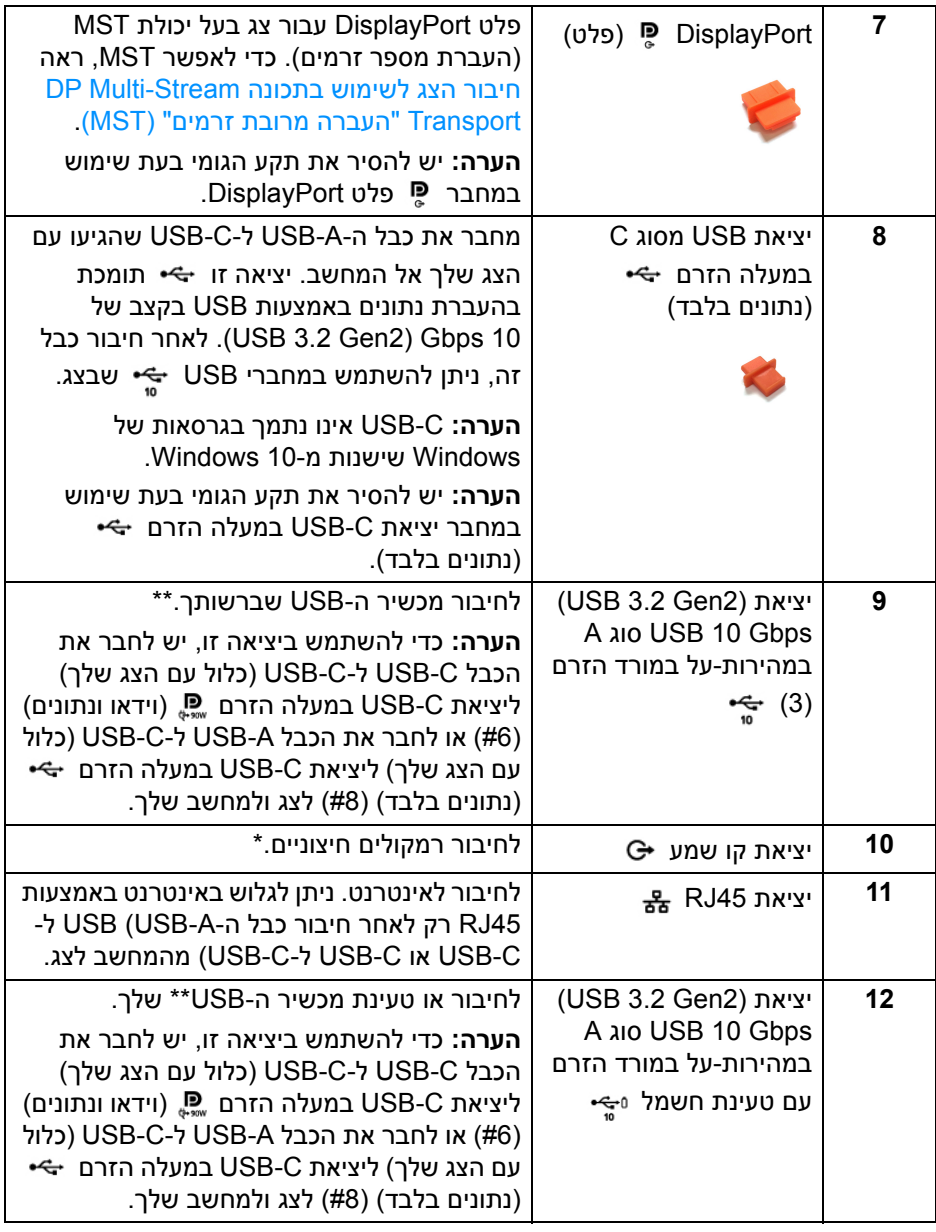

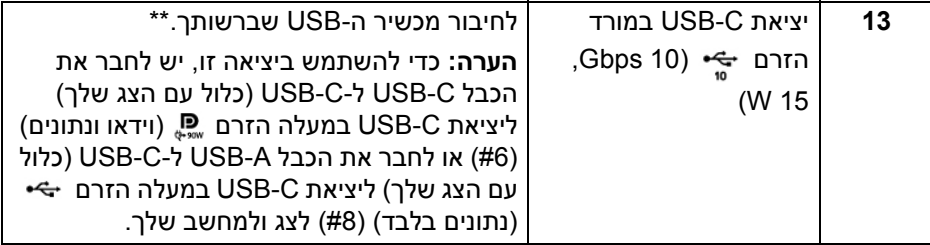

\*אין תמיכה בשימוש באוזניות במחבר השמע קו יוצא.

\*\*כדי להימנע מהפרעה לאותות, לאחר חיבור מכשיר USB אלחוטי ליציאת USB במורד הזרם, לא מומלץ לחבר אף מכשיר USB אחר ליציאה/ות הסמוכה/ות.

#### **מפרט הצג**

<span id="page-15-0"></span>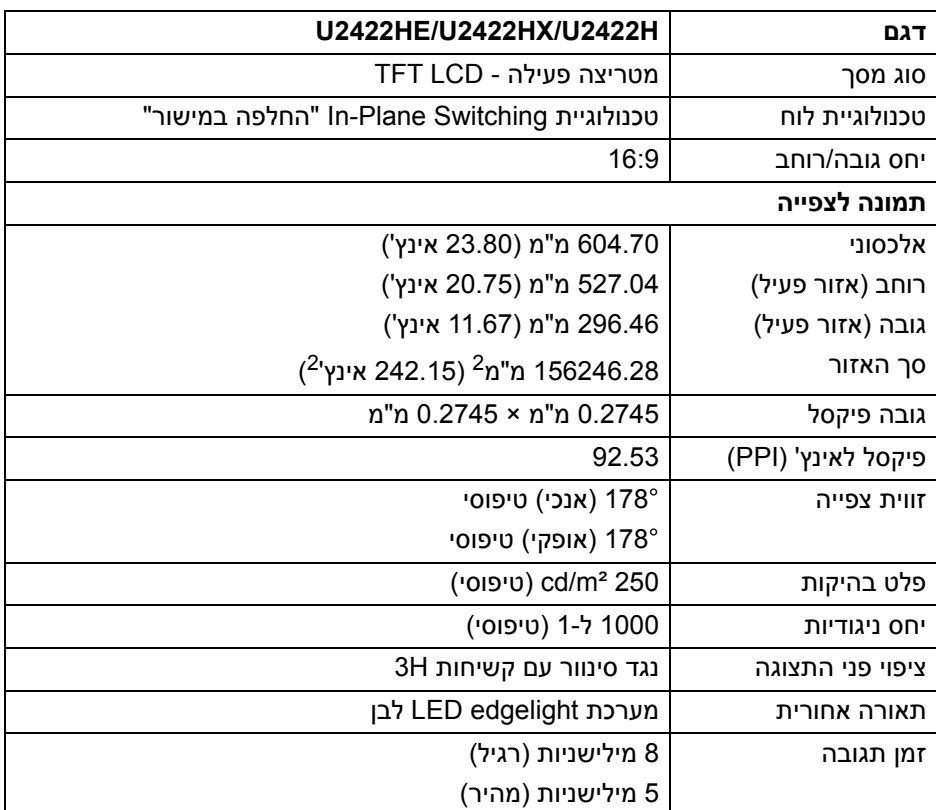

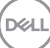

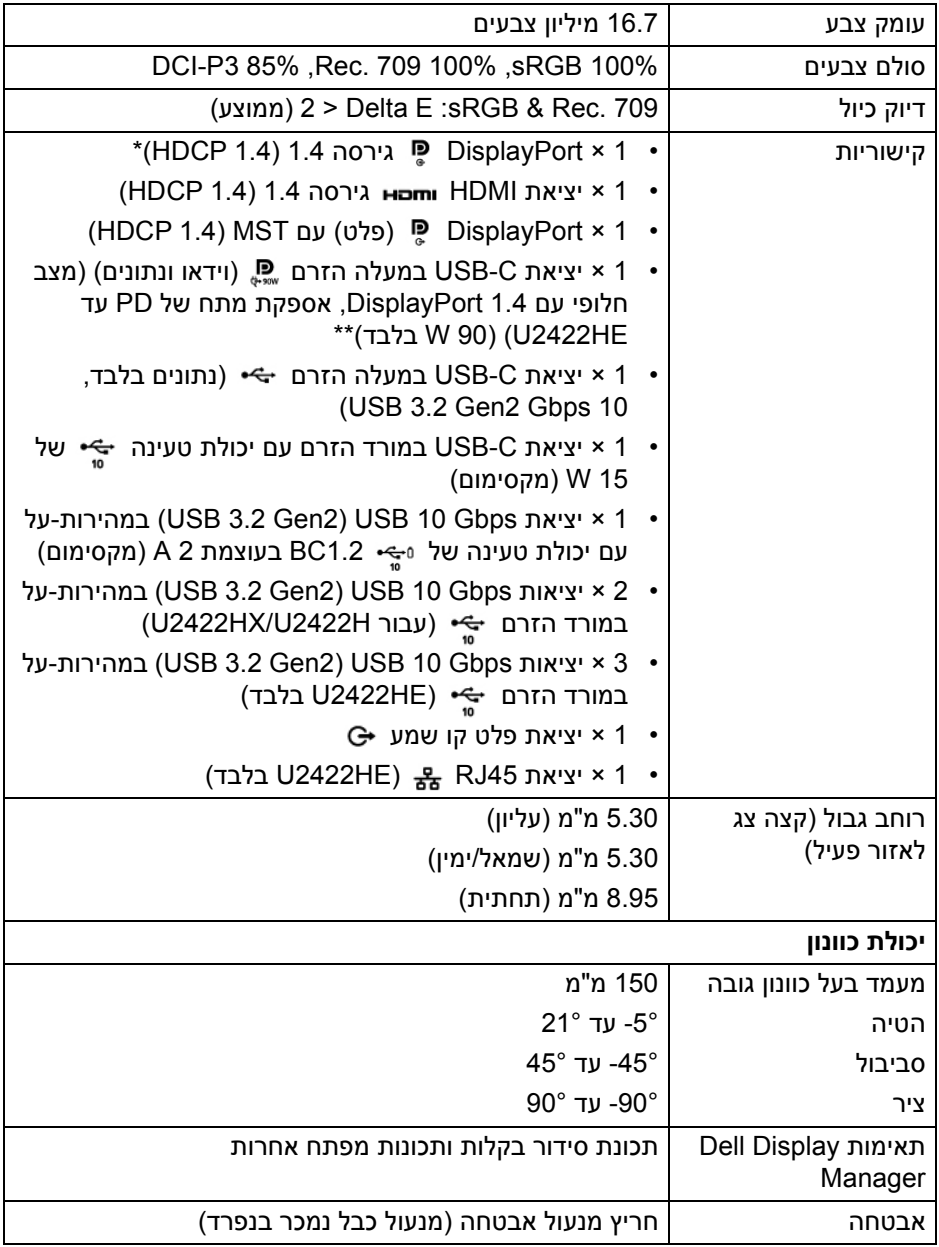

\*קיימת תמיכה בשמע 1.4 DisplayPort /MST /DP.

.\*\*קיימת תמיכה בשמע 3DP/MST/DisplayPort 1.4/HBR

### **מפרט רזולוציית הצג**

<span id="page-17-0"></span>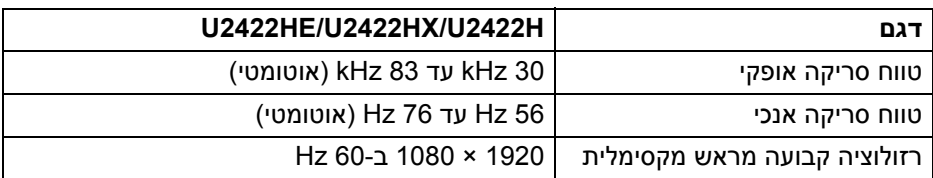

#### **מצבי וידאו נתמכים**

<span id="page-17-1"></span>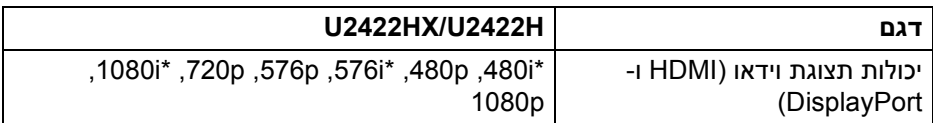

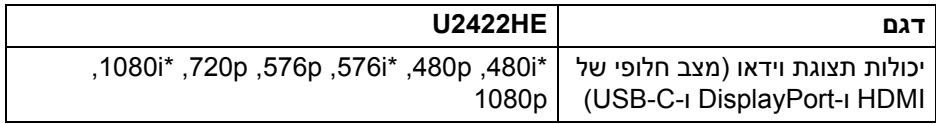

\*נתמך על ידי קלט HDMI בלבד.

#### **מצבי תצוגה מוגדרים מראש**

<span id="page-17-2"></span>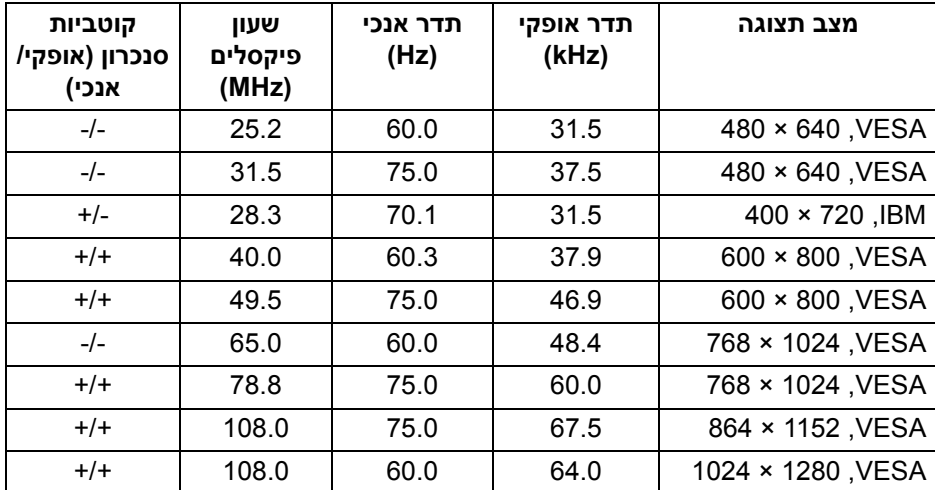

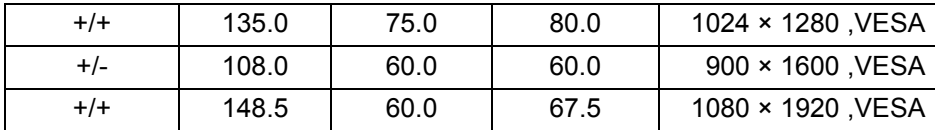

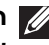

<span id="page-18-0"></span>**הערה: הסימן + או - בקוטביות Sync" סנכרון" מתווה שאות סנכרון הווידאו מופעל או על ידי הקצה החיובי או הקצה השלילי, בהתאם.**

### **מצבי העברה מרובת זרמים (MST(**

שימוש בכבל C-USB) HE2422U בלבד):

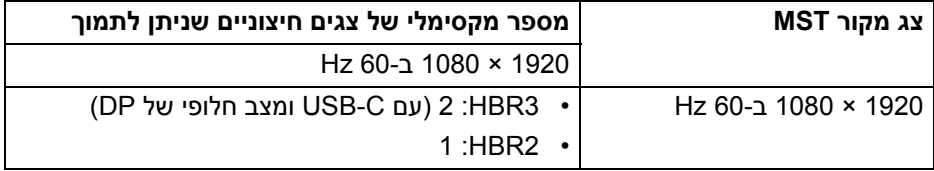

### שימוש ב-DisplayPort:

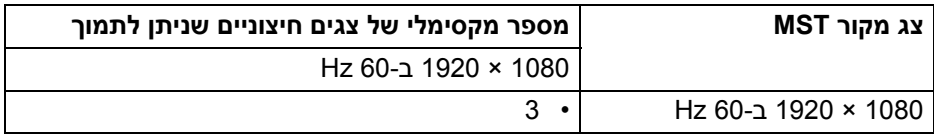

#### **המפרט החשמלי של הצג**

<span id="page-18-1"></span>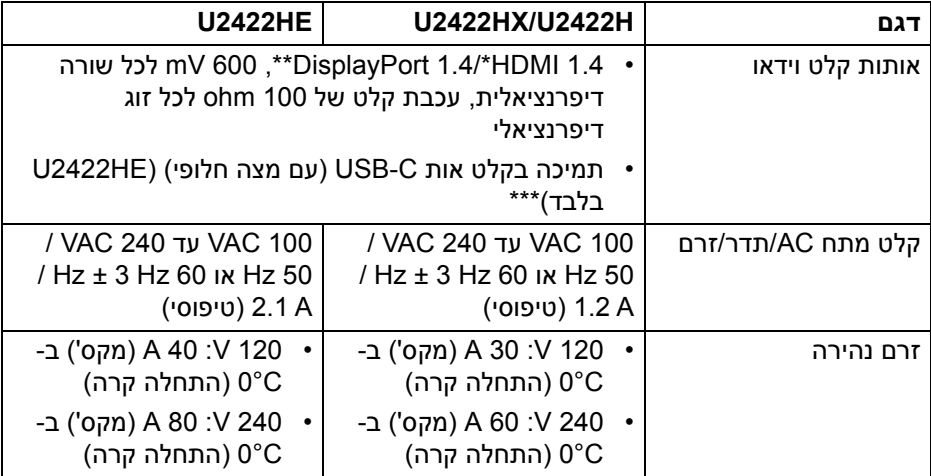

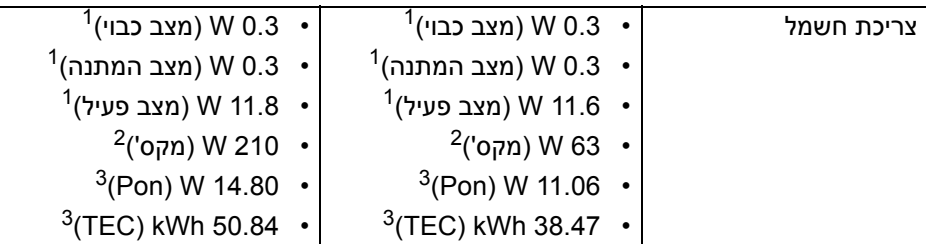

\*אינו תומך במפרט האופציונלי של 1.4 HDMI, כולל ערוץ Ethernet HDMI) HEC( , ערוץ שמע חוזר (ARC(, סטנדרטי לתבנית ולרזולוציות תלת-מימד וסטנדרטי לרזולוציית קולנוע דיגיטלי K.4

\*\*קיימת תמיכה בשמע 1.4 DisplayPort /MST /DP.

\*\*\*קיימת תמיכה בשמע 3HBR 1.4/ DisplayPort /MST /DP.

כפי שמוגדר בתקנות 2019/2021 EU ו2019/2013- EU. <sup>1</sup>

הגדרת בהירות וניגודיות מקסימליות עם טעינת חשמל מקסימלית בכל יציאות USB. <sup>2</sup>

. צריכת חשמל במצב פעיל כפי שמוגדר בגירסת 8.0 Energy Star 8.0 Star  $^3$ 

TEC: סך צריכת החשמל ב-kWh כפי שמוגדר בגירסת 8.0 Star Energy.

מסמך זה מיועד למטרת מידע בלבד, ומשקף ביצועים במעבדה. יתכן שביצועי המוצר שלך יהיו שונים, בהתאם לתוכנה, לרכיבים ולציוד ההיקפי שהזמנת, ואין חובה לעדכן מידע זה.

בהתאם, אין על הלקוח להסתמך על מידע זה בעת קבלת החלטה לגבי סבילויות חשמליות או אחרת. אין אחריות לגבי הדיוק או שלמות המידע שניתן במפורש או במרומז.

### **הערה: צג זה מאושר על ידי STAR ENERGY.**

**מוצר זה מתאים ל-STAR ENERGY בהגדרות ברירת מחדל היצרן שלו, שניתן לאחזר באמצעות הפונקציה "Reset Factory" "איפוס להגדרות היצרן" בתפריט תצוגת המסך. שינוי הגדרות ברירת מחדל היצרן או איפשור תכונות אחרות עשוי להגדיל את צריכת החשמל שעלולה לחרוג מהמגבלה שמפורטת ב-STAR ENERGY.**

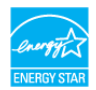

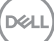

### **מאפיינים פיזיים של הצג**

<span id="page-20-0"></span>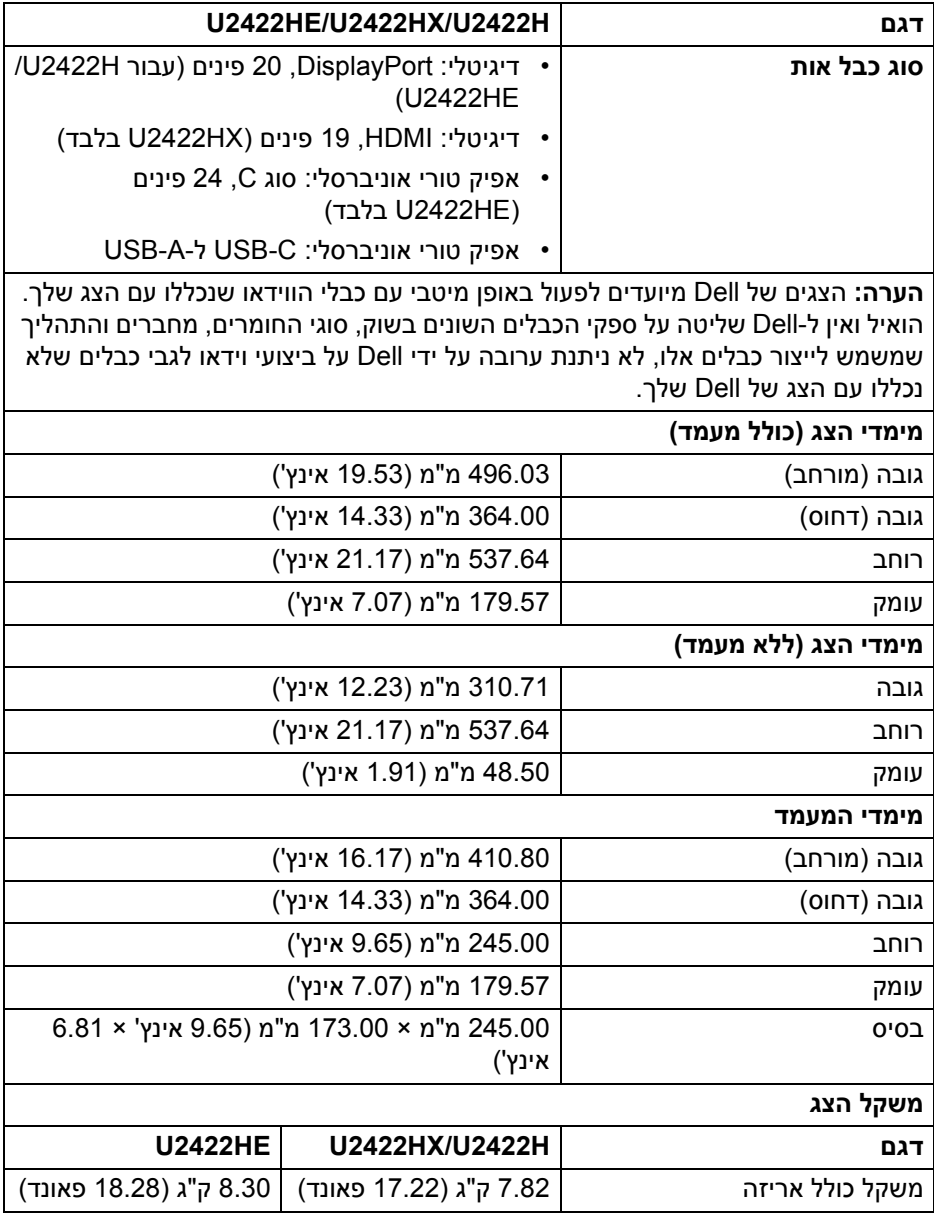

 $($ DELL $)$ 

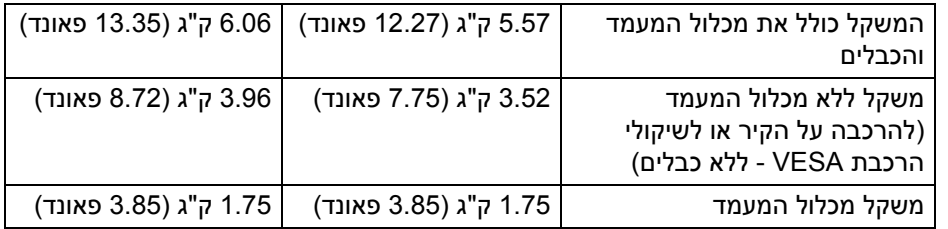

### **המאפיינים הסביבתיים של הצג**

<span id="page-21-0"></span>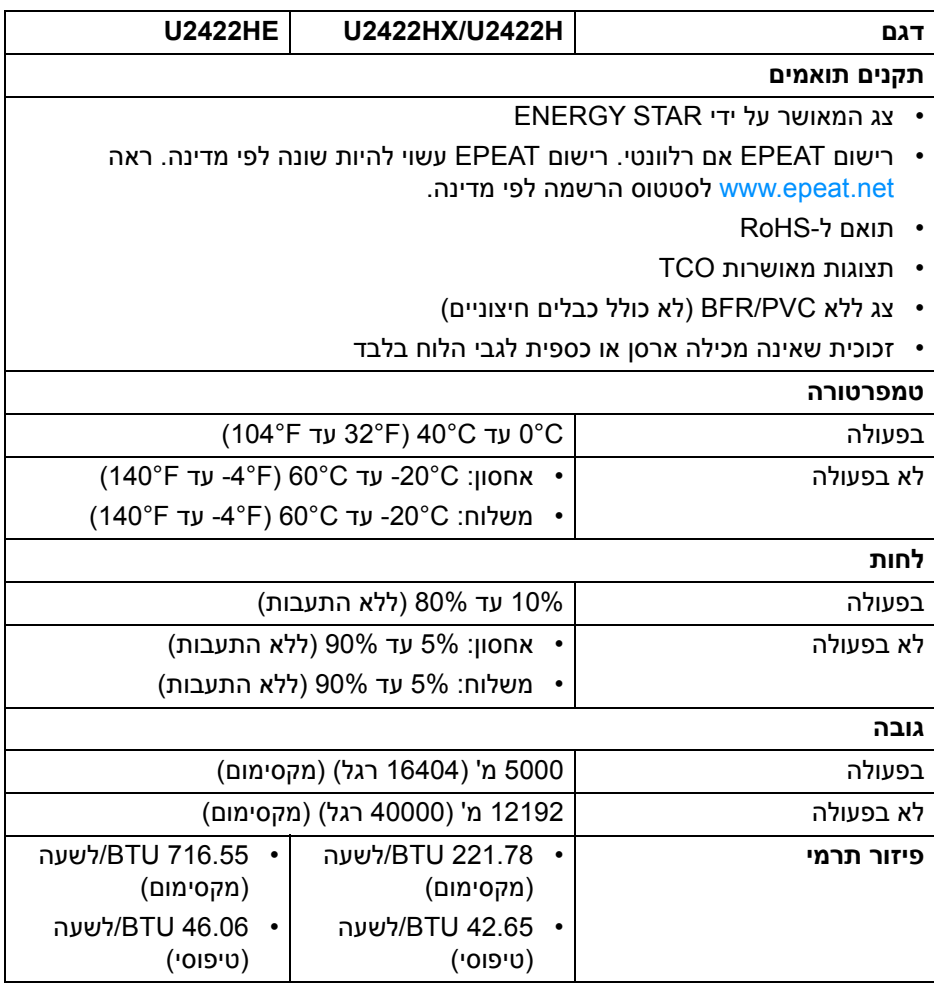

#### **תפקידי פינים**

### **מחבר DisplayPort**

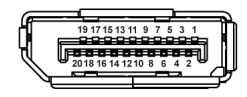

<span id="page-22-0"></span>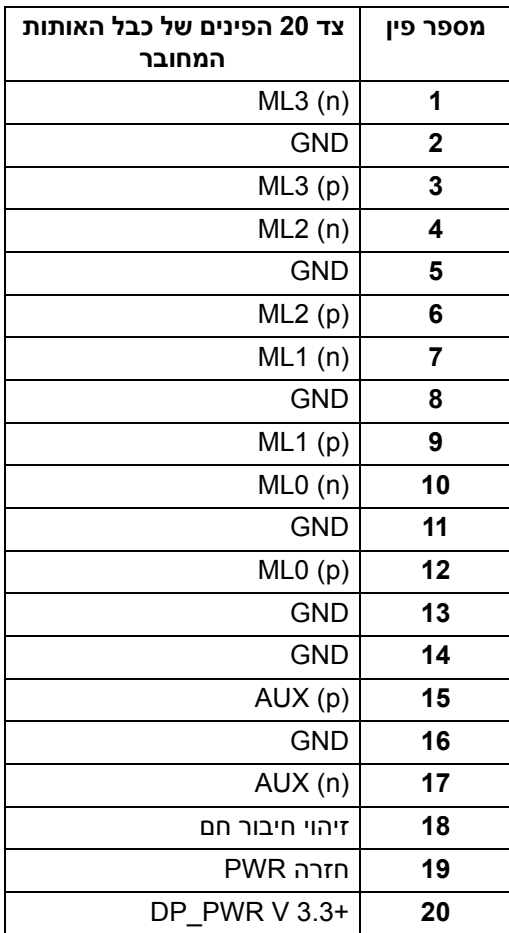

### **מחבר HDMI**

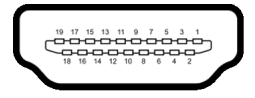

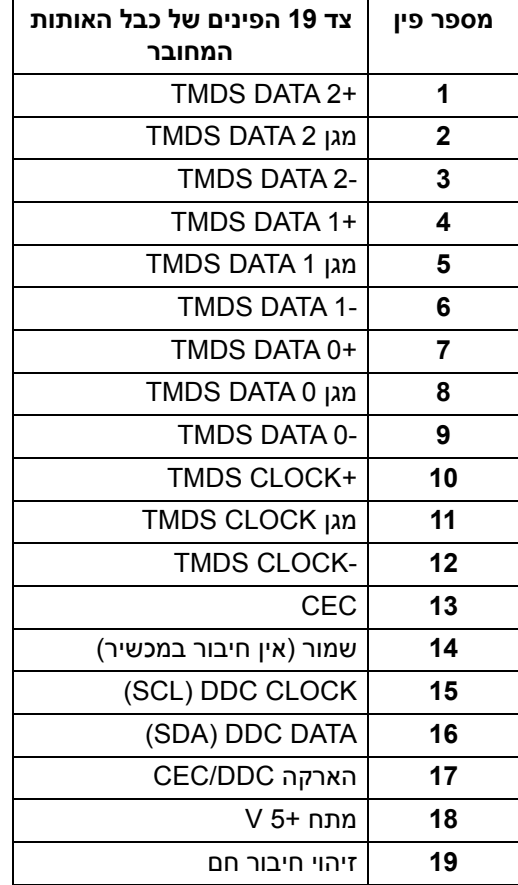

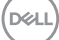

### **יכולת "הכנס והפעל"**

<span id="page-24-0"></span>אפשר להתקין את הצג בכל מערכת התומכת ב"הכנס והפעל". הצג מספק אוטומטית למחשב את נתוני (Data Identification Display Extended (EDID שלו תוך שימוש בפרוטוקולי (Channel Data Display (DDC ומאפשר למחשב להגדיר את עצמו ולמטב את ביצועי הצג. רוב התקנות הצג מבוצעות באופן אוטומטי; יש לך אפשרות לבחור הגדרות אחרות כרצונך. למידע נוסף אודות שינוי הגדרות הצג, ראה **[הפעלת](#page-52-3) הצג**.

### **ממשק** (USB (Universal Serial Bus)

סעיף זה מספק מידע אודות יציאות ה-USB שזמינות בצג.

### <span id="page-24-1"></span>**הערה: צג זה תומך ב-Gbps 10 USB) 2Gen 3.2 USB (במהירות-על.**

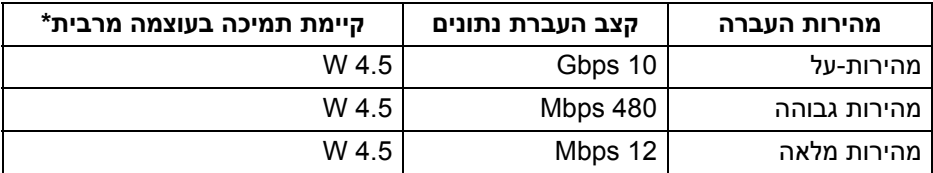

\*עד ל2- A ביציאת USB במורד הזרם (עם סמל הסוללה ) עם מכשירים תואמי 1.2BC או מכשירי USB רגילים.

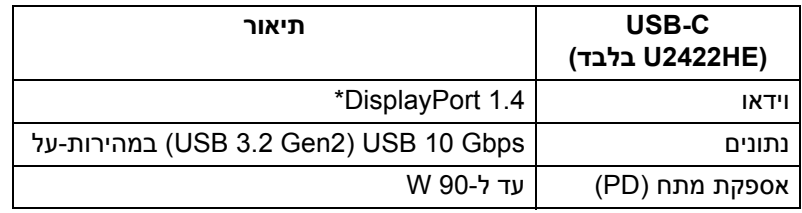

\*קיימת תמיכה בשמע 3HBR 1.4/ DisplayPort /MST /DP.

DELI

### **מחבר 3.2 USB במורד הזרם**

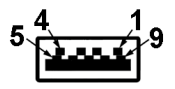

<span id="page-25-0"></span>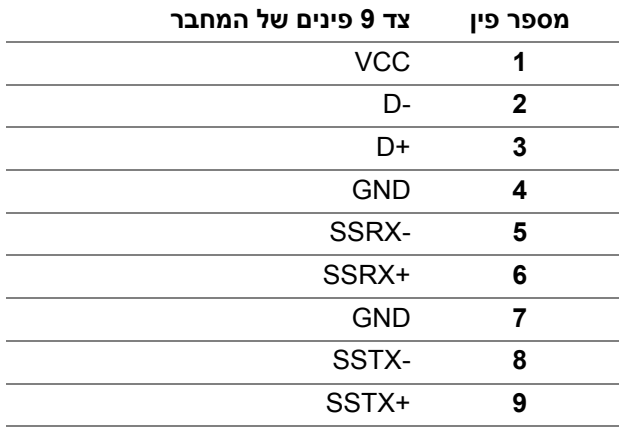

### **מחבר C-USB**

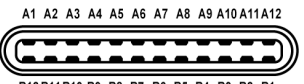

B12B11B10 B9 B8 B7 B6 B5 B4 B3 B2 B1

<span id="page-25-1"></span>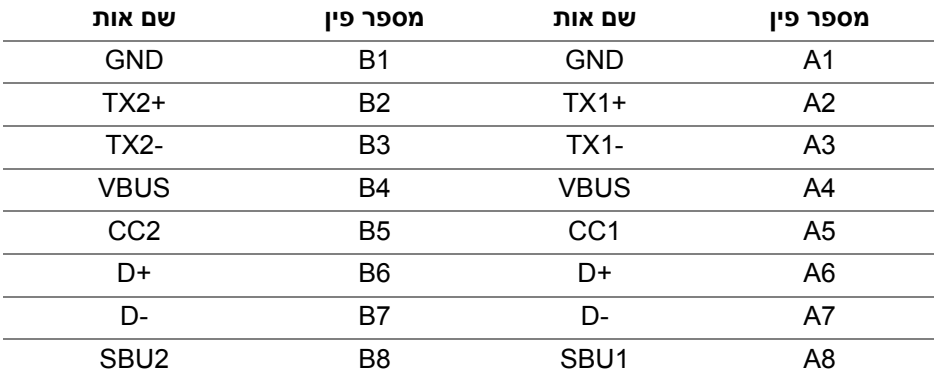

 $(\overline{\mathtt{Delta}})$ 

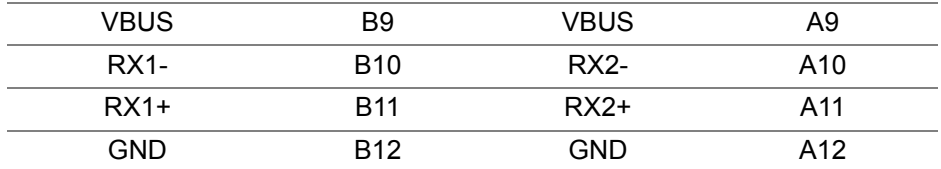

#### **יציאות USB**

- <span id="page-26-0"></span>• 1 C-USB במעלה הזרם (וידאו ונתונים) (HE2422U בלבד) - תחתית
	- 1 C-USB במעלה הזרם (נתונים בלבד) תחתית
		- 1 C-USB במורד הזרם תחתית
- 3 יציאות Gbps 10 USB) 2Gen 3.2 USB (במהירות-על סוג A במורד הזרם (עבור U2422H/U2422HX) - תחתית
- 4 יציאות Gbps 10 USB) 2Gen 3.2 USB (במהירות-על סוג A במורד הזרם (HE2422U בלבד) - תחתית

יציאת טעינת חשמל - היציאה עם סמל הסוללה נ*ייֱי ;* תומכת ביכולת טעינה מהירה של עד 2 A אם המכשיר תואם 1.2BC.

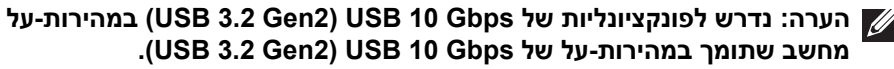

**הערה: יציאות ה-USB של הצג פועלות רק כאשר הצג פעיל או במצב המתנה. אם תכבה את הצג ולאחר מכן תדליק אותו, ייתכן שיארך לציוד ההיקפי שמחובר אליו זמן מה כדי לחזור לפעול כרגיל.**

### **מחבר 45RJ) HE2422U בלבד)**

<span id="page-27-0"></span>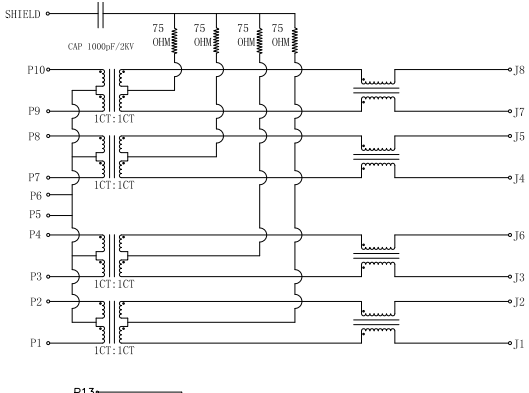

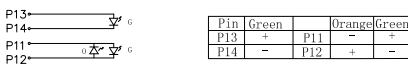

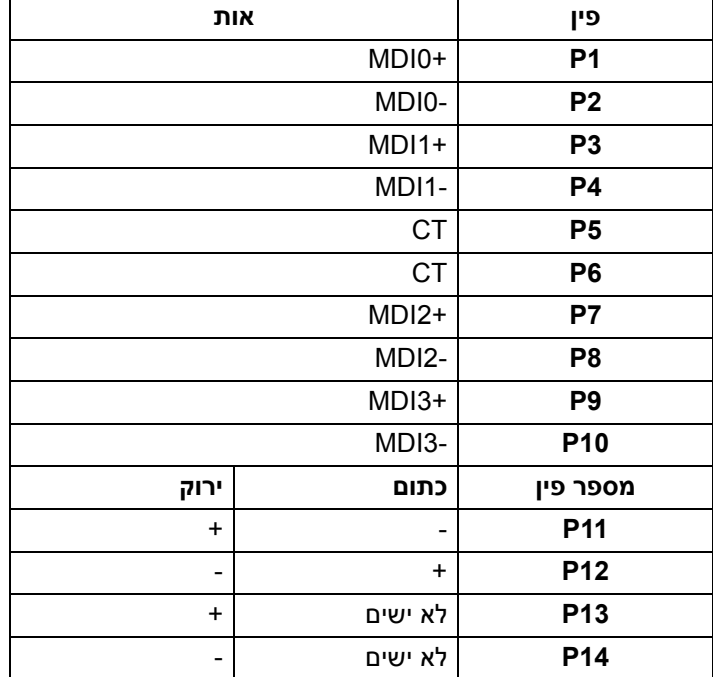

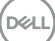

#### **התקנת מנהל התקן**

יש להתקין את Driver Controller Ethernet GBE USB Realtek שזמין למערכת שלך. זה .<br>זמין להורדה באתר www.dell.com/support מתחת לסעיף "מנהלי התקנים והורדות". המהירות המקסימלית של קצב נתוני רשת (45RJ (באמצעות C-USB היא 1000 Mbps.

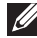

**הערה: יציאת LAN זו עומדת בדרישות az802.3 IEEE T-Base,1000 תומכת Address Mac) מודפסת בתווית הדגם) thru-Pass ו-LAN-on-Wake) WOL ( ממצב המתנה (רק 3S(. קיימת גם תמיכה בפונקציית Boot PXE הפעלה טרום- אתחולית, כולל PXE UEFI ו-PXE Legacy. תכונות אלו תלויות בהגדרת BIOS ובגירסת מערכת ההפעלה.**

#### **סטטוס תאורת LED של מחבר 45RJ**

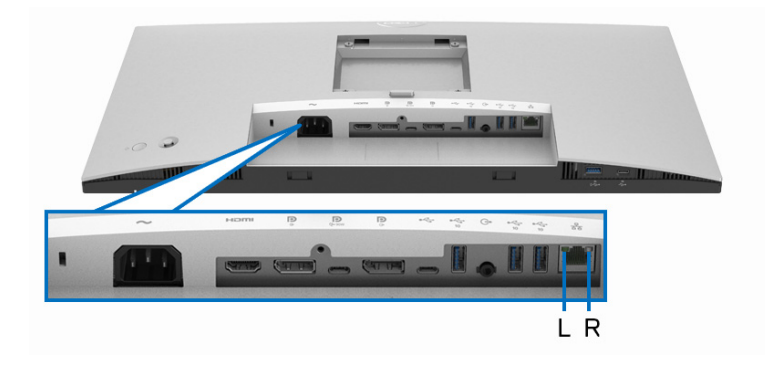

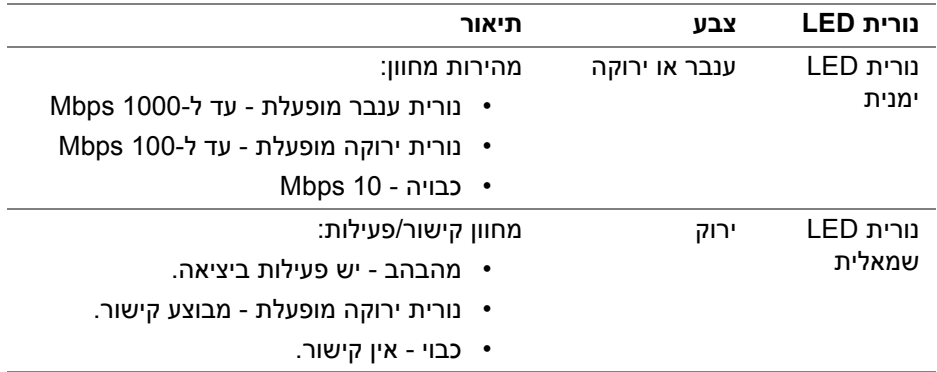

#### **הערה: הכבל 45RJ אינו אבזר סטנדרטי בשימוש נפוץ.**

DØL

### **מדיניות איכות ופיקסלים בצג LCD**

<span id="page-29-1"></span><span id="page-29-0"></span>בתהליך הייצור של צג LCD, פעמים רבות פיקסל אחד או יותר מתקבעים במצב שאינו ניתן לשינוי. קשה להבחין בפיקסלים אלו והם אינם משפיעים על האיכות או על היכולת להשתמש בתצוגה. למידע נוסף אודות האיכות של צגי Dell ומדיניות הפיקסלים, ניתן לעיין באתר http://www.dell.com/pixelquidelines

### **הנחיות לתחזוקה**

#### **ניקוי הצג**

**זהירות: יש לקרוא ולמלא אחר** הוראות [בטיחות](#page-92-5) **טרם ניקוי הצג.**

#### **אזהרה: טרם ניקוי הצג, יש לנתק את כבל החשמל שלו מהשקע החשמלי.**

<span id="page-29-2"></span>מומלץ לפעול בהתאם להוראות שברשימה הבאה להוצאה מהאריזה, לניקוי או לטיפול בצג:

- לניקוי המסך האנטי-סטטי, יש להרטיב קלות מטלית רכה ונקייה במים. במידת האפשר, יש להשתמש במטלית מיוחדת לניקוי מסכים או בתמיסה מתאימה לציפוי האנטי-סטטי. אין להשתמש בבנזין, במדלל, באמוניה, בחומרי ניקוי שוחקים או באוויר דחוס.
- יש לנקות את הצג בעזרת מטלית לחה ופושרת. יש להימנע משימוש בחומרי ניקוי מכל סוג, משום שחלק מחומרים אלו משאירים ציפוי לבנבן על הצג.
	- אם הבחנת באבקה לבנה כשפרקת את הצג, יש לנגב אותה בעזרת מטלית.
	- יש לטפל בזהירות בצג, משום שצג בצבע כהה עלול להישרט ולהראות יותר סימני שחיקה לבנים מאשר צג בצבע בהיר.
	- כדי לשמור על איכות התמונה הטובה ביותר בצג שלך, יש להשתמש בשומר מסך משתנה דינמי, ולכבות את הצג כשאינו בשימוש.

## **התקנת הצג**

### **חיבור המעמד**

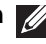

**הערה: המעמד לא מותקן במפעל לפני שהוא נשלח.**

<span id="page-30-1"></span><span id="page-30-0"></span>**הערה: ההוראות הבאות חלות רק על חיבור המעמד שנשלח עם הצג שלך. אם אתה מחבר מעמד שקנית מכל מקור אחר, יש למלא אחר ההוראות שנכללו עם המעמד.**

לחיבור מעמד הצג:

- **.1** יש למלא אחר ההוראות לגבי הכנפיים של הקרטון כדי להסיר מהכרית העליונה המאבטחת אותו.
	- **.2** יש להסיר את רגל המעמד ואת בסיס המעמד מריפוד האריזה.

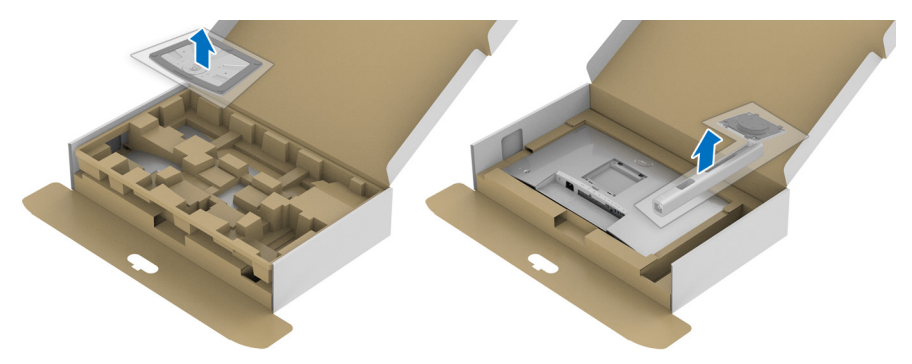

- **.3** יש להכניס בצורה מלאה את הלבנים של בסיס המעמד וחריץ המעמד.
	- **.4** יש להרים את ידית ההברגה, ולסובב את הבורג בכיוון השעון.
- **.5** לאחר שהבורג הודק היטב, יש לקפל בצורה שטוחה את ידית הבורג בתוך הגומחה.

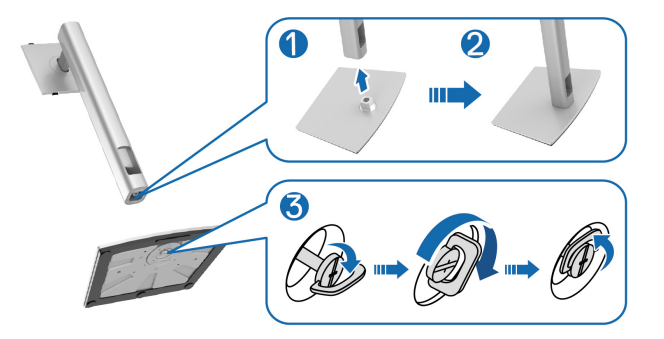

**D**<sup></sup>

**.6** יש להרים את המכסה כפי שמוצג, כדי לגשת לאזור ה-VESA להרכבת המעמד.

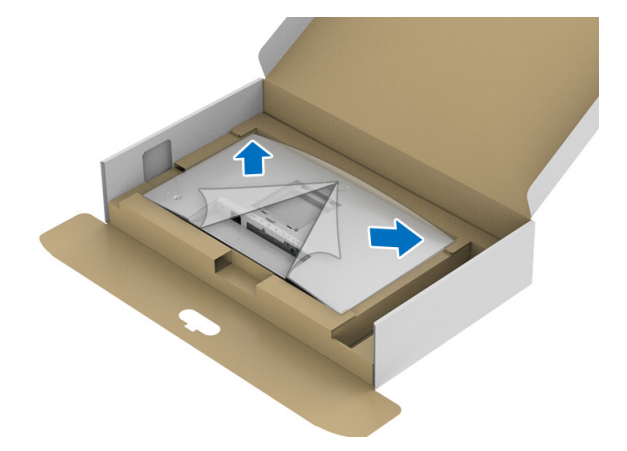

- **.7** יש לחבר את המעמד המורכב לצג.
- **a.** התאם את חריצי ההנחיה בגב הצג לשתי הלשוניות שבחלק העליון של המעמד.
	- **b.** יש ללחוץ על המעמד עד שיינעל למקומו בנקישה.

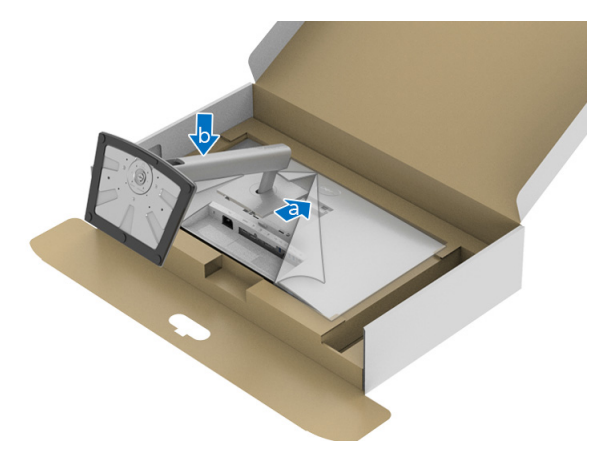

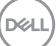

**.8** יש להציב את הצג במצב עמידה.

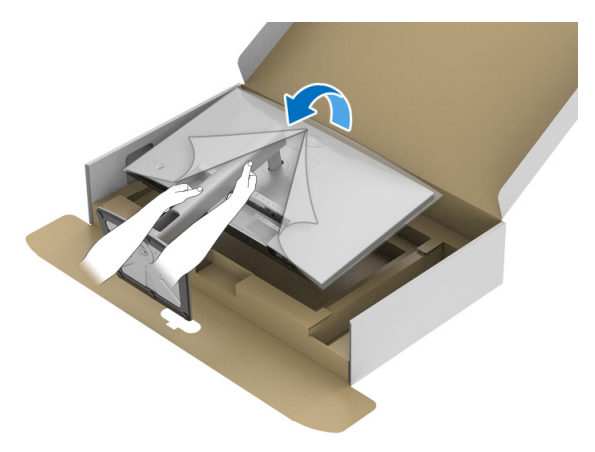

**הערה: יש להרים את הצג בזהירות כדי למנוע ממנו מלהחליק או ליפול.**

**.9** יש להסיר את הכיסוי מהצג.

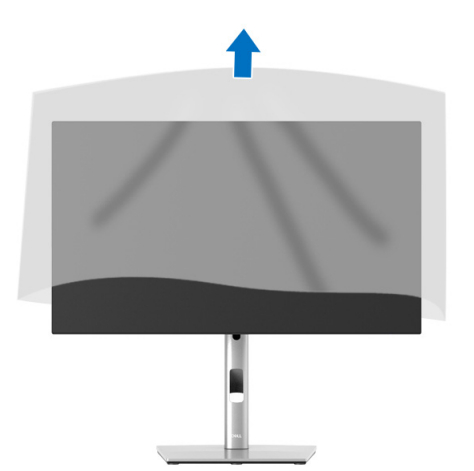

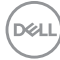

### **סידור הכבלים**

<span id="page-33-0"></span>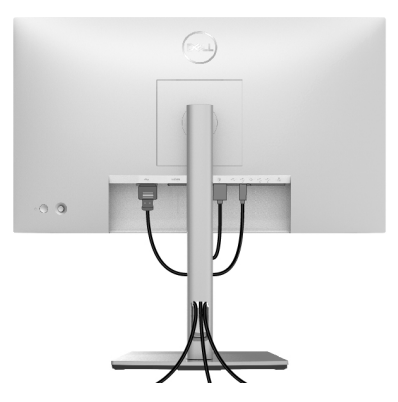

לאחר שחיברת את כל הכבלים הדרושים לצג ולמחשב (ראה ח<u>יבור הצג</u> ל[חיבור](#page-33-1) הצג), יש לארגן את כל הכבלים כפי שמוצג לעיל.

אם הכבל שלך אינו מגיע למחשב שלך, ניתן לחבר ישירות למחשב ללא ניתוב באמצעות החריץ שבמעמד הצג.

#### **חיבור הצג**

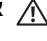

<span id="page-33-1"></span>**אזהרה: לפני שתתחיל בהליך כלשהו מסעיף זה, יש למלא אחר** הוראות [בטיחות](#page-92-5)**.**

**הערה: הצגים של Dell מיועדים לפעול באופן מיטבי עם הכבלים שנכללו באריזה. Dell אינה מעניקה ערובה לאיכות הווידאו והביצועים כשנעשה שימוש בכבלים שלא נשלחו על ידי Dell.**

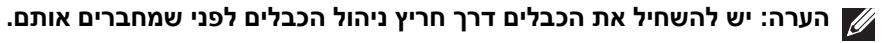

**הערה: אין לחבר בו-זמנית את כל הכבלים למחשב.**

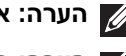

**הערה: הגרפיקה משמשת למטרת המחשה בלבד. מראה המחשב עשוי להיות שונה.** לחיבור הצג אל המחשב:

- **.1** כבה את המחשב ונתק את כבל החשמל.
- **.2** יש לחבר את כבל DisplayPort, HDMI, או C-USB מהצג שלך אל המחשב.

### **חיבור כבל ה-DisplayPort) DisplayPort ל-DisplayPort(**

<span id="page-34-0"></span>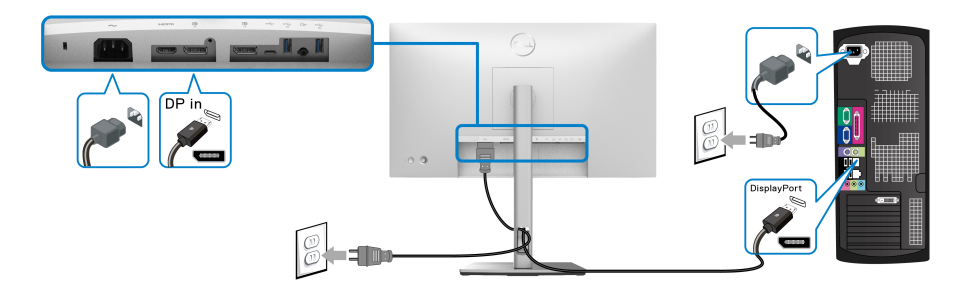

**הערה: הגדרת ברירת המחדל הראשונית היא 1.4DP) 1.2DP נתמך). אם הצג לא מראה תוכן כלשהו לאחר שכבל ה-DisplayPort חובר, יש למלא אחר ההליכים להלן כדי לשנות את ההגדות ל1.1-DP:**

- לחץ על הג'ויסטיק כדי לפתוח את מפעיל התפריט.
- $\overline{\mathbf{e}}$  יש לשנות את מצב הג'ויסטיק כדי לבחור Input Source "מקור קלט"  $\overline{\mathbf{e}}$ 
	- יש לשנות את מצב הג'ויסטיק כדי להבליט את DP .
- יש ללחוץ ולהחזיק את הג'ויסטיק במשך כ10- שניות, ואז תופיע הודעת קביעת תצורת DisplayPort.
	- יש לשנות את מצב הג'ויסטיק כדי לבחור **Yes" כן"**, ולאחר מכן להשתמש בלחצן הג'ויסטיק כדי לשמור את השינויים.

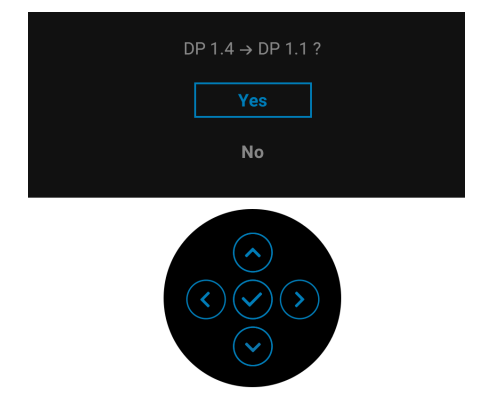

יש לחזור על השלבים לעיל כדי לשנות את הגדרות תבנית DisplayPort במידת הצורך.

### **חיבור כבל ה-HDMI**

<span id="page-35-0"></span>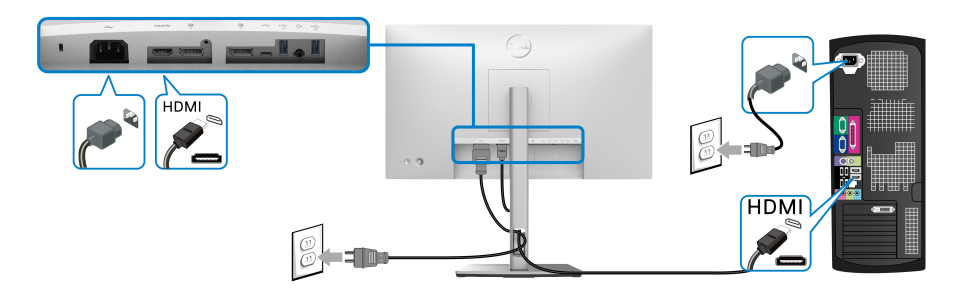

**הערה: הגדרת ברירת המחדל של היצרן היא 1.4 HDMI.**

### **חיבור כבל ה-C-USB) HE2422U בלבד)**

<span id="page-35-1"></span>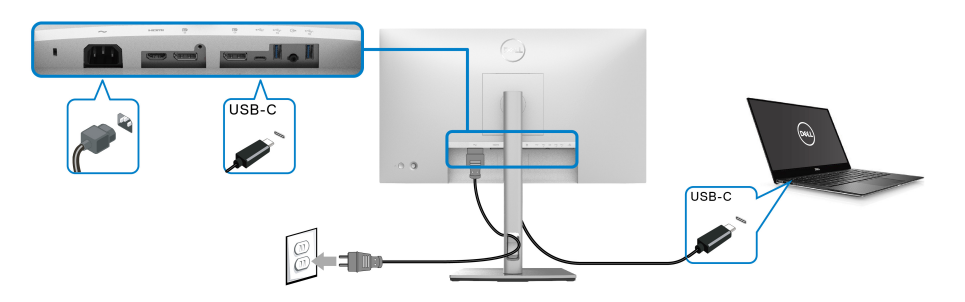

### **הערה: יש להשתמש רק בכבל C-USB שנשלח עם הצג.**

- יציאה זו תומכת במצב חלופי של DisplayPort) 1.4DP סטנדרטי בלבד).
- היציאה שתומכת באספקת חשמל באמצעות C-USB) PD גירסה 3.0) מספקת עד 90 W של חשמל.
	- אם מחשב המחברת שלך זקוק ליותר מ90- וואט כדי לפעול והסוללה מרוקנת, אי אפשר לספק לו חשמל או לטעון אותו עם יציאת PD USB של צג זה.

$$
\left[\text{PELL}\right]
$$
<span id="page-36-0"></span>**חיבור הצג לשימוש בתכונה Transport Stream-Multi DP" העברה מרובת זרמים" (MST(**

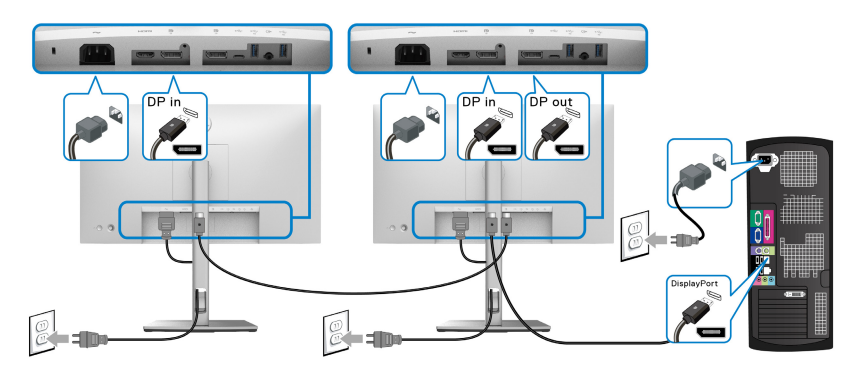

**הערה: צג זה תומך בתכונת MST DP. לשימוש בתכונה זו, נדרש מחשב עם כרטיס מסך תואם 1.2DP לפחות ואפשרות MST.**

<span id="page-36-1"></span>**הערה: יש להסיר את תקע הגומי בעת שימוש במחבר פלט DP .**

**חיבור הצג לשימוש בפונקציה Transport Stream-Multi C-USB" העברה מרובת זרמים" ( MST בלבד)(HE2422U(**

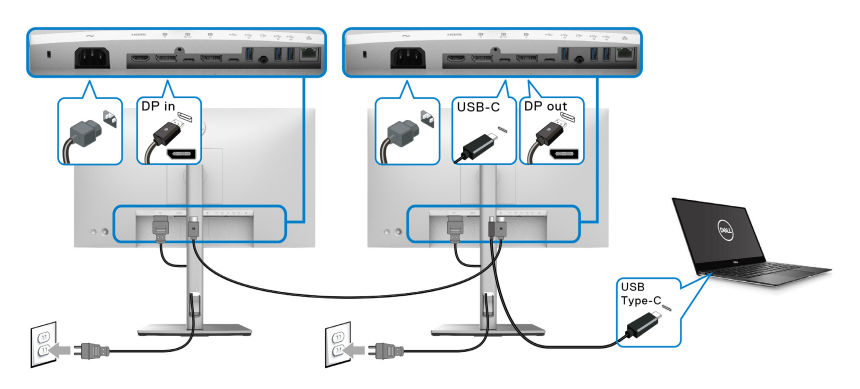

**הערה: המספר המקסימלי של צגים נתמכים באמצעות MST כפוף לרוחב הפס של מקור ה-C-USB.**

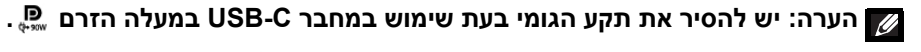

**הערה: יש להסיר את תקע הגומי בעת שימוש במחבר פלט DP.**

### **חיבור הצג לכבל 45RJ) אופציונלי) (HE2422U בלבד)**

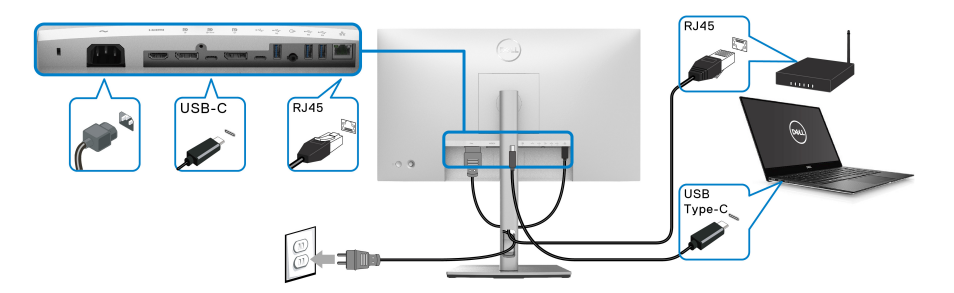

**הערה: הכבל 45RJ אינו אבזר סטנדרטי בשימוש נפוץ.**

**חיבור כבל C-USB לכבל A-USB**

**הערה: למניעת נזק או אובדן נתונים, טרם ניתוק יציאת C-USB המעלה הזרם , יש לוודא שלא נעשה שימוש באף התקן אחסון USB על ידי המחשב שמחובר ליציאת במורד הזרם של הצג במהירות-על Gbps 10 USB) 2Gen 3.2 USB (סוג A .**

לאחר שסיימת לחבר את כבל HDMI/DisplayPort, יש לפעול לפי ההליכים הבאים כדי לחבר את כבל ה-C-USB לכבל A-USB אל המחשב ולהשלים את הגדרות הצג:

- **.1** חיבור המחשב: יש לחבר את יציאת C-USB במעלה הזרם עם קצה הכבל USB- C) הכבל כלול).
	- **.2** יש לחבר את קצה הכבל A-USB ליציאת USB מתאימה במחשב שלך.

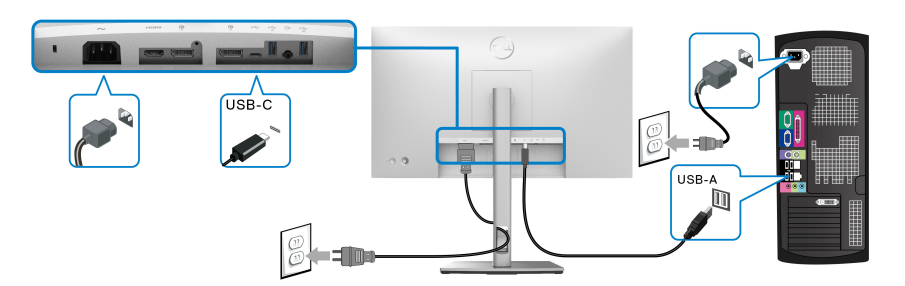

**הערה: יש להניח את המחשב השולחני בצד השמאלי של הצג (כשמסתכלים מקדימה) כדי לוודא קלות חיבור כבל ה-C-USB ל-A-USB. אין להשתמש בחריץ הכבל שבמעמד הצג אם אורך הכבל אינו מאפשר זאת.**

**.3** יש לחבר את הציוד ההיקפי מסוג USB ליציאות מהירות-על Gbps 10 USB (2Gen2) במורד הזרם <del>שֵ</del>• שבצג.

**.4** חבר את כבלי המתח של המחשב ושל הצג לשקעים סמוכים בקיר.

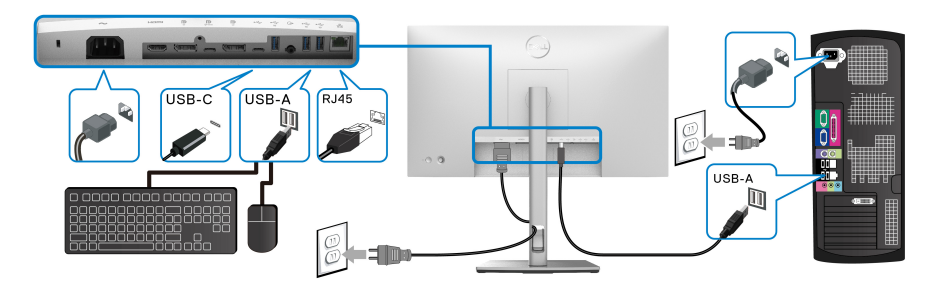

**.5** הדלק את הצג ואת המחשב.

אם מוצגת תמונה, ההתקנה הסתיימה. אם לא מוצגת תמונה, יש לעיין בבעיות [נפוצות](#page-85-0).

**.6** השתמש בחריץ הכבל שבמעמד הצג כדי לארגן את הכבלים.

**הערה: חיבור ה-USB מציע רק העברת נתונים באמצעות USB בתרחיש זה.**

**זהירות: הגרפיקה משמשת למטרת המחשה בלבד. מראה המחשב עשוי להיות שונה.**

# **סנכרון לחצן ההפעלה של Dell) DBPS)(HE2422U בלבד)**

הצג HE2422U עוצב עם תכונת סנכרון לחצן ההפעלה של Dell) DBPS (כדי לאפשר לך לשלוט במצב הפעלת המערכת של המחשב שלך מלחצן ההפעלה של הצג. תכונה זו תואמת פלטפורמת Ultra 7090/3090 Optiplex Dell, והיא נתמכת רק באמצעות ממשק C-USB.

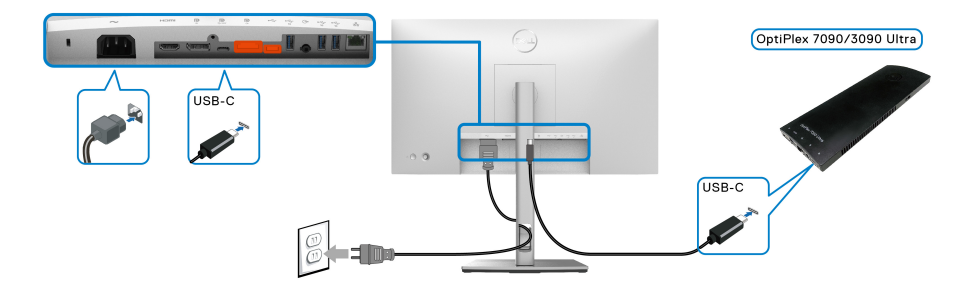

DØLI

כדי לוודא שפונקציית DPBS פועלת בפעם הראשונה, יש לבצע תחילה את השלבים הבאים עבור פלטפורמת Ultra 7090/3090 Optiplex Dell ב-**לוח הבקרה**.

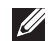

**הערה: פונקציית DPBS תומכת רק ביציאה עם הסמל .**

• עבור אל **לוח הבקרה**.

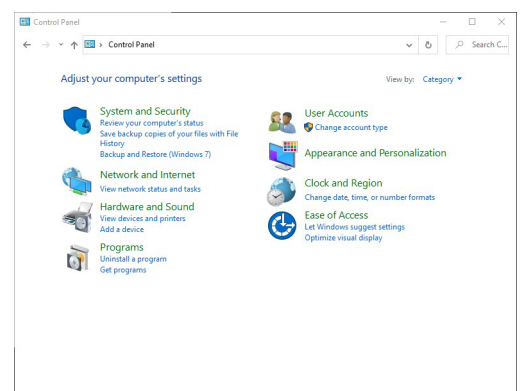

• יש לבחור **חומרה וקול**, ולאחר מכן לבחור **אפשרויות צריכת חשמל**.

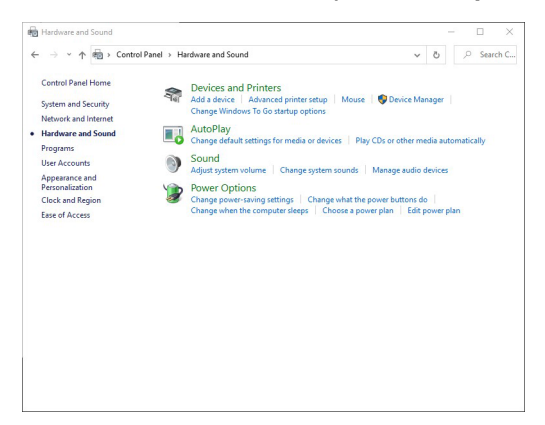

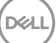

• עבור אל **הגדרות מערכת**.

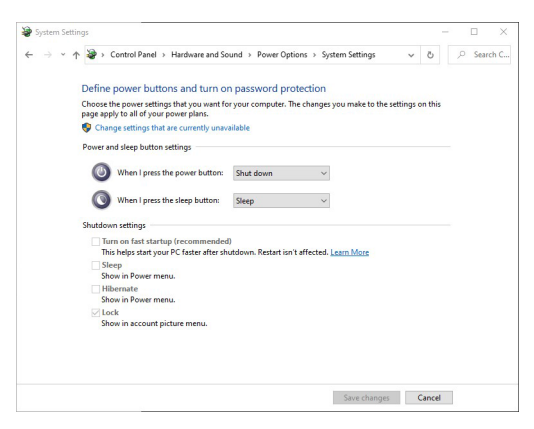

• בתפריט הנפתח של **כאשר אני לוחץ על לחצן ההפעלה**, יש מספר אפשרויות לבחירה, ספציפית **אל תעשה דבר/שינה/מצב שינה/כיבוי**. באפשרותך לבחור **שינה/מצב שינה/ כיבוי**.

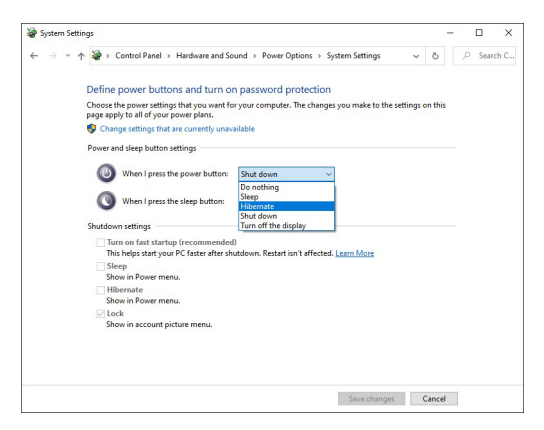

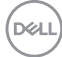

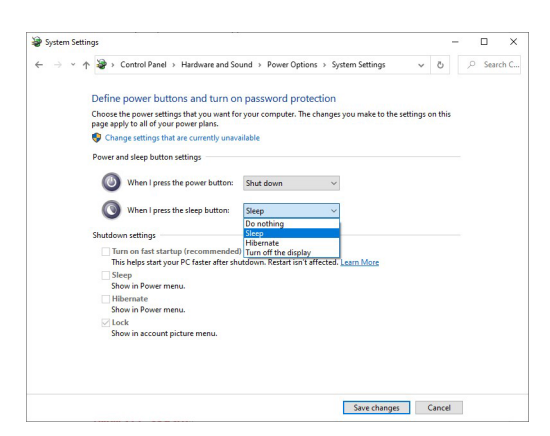

**הערה: אין לבחור "אל תעשה דבר", אחרת לחצן ההפעלה של הצג לא יוכל להסתנכרן עם מצב ההפעלה של מערכת המחשב.**

### **חיבור הצג ל-DPBS בפעם הראשונה**

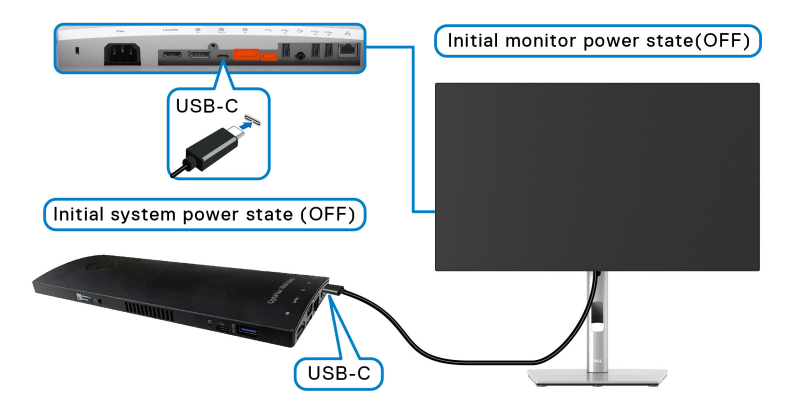

בעת ביצוע בפעם הראשונה הגדרת הפונקציה של DPBS, נא למלא אחר השלבים הבאים:

- **.1** יש לוודא שגם המחשב וגם הצג במצב כבוי.
- **.2** יש ללחוץ על לחצן ההפעלה כדי להפעיל את הצג.
	- **.3** יש לחבר את כבל ה-C-USB ממחשב לצג.
- **.4** גם הצג וגם המחשב יעעברו למצה מופעל בעוד רגע. יש להמתין זמן מה (כ6- שניות), וגם המחשב וגם הצג יעברו למצב כבו.
	- **.5** יש ללחוץ על לחצן ההפעלה של הצג או המחשב, גם המחשב וגם הצג יעברו למצב מופעל כעת מצב הפעלת מערכת המחשב מסונכרנת עם לחצן ההפעלה של הצג.

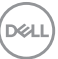

**הערה: כשהצג והמחשב במצב כבוי בפעם הראשונה, מומלץ להפעיל תחילה את הצג, ולאחר מכן לחבר את כבל ה-C-USB מהמחשב לצג.**

**הערה: ניתן להפעיל את פלטפורמת platform Ultra 7090/3090 Optiplex באמצעות תקע מתאם DC שלה. לחלופין, ניתן להפעיל את פלטפורמת Optiplex 7090/3090 Ultra באמצעות כבל C-USB של הצג על ידי Delivery Power) PD ;( נא להגדיר את W90 Charging C-USB" טעינת C-USB 90 W" ל-Mode Off in On" מופעל במצב כבוי".**

#### **שימוש בפונקציית DPBS**

בעת ביצוע חיבור של כבל ה-C-USB, המצב של הצג/מחשב הוא:

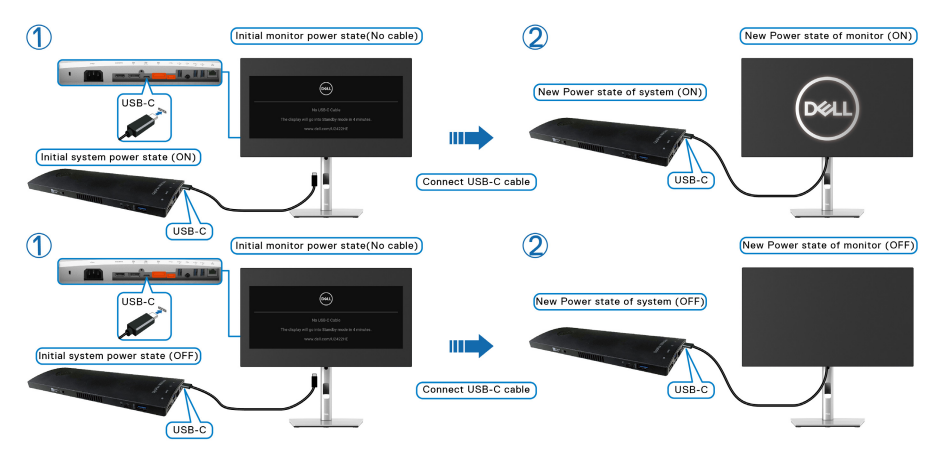

כשמבוצעת לחיצה על לחצן ההפעלה של הצג או של המחשב, המצב של הצג/מחשב הוא:

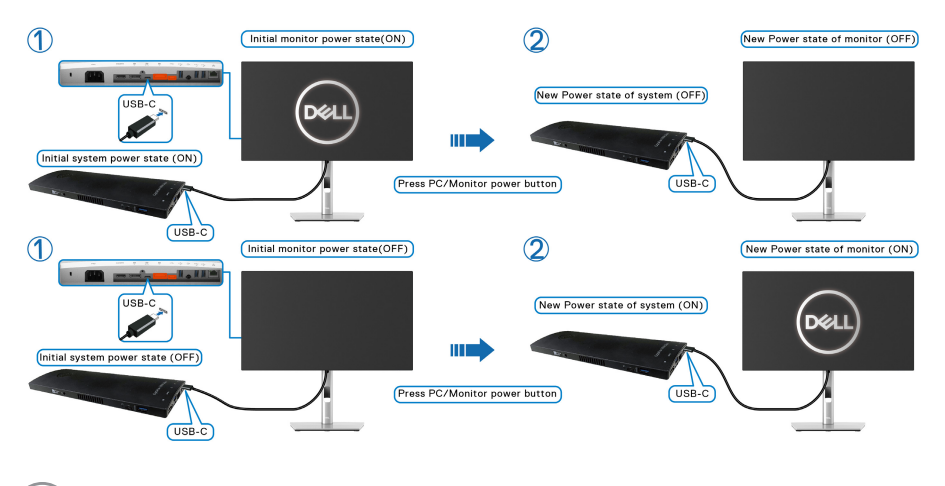

DELI

• כשגם הצג וגם המחשב במצב מופעל, **יש ללחוץ ולהחזיק את לחצן הפעלת הצג למשך 4 שניות**, ההודעה על המסך תשאל אם ברצונך לכבות את המחשב.

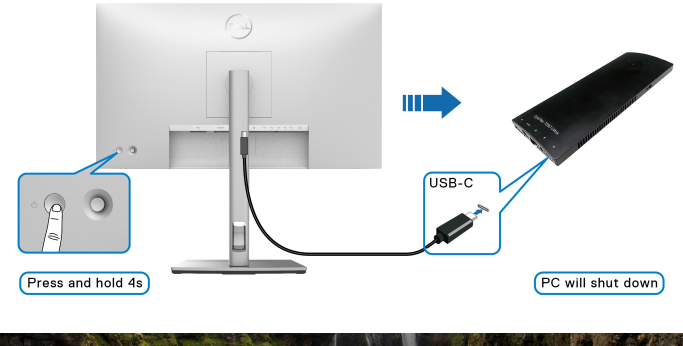

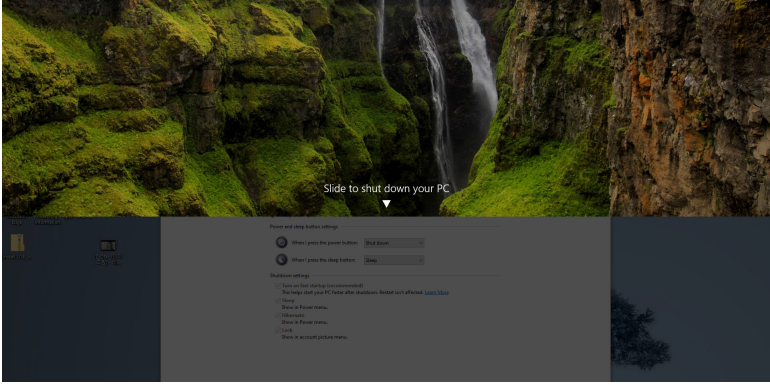

• כשגם הצג וגם המחשב במצב מופעל, **יש ללחוץ ולהחזיק את לחצן הפעלת הצג למשך 10 שניות**, המחשב יכובה.

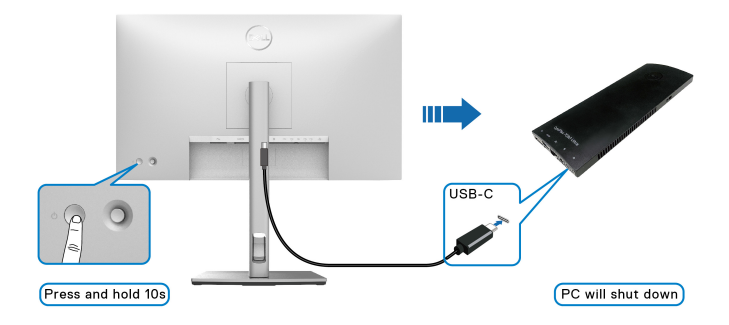

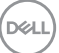

### **חיבור הצג לשימוש בפונקציה Transport Stream-Multi C-USB) העברה מרובת זרמים) (MST(**

מחשב מחובר לשני צגים במצב הפעלה ראשוני של כבוי, ומצב הפעלת מערכת המחשב מסונכרנת עם לחצן ההפעלה של צג .1 כשמבוצעת לחיצה על לחצן ההפעלה של צג 1 או של המחשב, מצב ההפעלה של צג 1 והמחשב הוא מופעל. בינתיים, צג 2 יישאר כבוי. נדרשת לחיצה ידנית על לחצן ההפעלה של צג 2 כדי לשנות את מצב ההפעלה שלו ל-מופעל.

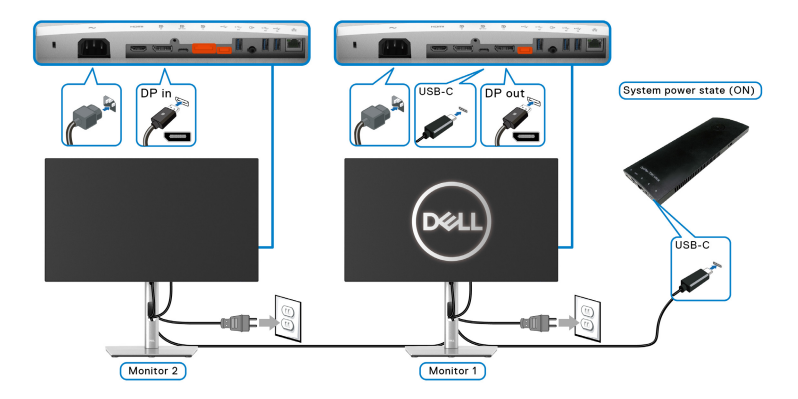

באופן דומה, מחשב מחובר לשני צגים במצב הפעלה ראשוני של מופעל, ומצב הפעלת מערכת המחשב מסונכרנת עם לחצן ההפעלה של צג .1 כשמבוצעת לחיצה על לחצן ההפעלה של צג 1 או של המחשב, מצב ההפעלה של צג 1 והמחשב הוא כבוי. בינתיים, צג 2 שאר במצב המתנה. נדרשת לחיצה ידנית על לחצן ההפעלה של צג 2 כדי לשנות את מצב ההפעלה שלו ל- כבוי.

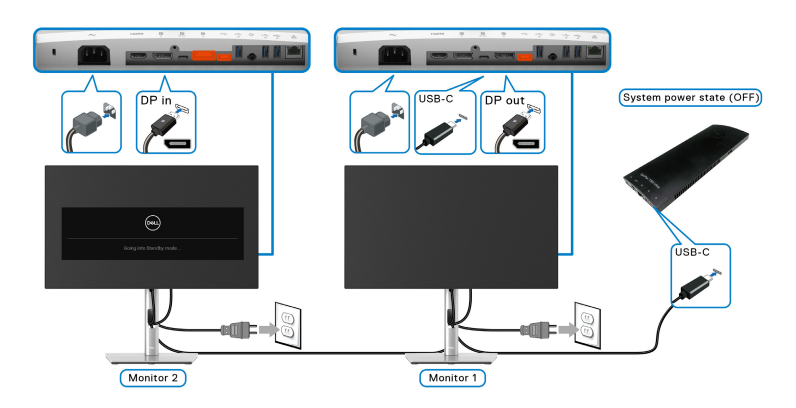

DØL

#### **חיבור הצג ל-C-USB**

יש לפלטפורמה Ultra 7090 Optiplex Dell שתי יציאות C-USB, כך ניתן לסנכרן את מצב ההפעלה של צג 1 וצג 2 עם המחשב.

כשהמחשב ושני צגים הם במצב הפעלה ראשוני של מופעל, לחיצה על לחצן ההפעלה של צג 1 או צג 2 תשנה את מצב ההפעלה של המחשב, צג 1 וצג 2 ל-כבוי.

# **HANN** W System power state (ON)  $\overline{\mathsf{USB-C}}$ USB-C Port 1 USB-C<br>Port 2 Monitor 1 Hall !!  $USB-C$ 2 Monitor 2 Pressing power button on Monitor 1 or 2 System power state (OFF)  $\sum_{\text{UBB-C}}$ USB-C<br>Port 1 шĖ Monitor 1  $_{\rm ort}$  2 **H.HIM**  $\overline{\mathbf{U}}$ Monitor 2

### **הערה: פונקציית DPBS תומכת רק ביציאה עם הסמל .**

DELI

## יש לוודא הגדרת **W90 Charging C-USB" טעינת C-USB 90 W"**

ל-**Mode Off in On" מופעל במצב כבוי"**. כשהמחשב ושני צגים הם במצב הפעלה ראשוני של כבוי, לחיצה על לחצן ההפעלה של צג 1 או צג 2 תשנה את מצב ההפעלה של המחשב, צג 1 וצג 2 ל-מופעל.

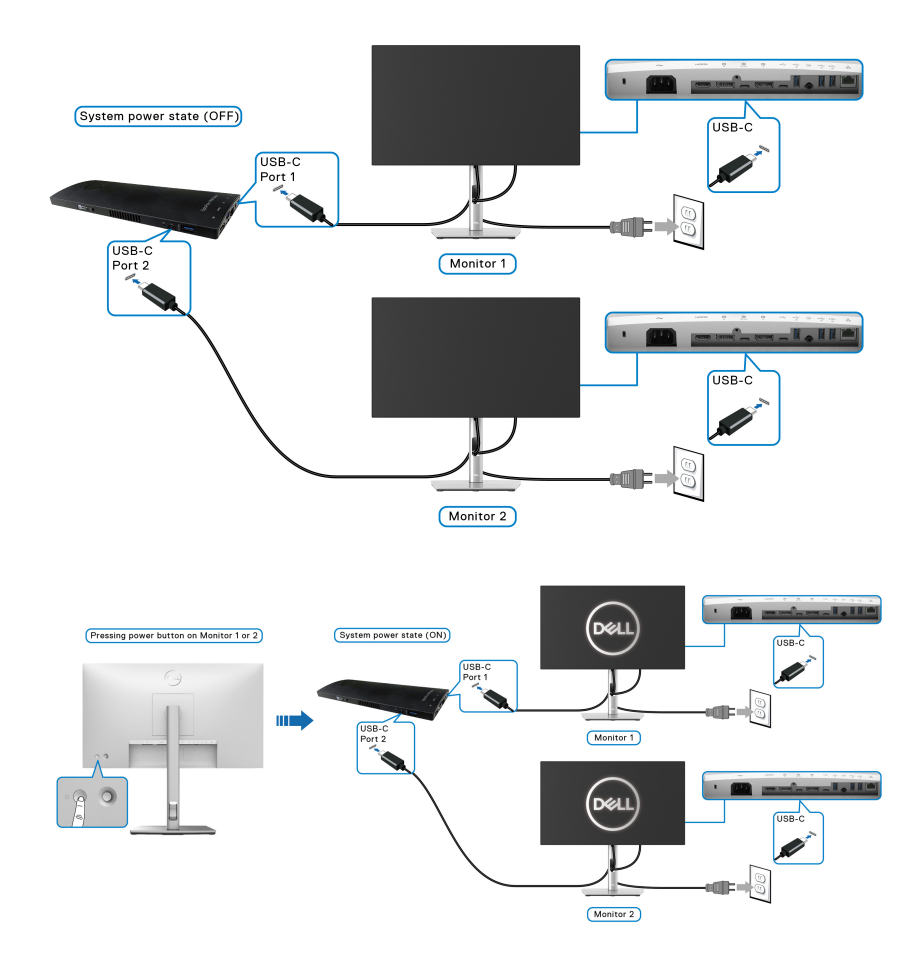

### **שימוש במתקן ההטיה, במעמד המסתובב ובתוספת האנכית**

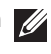

**הערה: ההוראות הבאות חלות רק על חיבור המעמד שנשלח עם הצג שלך. אם אתה מחבר מעמד שקנית מכל מקור אחר, יש למלא אחר ההוראות שנכללו עם המעמד.**

#### **הטיה, סביבול**

כאשר המעמד מחובר לצג, ניתן להטות ולסובב את הצג לזווית הצפייה הנוחה ביותר.

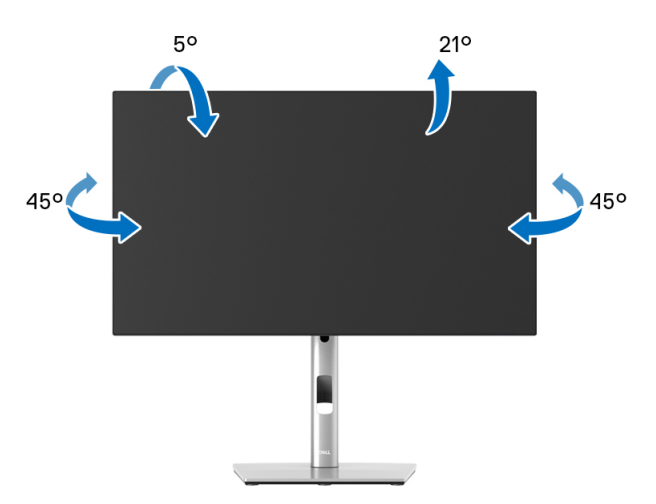

**הערה: המעמד לא מותקן במפעל לפני שהוא נשלח.**

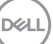

**הרחבה אנכית**

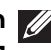

<span id="page-48-0"></span>**הערה: המעמד מגיע לגובה של 150 מ"מ. התרשים שבהמשך מדגים כיצד יש להאריך את המעמד אנכית.**

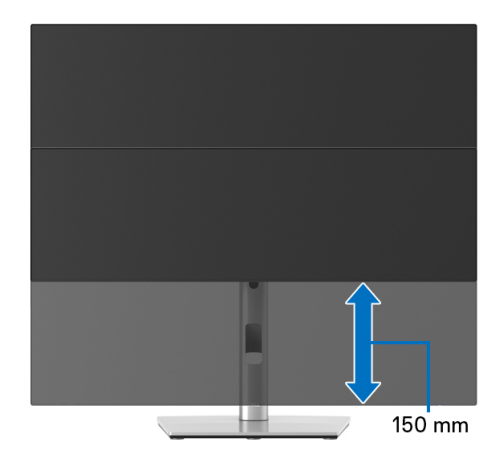

### **סיבוב הצג**

לפני שתסובב את הצג, עליו להיות מוארך לגמרי אנכית (<mark>[הרחבה](#page-48-0) אנכית</mark>) ומוטה לגמרי למעלה כדי שלא לפגוע בתחתית הצג.

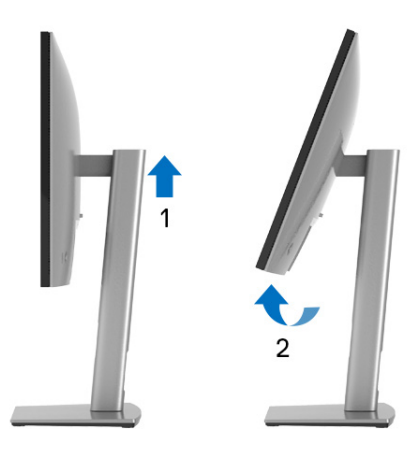

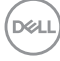

DØL

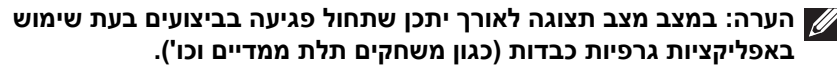

**הערה: כדי לסובב את התצוגה (לרוחב לעומת אנכי) עם מחשב Dell שברשותך, עליך להשתמש במנהל גרפיקה מעודכן שאינו כלול בחבילת הצג. כדי להוריד את מנהל התקן הגרפיקה, יש להיכנס לאתר** [support/com.dell.www](www.dell.com/support) **ולעבור אל הסעיף הורדה עבור מנהלי התקני וידאו לעדכונים האחרונים של מנהלי ההתקנים.**

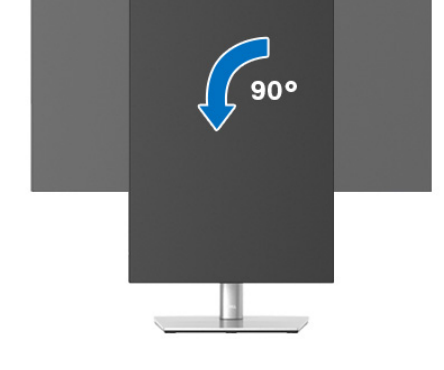

### **סיבוב נגד כיוון השעון**

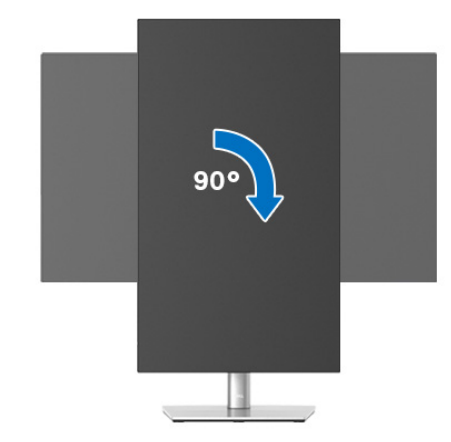

### **התאמת הגדרות תצוגת הסיבוב של המערכת**

לאחר שסובבת את הצג, עליך לבצע את הפעולות להלן כדי להתאים את הגדרות תצוגת הסיבוב של המערכת.

**הערה: אם אתה משתמש בצג עם מחשב שאינו מתוצרת Dell, עליך לבקר בדף מנהלי הגרפיקה באתר היצרן לקבלת מידע אודות סיבוב ה"תוכן" בתצוגה.**

כדי להתאים את הגדרות תצוגת הסיבוב:

- **.1** לחץ לחיצה ימנית בשולחן העבודה ובחר באפשרות **מאפיינים**.
	- **.2** עבור לכרטיסיה **הגדרות** ובחר **מתקדם**.
- **.3** אם מותקן במחשב כרטיס גרפיקה מסוג ATI, עבור לכרטיסיה **סיבוב** וקבע את זווית הסיבוב המועדפת.
- **.4** אם מותקן כרטיס מסך מסוג nVidia, יש ללחוץ על הכרטיסיה **nVidia**, ולבחור בעמודה השמאלית **NVRotate**, ולאחר מכן לבחור בזווית הסיבוב המועדפת.
	- , יש לבחור בכרטיסיית הגרפיקה של **Intel**, ® **.5** אם מותקן כרטיס גרפיקה מסוג Intel ללחוץ על האפשרות **מאפייני גרפיקה**, לבחור בכרטיסיה **סיבוב**, ולהגדיר את זווית הסיבוב המועדפת.

**הערה: אם אפשרות הסיבוב אינה מוצגת או שאינה פועלת כשורה, יש לבקר באתר** [support/com.dell.www](www.dell.com/support) **ולהוריד את מנהל ההתקן המעודכן עבור כרטיס הגרפיקה שברשותך.**

**הערה: באפשרותך גם לעיין בפונקציה** [Rotation"](#page-63-0) סיבוב" **שבתצוגת המסך שלך כדי לסובב את התצוגה שלך.**

### **הסרת מעמד הצג**

<span id="page-50-0"></span>**הערה: כדי למנוע שריטות במסך ה-LCD בעת הסרת המעמד, יש לוודא שהצג מונח על משטח נקי ורך.**

**הערה: ההוראות הבאות חלות רק על חיבור המעמד שנשלח עם הצג שלך. אם אתה מחבר מעמד שקנית מכל מקור אחר, יש למלא אחר ההוראות שנכללו עם המעמד.**

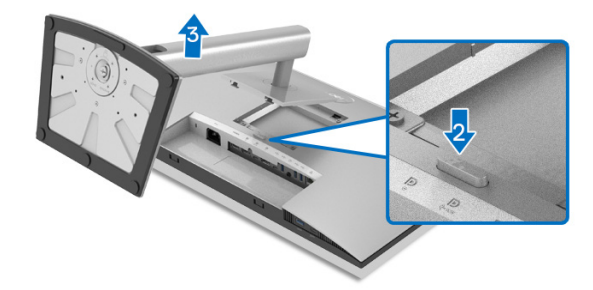

DEL

להסרת המעמד:

- **.1** יש להניח את הצג על מטלית רכה או כרית.
	- **.2** לחץ והחזק את לחצן שחרור המעמד.
- **.3** יש להרים את המעמד ולהרחיק אותו מהצג.

# **התקנת VESA על הקיר (אופציונלי)**

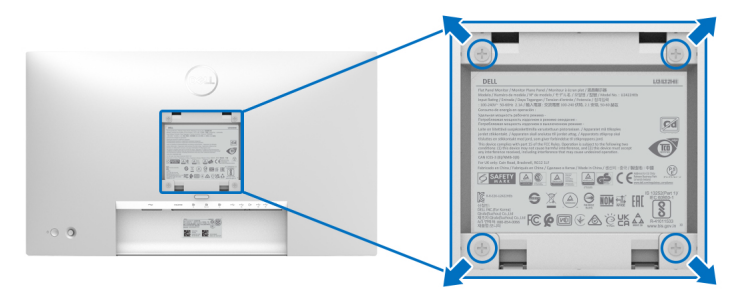

(מידות הבורג: 4M × 10 מ"מ).

יש לעיין בהוראות שצורפו לערכת התלייה על הקיר תואמת VESA.

- **.1** הנח את פנל הצג על מטלית רכה או כרית על שולחן שטוח ויציב.
	- **.2** הסר את המעמד. (ראה סעיף [הסרת](#page-50-0) מעמד הצג)
- **.3** בעזרת מברג פיליפס, הברג החוצה את ארבעת הברגים שמחזיקים את כיסוי הפלסטיק במקומו.
	- **.4** יש לחבר את התושבת להרכבה על הקיר של ערכת התלייה על הקיר אל הצג.
	- **.5** תלה את הצג על הקיר. למידע נוסף, עיין במסמכים שנשלחו עם ערכת ההתקנה על הקיר.

**הערה: מיועד לשימוש רק עם תושבת שצוינה לתלייה על הקיר מסוג UL או CSA או GS עם קיבולת משקל או עומס של 14.08 ק"ג (עבור H2422U /HX2422U (או 15.84 ק"ג (עבור HE2422U(.**

DØL

# **הפעלת הצג**

### **הפעל את הצג**

לחץ על לחצן ההפעלה כדי להפעיל את הצג.

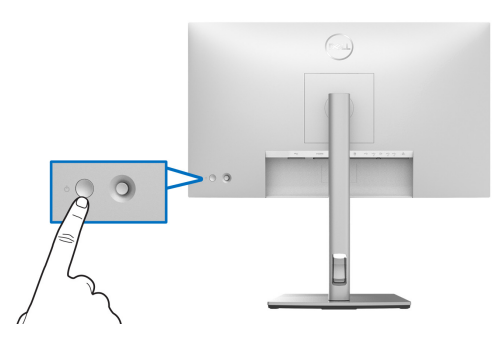

# **שימוש בבקר הג'ויסטיק**

כדי לבצע שינויים בכוונוני תצוגת המסך באמצעות בקר הג'ויסטיק בגב הצג ,יש:

- **.1** ללחוץ על לחצן הג'ויסטיק כדי לפתוח את מפעיל התפריט של תצוגת המסך.
- **.2** יש להזיז את הג'ויסטיק **למעלה**/**למטה**/**שמאלה**/**ימינה** כדי להחליף מצבים בין אפשרויות תפריט תצוגת המסך.

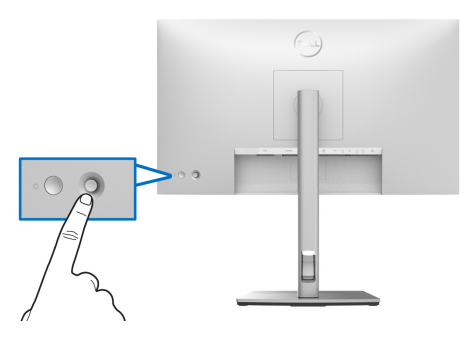

DELI

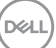

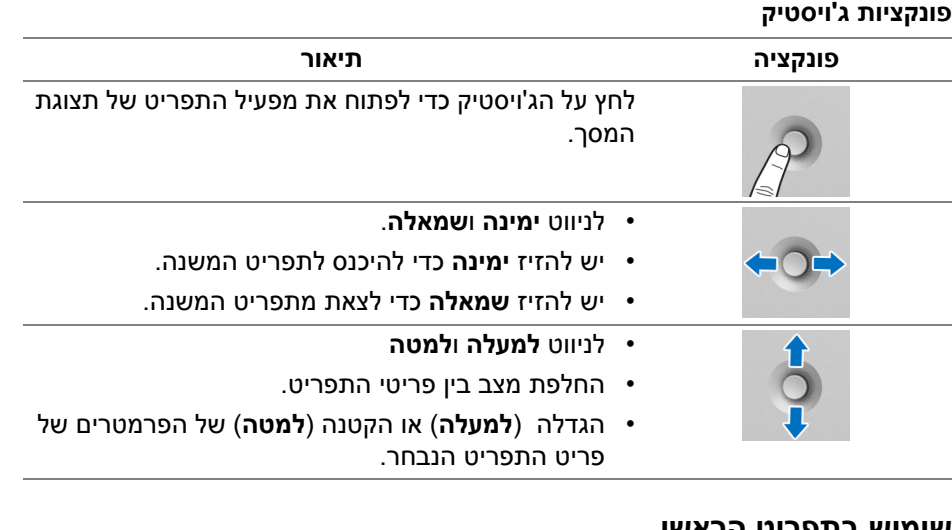

### **שימוש בתפריט הראשי**

### **שימוש ב-מפעיל התפריט**

לחץ על הג'ויסטיק כדי לפתוח את מפעיל התפריט של תצוגת המסך.

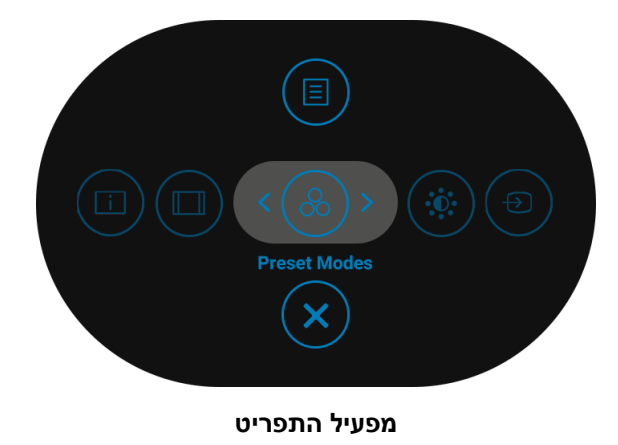

הטבלה הבאה מתארת את הפונקציות של מפעיל התפריט:

**פרטי מפעיל התפריט**

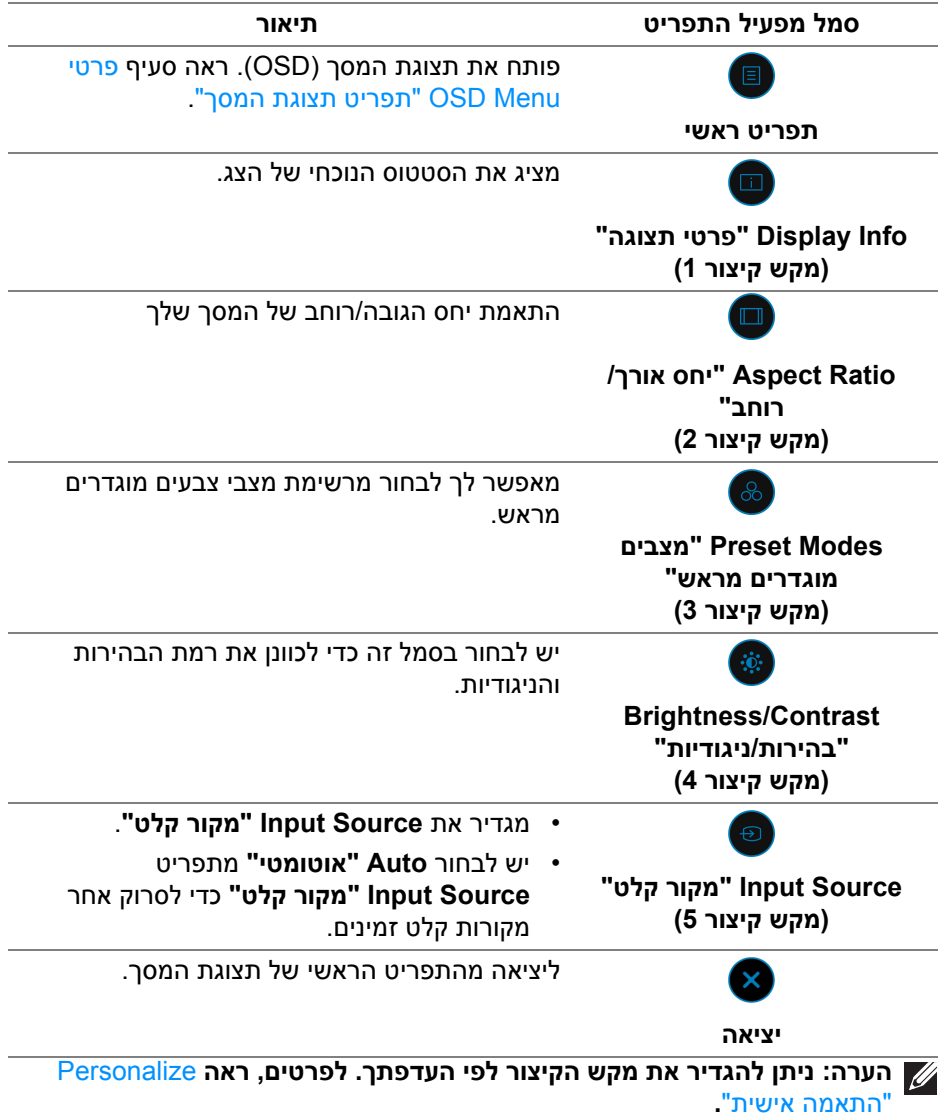

(dell

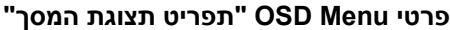

<span id="page-55-0"></span>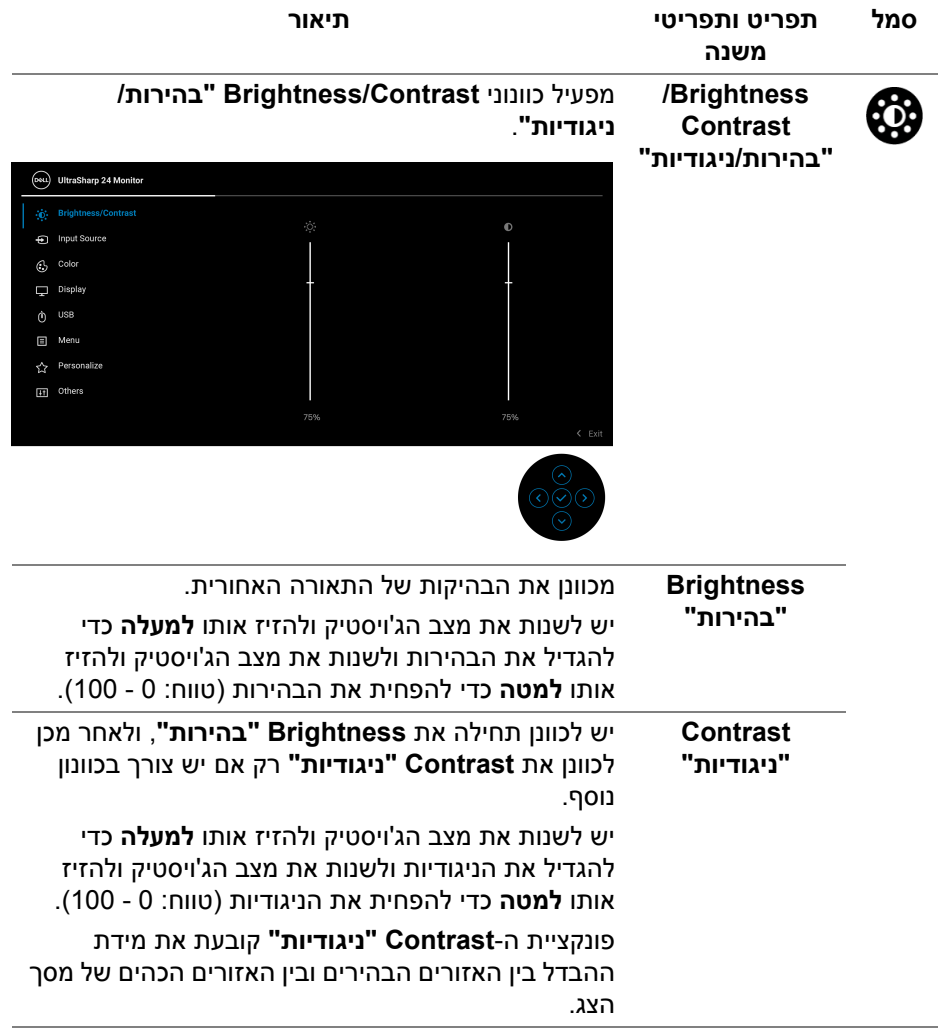

$$
\widehat{\mathsf{DCL}}
$$

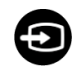

**Input Source "מקור קלט"**

### לבחירה בין אותות הווידאו השונים שייתכן שמחוברים לצג שלך.

# :U2422HX/U2422H w

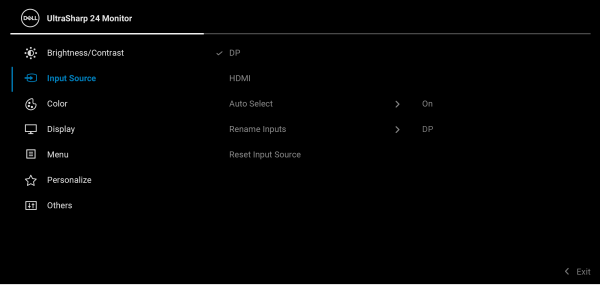

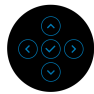

### :U2422HE עבור

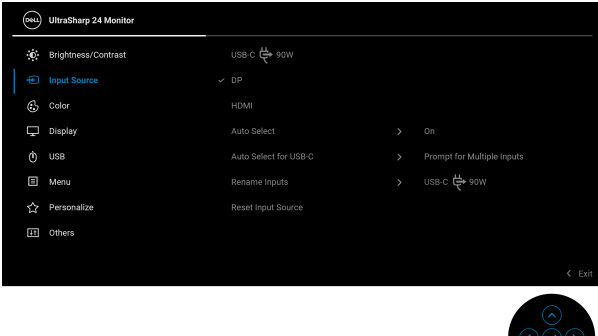

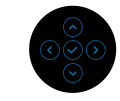

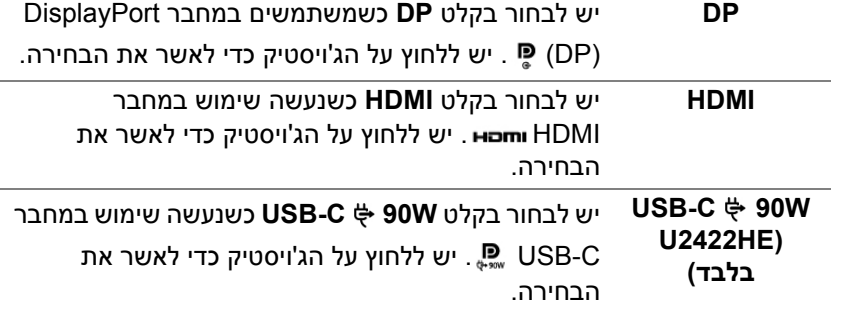

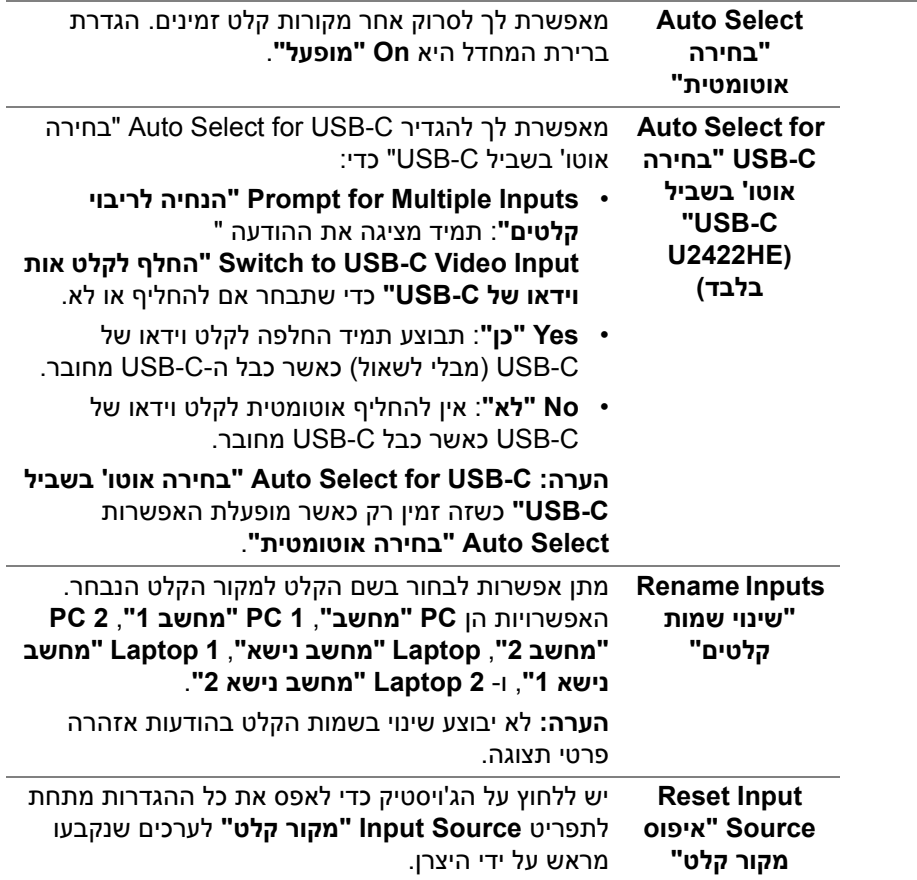

 $(1)$ 

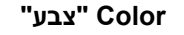

#### **Color" צבע"** לכוונון מצב הגדרות הצבעים.

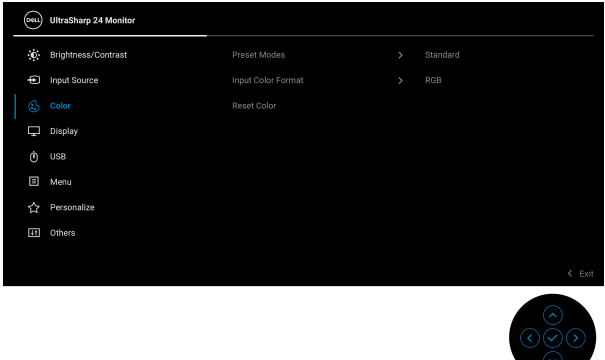

**Preset Modes "מצבים מוגדרים מראש"**

מאפשר לך לבחור מרשימת מצבי צבעים מוגדרים מראש.

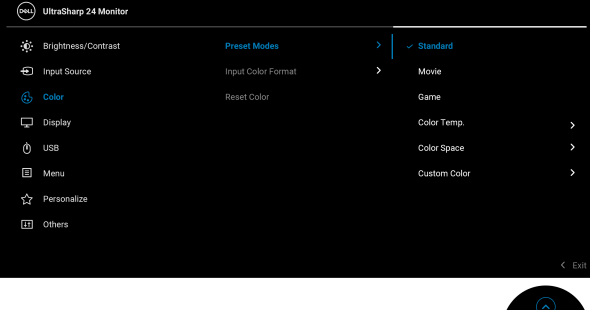

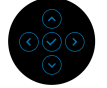

- **Standard" סטנדרטי"**: טוען את הגדרות ברירת המחדל של צבעי הצג. זוהי ברירת המחדל הקבועה מראש.
- **Movie" סרט"**: טוען הגדרות צבעים אידאליות לצפייה בסרטים.
- **Game" משחק"**: טוען הגדרות צבעים אידאליות לרוב אפליקציות משחקים.
- • **.Temp Color" טמפרטורת צבע"**: מצב זה מאפשר לך לבחור את טמפרטורת הצבע מבין הערכים: K5000 , K,5700 K,6500 K,7500 K,9300 ו-K.10000 יש ללחוץ על הג'ויסטיק כדי לאשר את הבחירה.

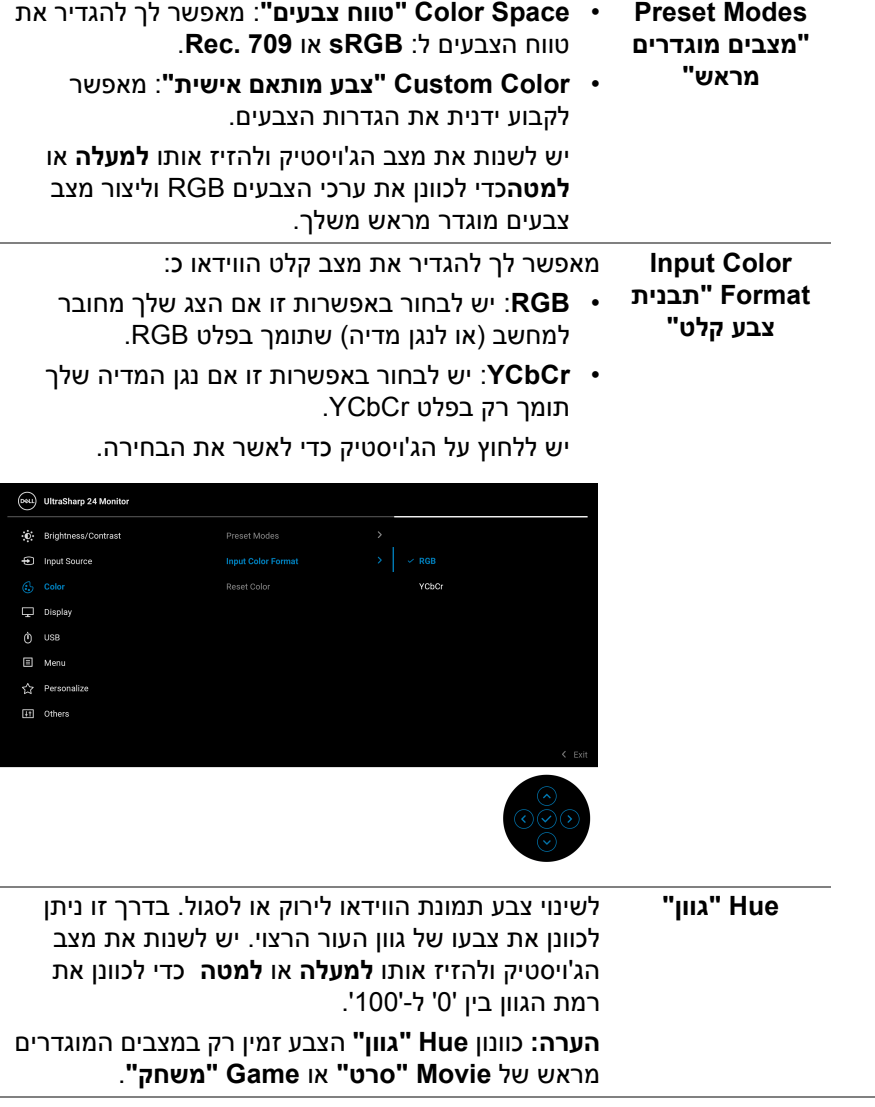

(dell

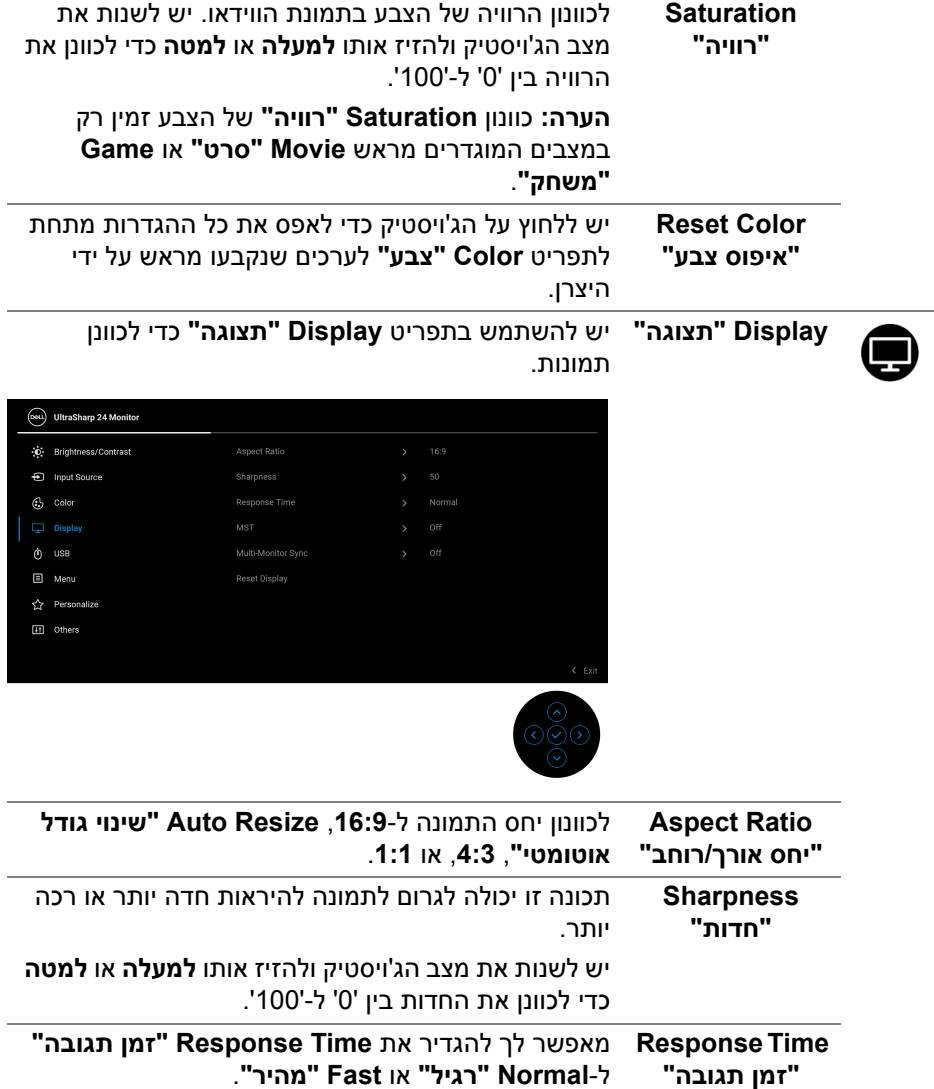

 $($ DELL $)$ 

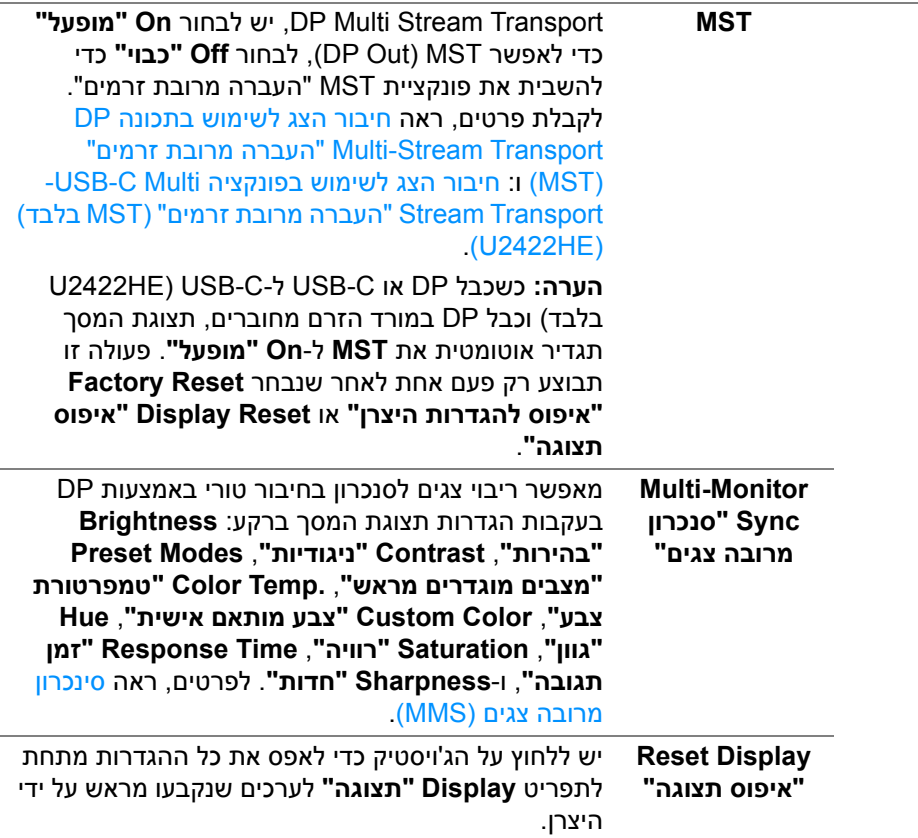

 $(1)$ 

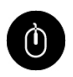

**U2422HE) USB בלבד)**

מאפשר לך להגדיר יציאה במעלה הזרם ה-USB לאותות קלט (DP, HDMI(, כך שניתן להשתמש ביציאת ה-USB במורד הזרם של הצג באמצעות אותות הקלט הנוכחיים כשמחברים מחשב לאחת משתי היציאות במעלה הזרם. כשנעשה שימוש ביציאה אחת בלבד במעלה הזרם, היציאה במעלה הזרם המחוברת פעילה.

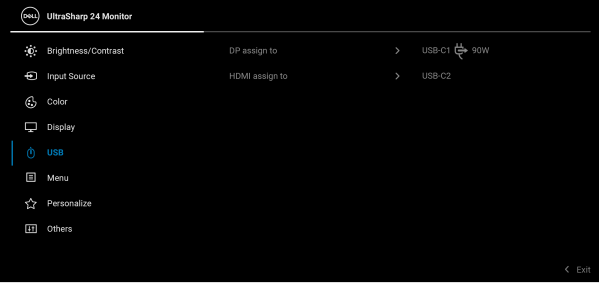

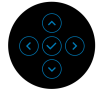

**הערה:** למניעת נזק או אובדן נתונים, יש לוודא לפני שמשנים את יציאות מעלה הזרם של ה-USB שהמחשב המחובר ליציאה במורד הזרם של הצג אינו משתמש באף התקן אחסון USB.

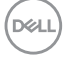

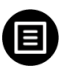

**Menu" תפריט"** יש לבחור באפשרות זו כדי לכוונן את ההגדרות שבתצוגת המסך, כגון שפות תצוגת המסך, משך הזמן להצגת התפריט במסך וכדומה.

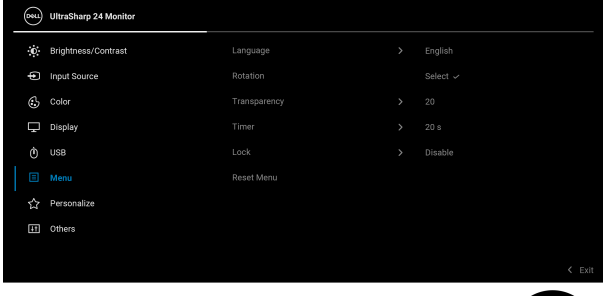

<span id="page-63-0"></span>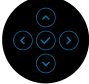

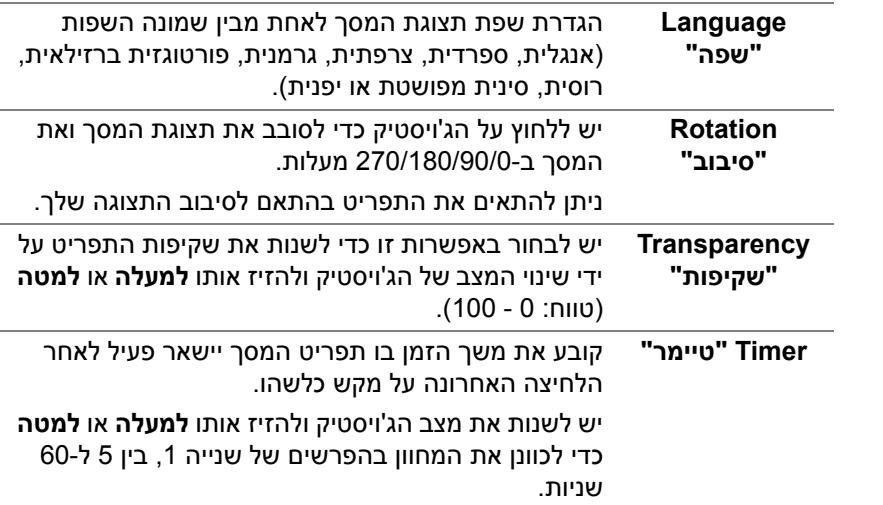

DELI

**Lock" נעילה"** ניתן למנוע מאנשים לגשת לפקדים באמצעות נעילת לחצני הבקרה של הצג. זה מונע גם מהפעלה בשוגג בהגדרת צגים מרובים זה-לצד-זה.

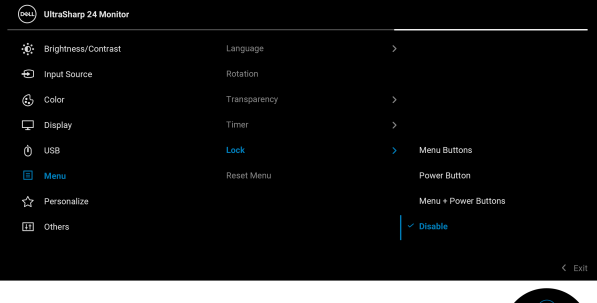

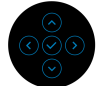

- **Buttons Menu" לחצני תפריט"**: כל הפונקציות של הג'ויסטיק נעולות ואינן נגישות למשתמש.
- **Button Power" לחצן ההפעלה"**: רק **לחצן ההפעלה** נעול ואין באפשרות המשתמש לגשת אליו.
- **Buttons Power + Menu" לחצני תפריט + הפעלה"**: גם הג'ויסטיק וגם **לחצני הפעלה** נעולים ואינם נגישים למשתמש.

הגדרת ברירת המחדל היא **Disable" השבת"**.

שיטת נעילה חלופית [ללחצני התפריט/פונקציה]: ניתן גם ללחוץ ולהחזיק את הג'ויסטיק בכיוון **למעלה** או **למטה** או **שמאלה** או **ימינה** למשך 4 שניות כדי להגדיר את אפשרויות הנעילה.

**הערה:** כדי לשחרר את הלחצן/ים, יש ללחוץ ולהחזיק את הג'ויסטיק בכיוון **למעלה** או **למטה** או **שמאלה** או **ימינה** למשך 4 שניות.

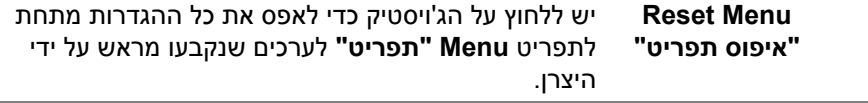

DØL

<span id="page-65-0"></span>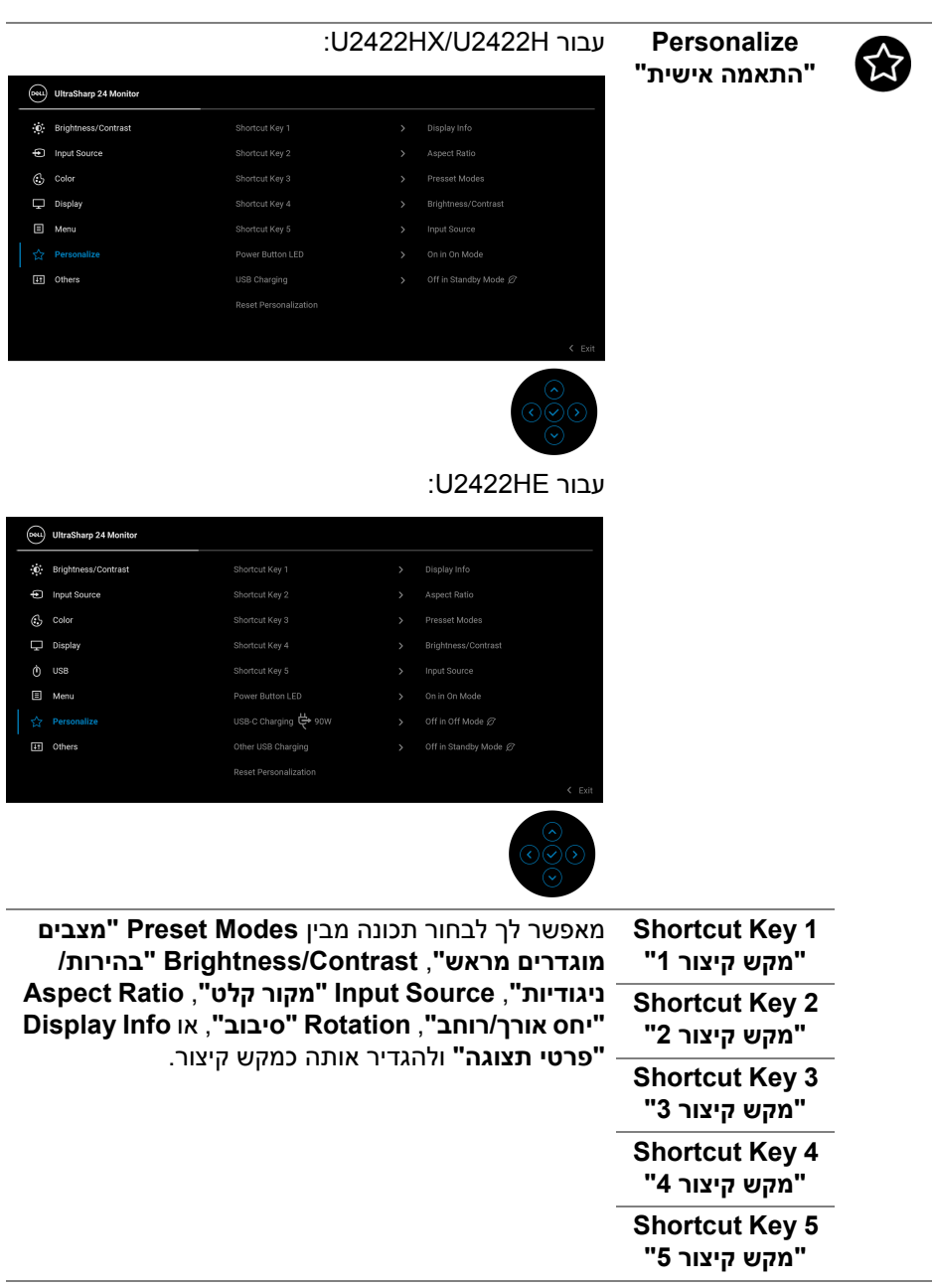

**66 │ הפעלת הצג**

 $\begin{picture}(22,20) \put(0,0){\vector(0,1){10}} \put(15,0){\vector(0,1){10}} \put(15,0){\vector(0,1){10}} \put(15,0){\vector(0,1){10}} \put(15,0){\vector(0,1){10}} \put(15,0){\vector(0,1){10}} \put(15,0){\vector(0,1){10}} \put(15,0){\vector(0,1){10}} \put(15,0){\vector(0,1){10}} \put(15,0){\vector(0,1){10}} \put(15,0){\vector(0,1){10}} \put(15,0){\vector(0$ 

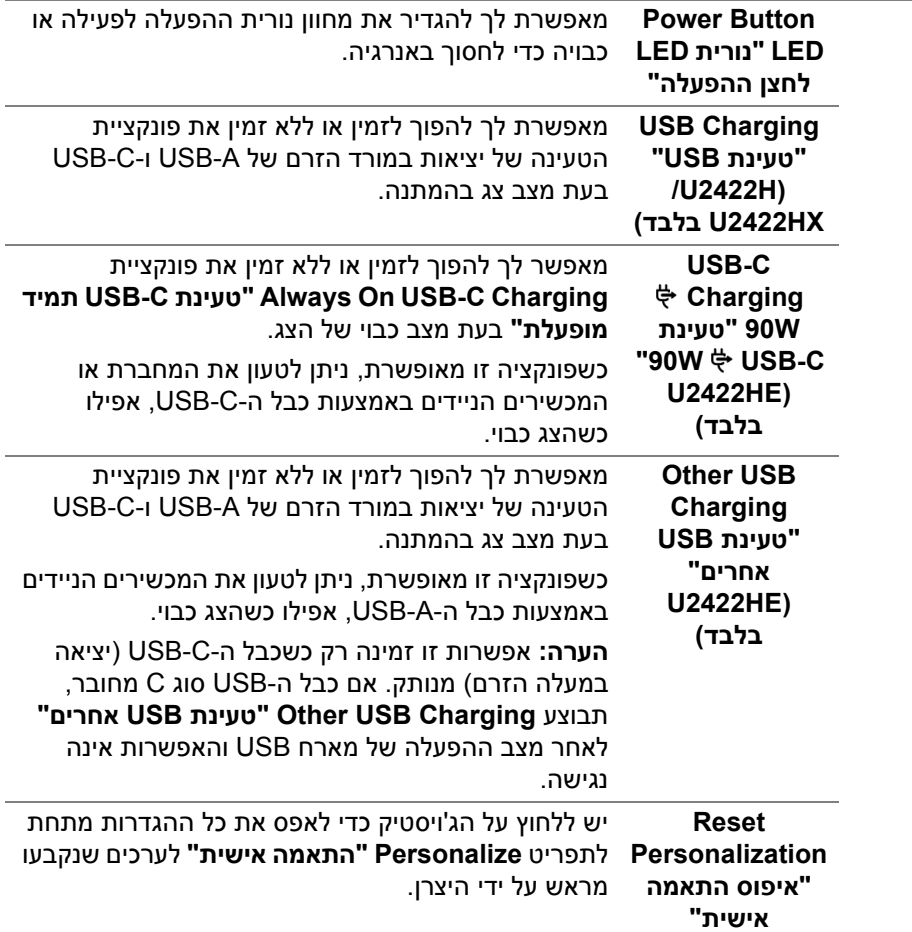

 $(1)$ 

 $H$ 

**Display Info "פרטי תצוגה"**

### **Others" אחרים"** יש לבחור באפשרות זו כדי לכוונן את הגדרות תצוגת המסך, כגון **CI/DDC**, **Conditioning LCD" ביטול צריבה"**, וכו'.

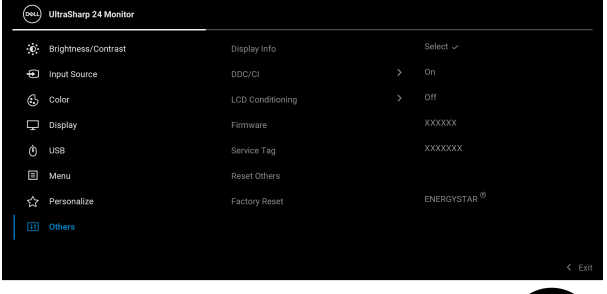

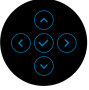

יש ללחוץ על הג'ויסטיק כדי להציג את ההגדרות הנוכחיות של הצג.

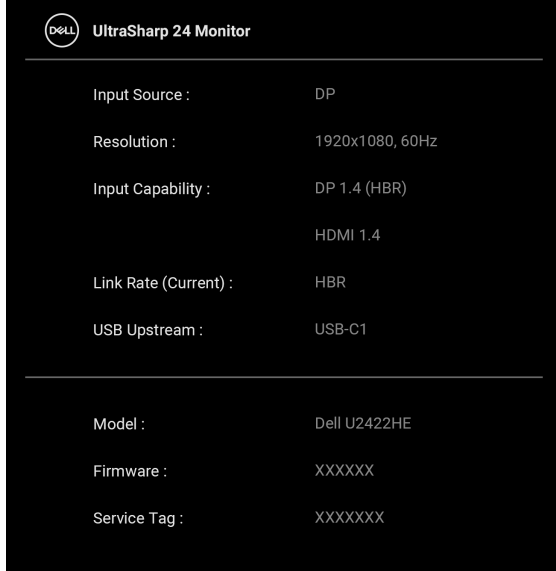

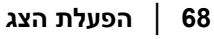

**D**<sup></sup>

**CI/DDC CI/DDC**) ערוץ נתוני תצוגה/ממשק פקודה) מאפשר לכוונן את פרמטרי הצג (בהירות, איזון צבעים וכו') באמצעות התוכנה במחשב. אפשר להשבית תכונה זו על ידי בחירה באפשרות **Off" כבוי"**. לקבלת חוויית משתמש מיטבית ולשיפור ביצועי הצג, יש לאפשר את התכונה.

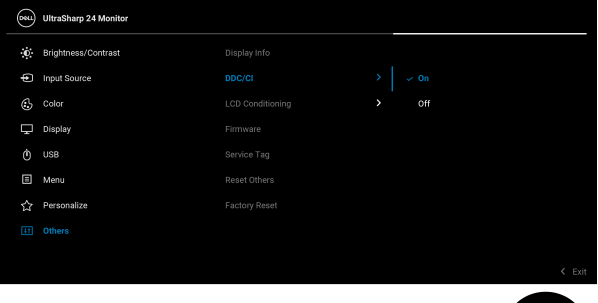

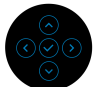

**LCD Conditioning "ביטול צריבה"**

מסייע להפחית מקרים קלים של צריבת רפאים. תלוי ברמת הצריבה, ייתכן שפעולת התכנית תימשך זמן מה. ניתן לאפשר תכונה זו על ידי בחירה באפשרות **On" מופעל"**.

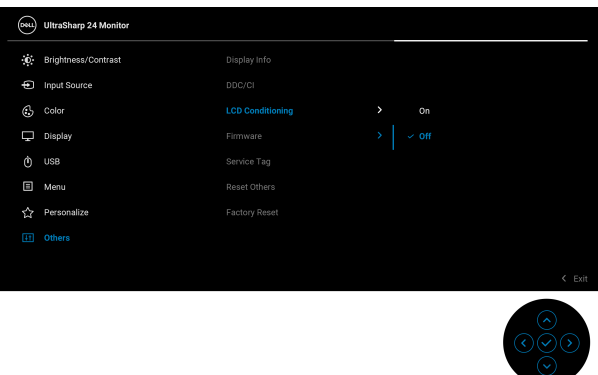

DØL

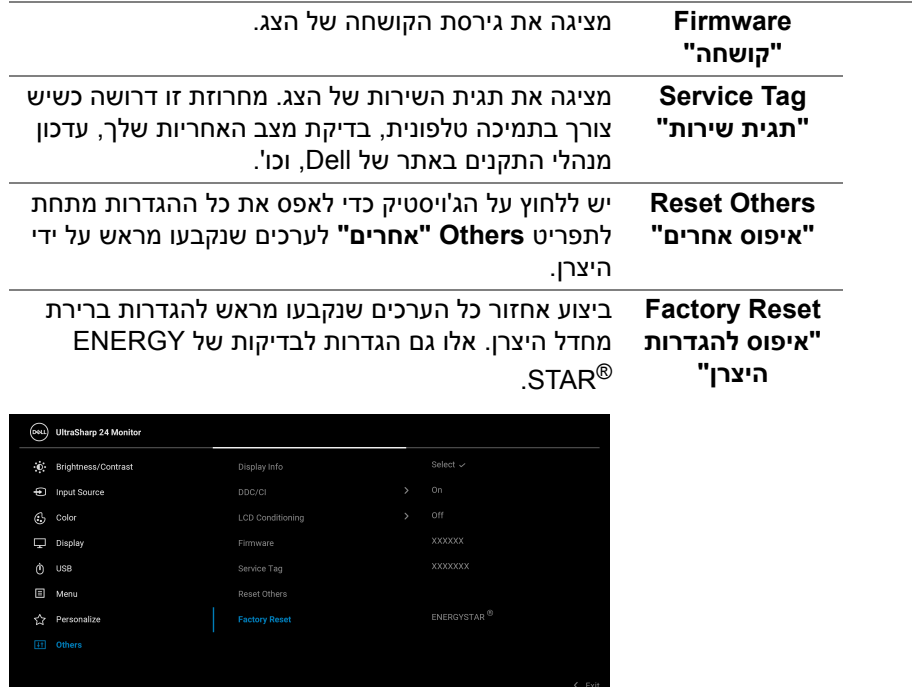

 $\circledcirc$ 

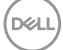

### **הודעות בתצוגת המסך**

#### **הגדרה ראשונית**

כשנבחרת האפשרות **Reset Factory" איפוס להגדרות היצרן"**, תופיע ההודעה הבאה:

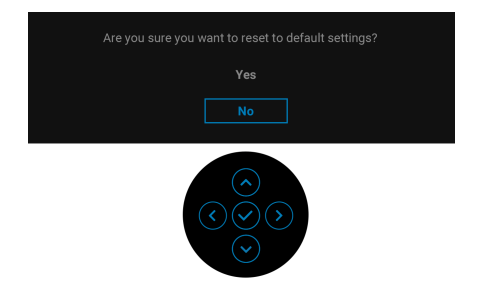

כשנבחרת האפשרות **Yes" כן"**, תופיע ההודעה הבאה. :U2422H/U2422HX עבור

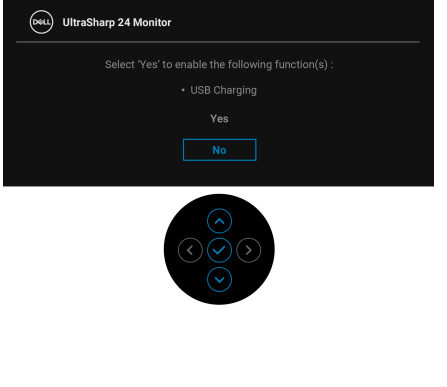

:U2422HE עבור

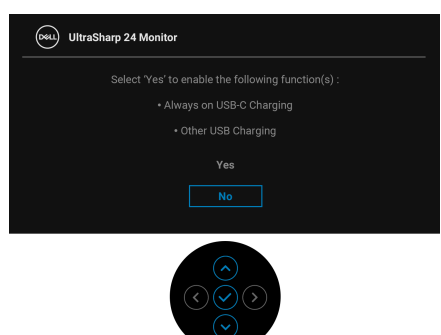

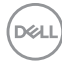

#### **הודעות אזהרה בתצוגת המסך**

אם הצג אינו תומך במצב רזולוציה מסוים, תוצג ההודעה הבאה:

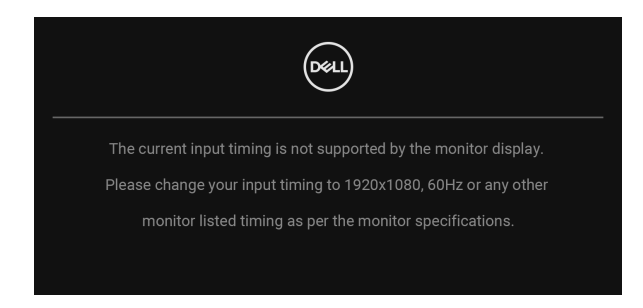

זה אומר שהצג אינו מצליח להסתנכרן עם האות שמגיע מהמחשב. ראה סעיף [מפרט](#page-15-0) הצג לקבלת טווחי התדר האופקי והאנכי בהם תומך הצג. מצב ההפעלה המומלץ הוא  $.1080 \times 1920$ 

> **הערה: יתכן שההודעה תהיה שונה מעט בהתאם לאות הקלט המחובר.** ההודעה הבאה תוצג לפני השבתת הפונקציה **CI/DDC**:

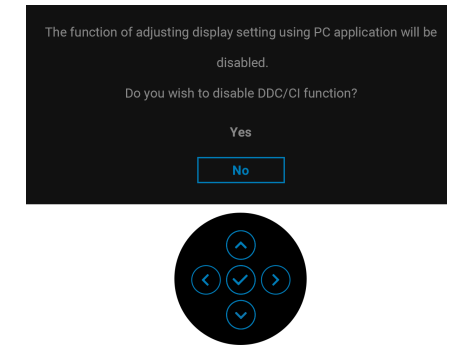

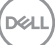
בעת ביצוע בפעם הראשונה כוונון לרמת **Brightness" בהירות"**, תופיע ההודעה הבאה:

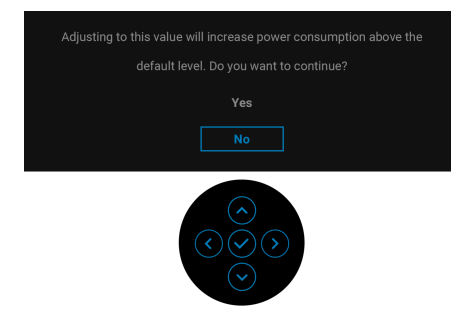

**הערה: אם בחרת באפשרות Yes" כן", לא תופיע ההודעה בפעם הבאה שברצונך לשנות את הגדרת Brightness" בהירות".**

כשמבוצע שינוי בפעם הראשונה של תכונות החיסכון בחשמל של הגדרת ברירת המחדל, כגון **W90 Charging C-USB" טעינת C-USB 90 W)"HE2422U בלבד)**, **Charging USB Other" טעינת USB אחרים" (HE2422U בלבד)**, או **Charging USB "טעינת USB)"H2422U /HX2422U בלבד)**, תופיע ההודעה הבאה:

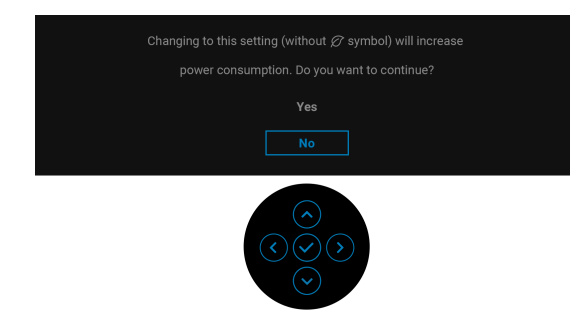

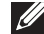

**הערה: אם בחרת Yes" כן" לאחת מהתכונות המוזכרות לעיל, לא תופיע ההודעה בפעם הבאה שבכוונתך לשנות את ההגדרות של תכונות אלו. כשמבוצע איפוס להגדרות היצרן, תופיע שוב ההודעה.**

ההודעה הבאה תוצג לפני הפעלת הפונקציה **Lock" נעילה"**:

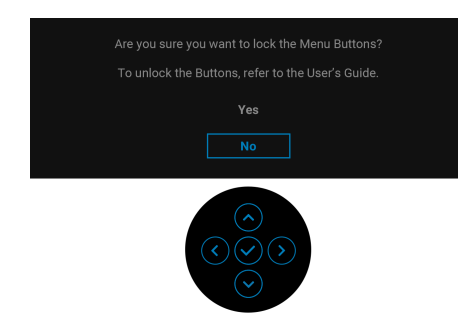

**הערה: יתכן שההודעה תהיה שונה מעט בהתאם להגדרות הנבחרות.** כשהצג עובר למצב המתנה, תוצג ההודעה הבאה:

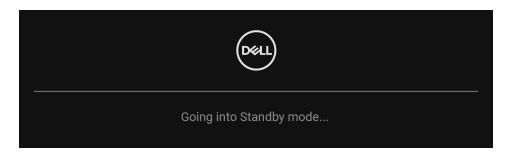

יש להפעיל את המחשב ולהעיר את הצג כדי לגשת אל [תצוגת](#page-53-0) המסך.

**הערה: יתכן שההודעה תהיה שונה מעט בהתאם לאות הקלט המחובר.** תצוגת המסך תפעל במצב פעולה רגיל בלבד. אם תלחץ על לחצן כלשהו חוץ מ-**לחצן ההפעלה** בעת מצב המתנה, תוצג ההודעה הבאה בהתאם לקלט שנבחר:

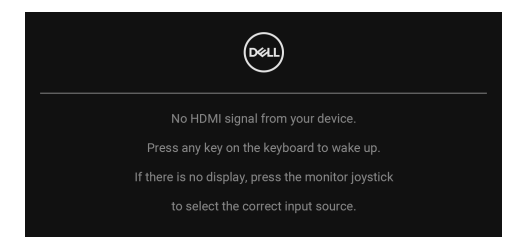

**הערה: יתכן שההודעה תהיה שונה מעט בהתאם לאות הקלט המחובר.**

**DEL** 

הפעל את המחשב ואת הצג כדי לגשת אל ה-[תצוגת](#page-53-0) המסך.

**הערה: יתכן שההודעה תהיה שונה מעט בהתאם לאות הקלט המחובר.**

אם נבחר קלט C-USB) HE2422U בלבד), DisplayPort או HDMI והכבל המתאים אינו מחובר, תופיע תיבת דו שיח צפה כפי שמוצג להלן.

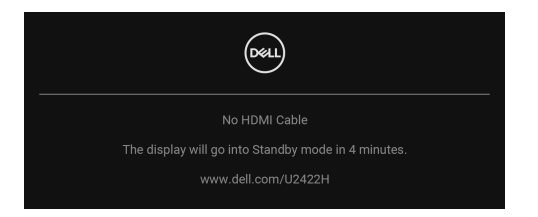

**הערה: יתכן שההודעה תהיה שונה מעט בהתאם לאות הקלט המחובר.**

עבור HE2422U, כשהצג תחת קלט DP /HDMI ומחובר כבל C-USB למחברת שתומכת במצב חלופי של DP, אם מאופשר [C-USB for Select Auto"](#page-57-0) בחירה אוטו' בשביל C-USB " [\(HE2422U](#page-57-0) בלבד), תופיע ההודעה הבאה:

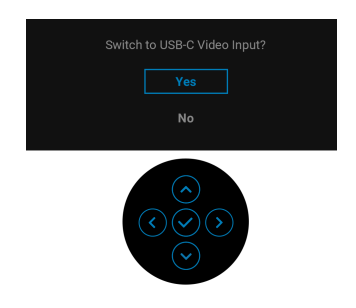

למידע נוסף, ראה פתרון [בעיות](#page-81-0).

# **הגדרת מתג ה-KVM) HE2422U בלבד)**

מתג ה-KVM המובנה מאפשר לך לשלוט בעד 2 מחשבים מערכת מקלדת ועכבר אחת שמחוברים אל הצג.

**a.** כשמבוצע חיבור **HDMI** + **2C-USB** למחשב 1 ו-**DP** + **1C-USB W90** למחשב :2

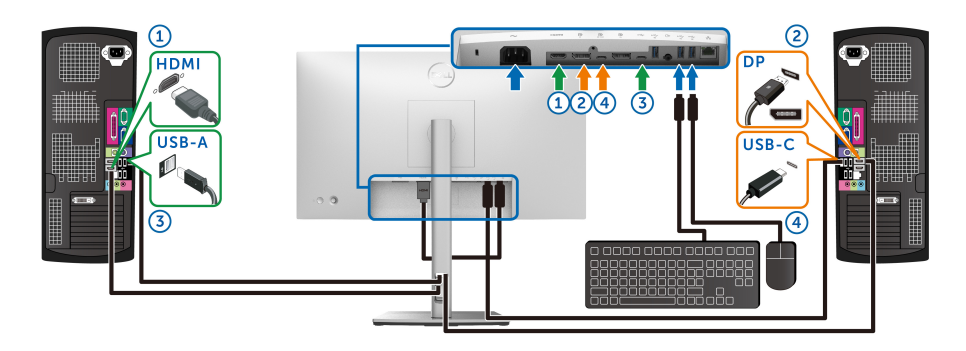

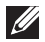

**הערה: חיבור ה-USB סוג C תומך כרגע רק בהעברת נתונים.** יש לוודא ש-**USB** ל-**HDMI** הוקצה ל**2**-**C-USB** ו-**DP** מוקצה ל**1**-**C-USB W**.**90**

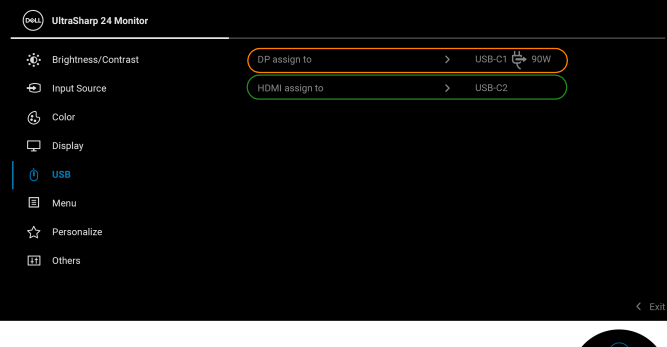

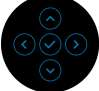

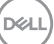

**b.** כשמבוצע חיבור של **HDMI** + **2C-USB** למחשב 1 ו-**C-USB W90** למחשב :2

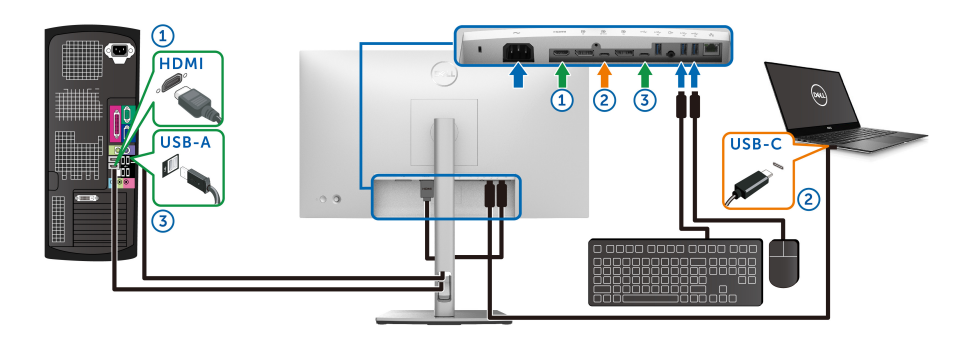

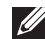

**הערה: חיבור ה-C-USB תומך כרגע בווידאו ובהעברת נתונים.** יש לוודא ש- **USB** ל-**HDMI** מוקצה ל**2**-**C-USB**.

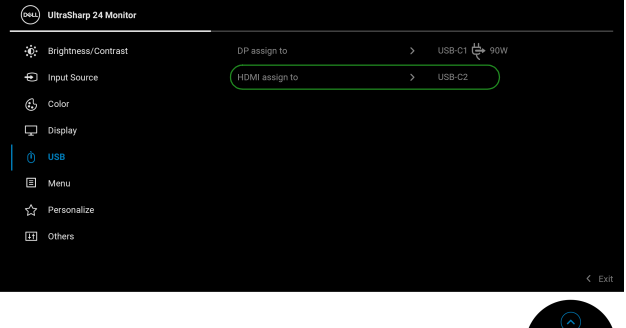

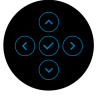

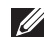

**הערה: הואיל ויציאת C-USB במעלה הזרם תומכת ב-Mode Alternate DisplayPort" מצב חלופי של DisplayPort", אין צורך להגדיר USB ל-C-USB W.90**

**הערה: בעת חיבור למקורות קלט וידאו שונים שלא מוצגים לעיל, יש לפעול באותו אופן לקביעת הגדרות נכונות בשביל USB כדי לשייך את היציאות.**

# **הגדרת KVM Auto) HE2422U בלבד)**

באפשרותך למלא אחר ההוראות להלן כדי להגדיר את KVM Auto בשביל הצג שלך:

**.1** יש לוודא ש-**Select Auto" בחירה אוטומטית" On" מופעל"** ושאפשרות **W90 C-USB for Select Auto" בחירה אוטומטית בשביל C-USB W90"** היא **Yes" כן"**.

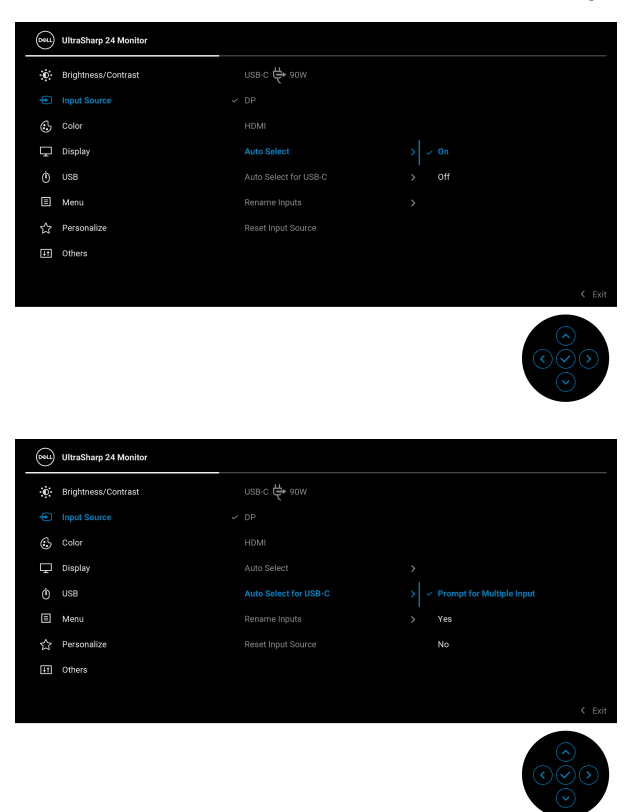

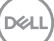

**.2** יש לוודא שיציאות ה-USB וקלטי הווידאו משויכים בהתאם.

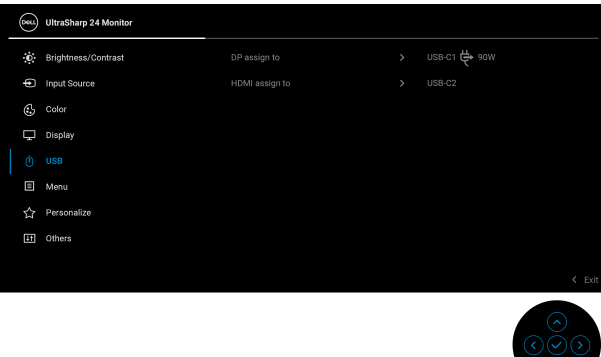

**הערה: לחיבור W90 C-USB, לא נדרש לבצע הגדרה נוספת.**

## **הגדרת רזולוציה מקסימלית**

כדי להגדיר רזולוציה מיטבית עבור הצג:

: $W$ imdows® 8.1 או Windows ® 8.1 ב-7

- 8.1 ניתן לבחור באריח שולחן העבודה כדי <sup>R</sup> 8 או Windows ® **.1** רק עם Windows לעבור לשולחן עבודה קלאסי.
	- **.2** לחץ לחיצה ימנית בשולחן העבודה ובחר באפשרות **רזולוציית מסך**.
	- **.3** יש ללחוץ על התפריט הנפתח של **רזולוציית מסך** ולבחור **1920 ×** .**1080**
		- **.4** לחץ על **אישור**.
			- $\cdot$ Windows $^{\circledR}$  10-
- **.1** יש ללחוץ עם הלחצן הימני על שולחן העבודה ולבחור באפשרות **הגדרות תצוגה**.
	- **.2** לחץ על **הגדרות תצוגה מתקדמות**.
	- **.3** יש ללחוץ על התפריט הנפתח של **רזולוציה** ולבחור **1920 ×** .**1080**
		- **.4** לחץ על **החל**.

אם לא מופיעה לך האפשרות 1920 × ,1080 ייתכן שצריך לעדכן את מנהל הגרפיקה. תלוי במחשב, יש לבצע את אחת הפעולות הבאות:

אם ברשותך מחשב שולחני או נייד של Dell:

• גלוש לאתר http://www.dell.com/support. הזן את תגית השירות שקיבלת, והורד את מנהל ההתקן העדכני עבור כרטיס הגרפיקה שלך.

אם המחשב שברשותך אינו תוצרת Dell) נייד או שולחני):

- יש לעבור לאתר התמיכה של המחשב, ולהוריד את מנהלי הגרפיקה העדכניים.
- גלוש לאתר האינטרנט של כרטיס הגרפיקה והורד את מנהלי הגרפיקה העדכניים.

# **סינכרון מרובה צגים (MMS(**

סינכרון מרובה צגים מאפשר ריבוי צגים בחיבור טורי באמצעות DisplayPort לסנכרן קבוצה מוגדרת מראש של הגדרות תצוגת המסך ברקע:

אפשרות תצוגת מסך, **Sync Monitor-Multi" סנכרון מרובה צגים"**, ב- תפריט Display "תצוגה" מאפשרת למשתמש לבצע איפשור/השבתת סנכרון.

### **הערה: MMS אינו תומך ביציאת HDMI.**

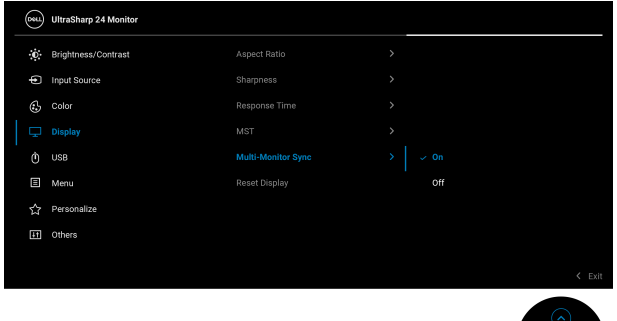

כשצג 1 MST מוגדר למצב **On" מופעל"** בפעם הראשונה (למשל, כשצג 2 מחובר) , MMS יוגדר למצב **On" מופעל"**.

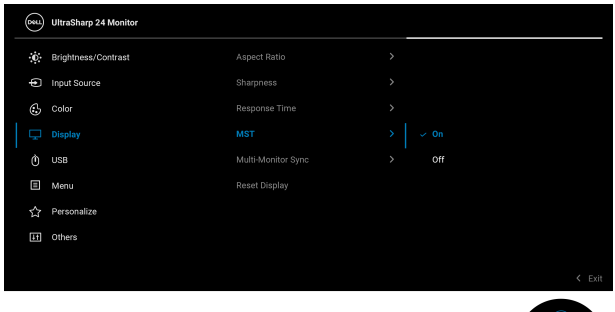

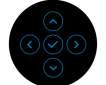

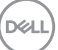

**הערה: הגדרות תצוגת המסך הבאות יסונכרנו: Brightness" בהירות", Contrast "ניגודיות", Modes Preset" מצבים מוגדרים מראש".,Temp Color" טמפרטורת צבע", Color Custom" צבע מותאם אישית" (RGB יתרון), Hue" גוון" (מצב Movie" סרט", Game" משחק"), Saturation" רוויה" (מצב Movie" סרט", Game" משחק"), Time Response" זמן תגובה", ו-Sharpness" חדות".**

#### **הגדרת סנכרון מרובה צגים (MMS(**

בהפעלה או החיבור הראשונים של צג חדש, יבוצע סנכרון הגדרת משתמש רק אם MMS במצב **On" מופעל"**. על כל הצגים לסנכרן הגדרות מצג .1

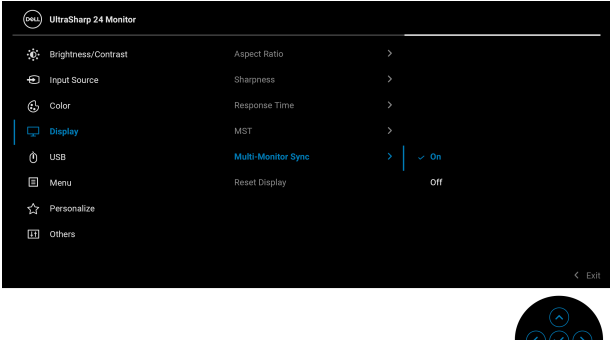

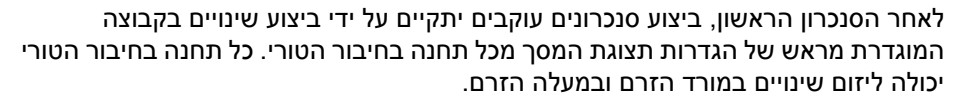

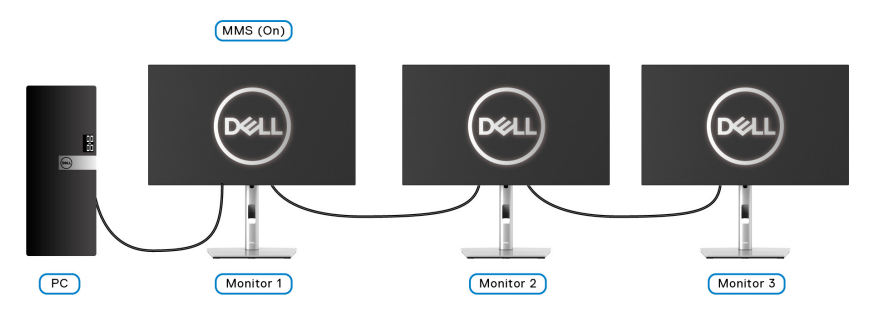

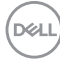

# <span id="page-81-0"></span>**פתרון בעיות**

**אזהרה: לפני שתתחיל בהליך כלשהו מסעיף זה, יש למלא אחר** הוראות [בטיחות](#page-92-0)**.**

### **בדיקה עצמית**

הצג שברשותך כולל תכונת בדיקה עצמית אשר מוודאת כי הוא פועל בצורה תקינה. אם הצג והמחשב מחוברים בצורה תקינה אך מסך הצג נשאר חשוך, הפעל את הבדיקה העצמית של הצג באמצעות ביצוע הפעולות הבאות:

- **.1** כבה את המחשב ואת הצג.
- **.2** נתק את כבל הווידאו מגב המחשב.
	- **.3** הדלק את הצג.

תיבת הדו-שיח הצפה תוצג (על רקע שחור) אם הצג פועל ואינו מזהה אות וידאו. כאשר הצג נמצא במצב בדיקה עצמית, נורית LED חיווי ההפעלה תאיר בצבע לבן רציף. כמו כן, בהתאם לכניסה הנבחרת, תוצג אחת מתיבות הדו שיח הבאות.

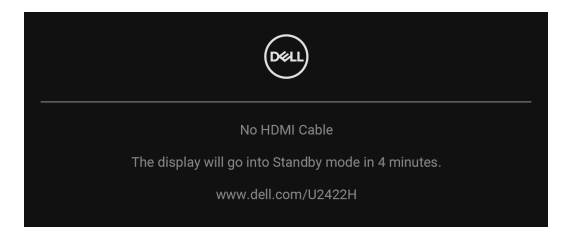

**הערה: יתכן שההודעה תהיה שונה מעט בהתאם לאות הקלט המחובר.**

- **.4** תיבה זו מופיעה גם במהלך הפעלה רגילה של המערכת אם כבל הווידאו מתנתק או ניזוק.
- **.5** יש לכבות את הצג ולחבר בחזרה את כבל הווידאו; לאחר מכן, יש להפעיל את המחשב ואת הצג.

אם לאחר שביצעת את ההליך הקודם מסך הצג עדיין חשוך, יש לבדוק את שלט הווידאו ואת המחשב, בגלל שהצג פועל כשורה.

$$
\left[\begin{smallmatrix} 0 & 0 \\ 0 & 0 \\ 0 & 0 \\ 0 & 0 \\ 0 & 0 \\ 0 & 0 \\ 0 & 0 \\ 0 & 0 \\ 0 & 0 \\ 0 & 0 \\ 0 & 0 \\ 0 & 0 \\ 0 & 0 \\ 0 & 0 \\ 0 & 0 \\ 0 & 0 \\ 0 & 0 \\ 0 & 0 \\ 0 & 0 \\ 0 & 0 \\ 0 & 0 \\ 0 & 0 & 0 \\ 0 & 0 & 0 \\ 0 & 0 & 0 \\ 0 & 0 & 0 \\ 0 & 0 & 0 & 0 \\ 0 & 0 & 0 & 0 \\ 0 & 0 & 0 & 0 \\ 0 & 0 & 0 & 0 \\ 0 & 0 & 0 & 0 & 0 \\ 0 & 0 & 0 & 0 & 0 \\ 0 & 0 & 0 & 0 & 0 \\ 0 & 0 & 0 & 0 & 0 \\ 0 & 0 & 0 & 0 & 0 \\ 0 & 0 & 0 & 0 & 0 \\ 0 & 0 & 0 & 0 & 0 & 0 \\ 0 & 0 & 0 & 0 & 0 & 0 & 0 \\ 0 & 0 & 0 & 0 & 0 & 0 & 0 \\ 0 & 0 & 0 & 0 & 0 & 0 & 0 \\ 0 & 0 & 0 & 0 & 0 & 0 & 0 \\ 0 & 0 & 0 & 0 & 0 & 0 & 0 \\ 0 & 0 & 0 & 0 & 0 & 0 & 0 \\ 0 & 0 & 0 & 0 & 0 & 0 & 0 \\ 0 & 0 & 0 & 0 & 0 & 0 & 0 \\ 0 & 0 & 0 & 0 & 0 & 0 & 0 \\ 0 & 0 & 0 & 0
$$

# **תפריט נעילה/שחרור ואבחון מובנה**

### **נעילת לחצן ההפעלה ולחצני הג'ויסטיק**

באפשרותך לנעול את לחצני הג'ויסטיק ולחצן ההפעלה כדי למנוע גישה לתפריט תצוגת המסך ו/או לכבות את הצג.

כדי לנעול את הלחצנים:

**.1** יש לשנות את מצב הג'ויסטיק ולהחזיק אותו בכיוון **למעלה** או **למטה** או **שמאלה** או **ימינה** למשך כ4- שניות עד שיופיע תפריט קופץ.

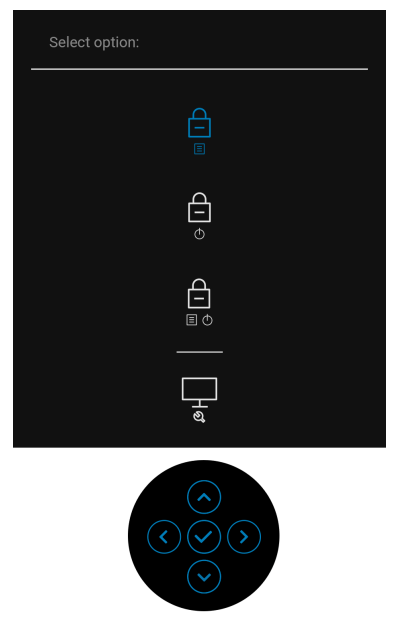

- **.2** יש לבחור אחת מהאפשרויות הבאות:
- **Buttons Menu" לחצני תפריט"**: כל הפונקציות של הג'ויסטיק נעולות ואינן נגישות למשתמש.
- **Buttons Power" לחצני הפעלה"**: רק **לחצן הפעלה** נעול ואין באפשרות המשתמש לגשת אליו.
	- **Buttons Power + Menu" לחצני תפריט + הפעלה"**: גם הג'ויסטיק וגם **לחצני הפעלה** נעולים ואינם נגישים למשתמש.

כדי לשחרר את הלחצן/ים, יש ללחוץ על הג'ויסטיק ולהחזיק אותו בכיוון **למעלה** או **למטה** או **שמאלה** או **ימינה** למשך 4 שניות. יש לבחור בסמל **שחרור נעילה** כדי לשחרר את נעילת הלחצן/ים.

#### **אבחון מובנה**

הצג כולל כלי אבחון מובנה בעזרתו אפשר לקבוע אם אופן הפעולה החריג בו נתקלת קשור לצג או למחשב ולכרטיס המסך שלו.

להפעלת האבחון המובנה:

- **.1** יש לוודא שהמסך נקי (אין חלקיקי אבק על משטח המסך).
- **.2** יש לשנות את מצב הג'ויסטיק ולהחזיק אותו בכיוון **למעלה** או **למטה** או **שמאלה** או **ימינה** למשך כ4- שניות עד שיופיע תפריט קופץ.

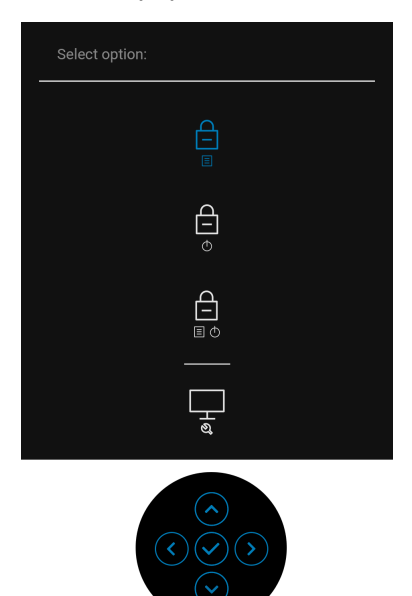

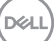

**.3** יש לשנות את מצב הג'ויסטיק כדי להבליט את הסמל של Diagnostics" אבחון", ולאחר מכן ללחוץ על הג'ויסטיק, ויופיע מסך אפור.

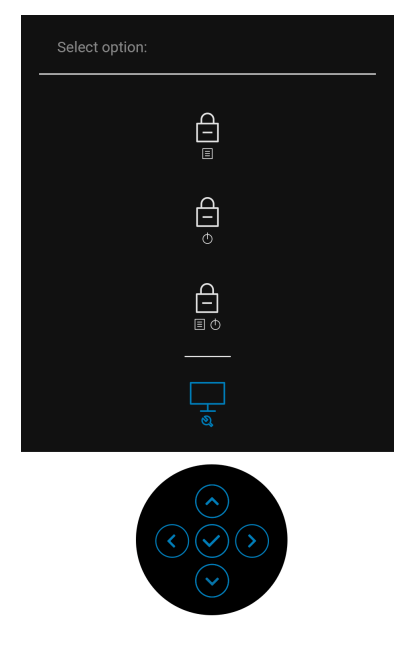

- **.4** יש לבדוק בקפידה את המסך ולנסות לאתר חריגות.
- **.5** יש לשנות את מצב הג'ויסטיק לכיוון **למעלה**. צבע המסך ישתנה לאדום.
	- **.6** בדוק את התצוגה ונסה לאתר חריגות.

**.7** חזור על שלבים 5 ו 6- כדי לבדוק את התצוגה בירוק, מסכי כחול, שחור, לבן וטקסט. הבדיקה תסתיים כאשר יופיע מסך הטקסט. כדי לצאת, יש לשנות שוב את מצב הג'ויסטיק לכיוון **למעלה**.

# **טעינת C-USB תמיד פועלת (HE2422U בלבד)**

הצג מאפשר לך לטעון את המחברת או המכשירים הניידים שלך באמצעות כבל ה-C-USB, אפילו כשהצג כבוי. למידע נוסף, ראה [W90 Charging C-USB"](#page-66-0) טעינת C-USB W90 " [\(HE2422U](#page-66-0) בלבד).

### **עדכון קושחת הצג**

ניתן לאמת את מהדורת הקושחה הנוכחית שלך ב: [Firmware"](#page-69-0) קושחה". אם זה לא זמין, יש להיכנס לאתר התמיכה בהורדות של Dell למתקין האפליקציות האחרון (**Monitor exe.Utility Update Firmware** (ולעיין במדריך למשתמש של הוראות לעדכון הקושחה: [H2422U/com.dell.www](www.dell.com/U2422H), [HX2422U/com.dell.www](www.dell.com/U2422HX) [א](www.dell.com/U2422HX)ו [HE2422U/com.dell.www.](www.dell.com/U2422HE)

### **בעיות נפוצות**

הטבלה הבאה מכילה מידע כללי לגבי בעיות שכיחות בצג ופתרונות אפשריים:

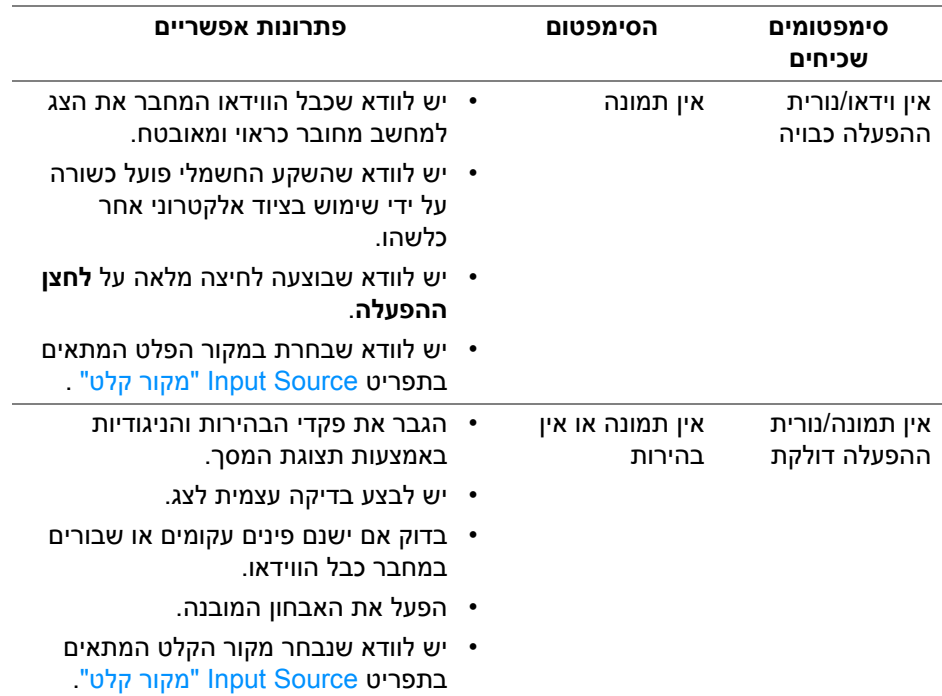

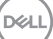

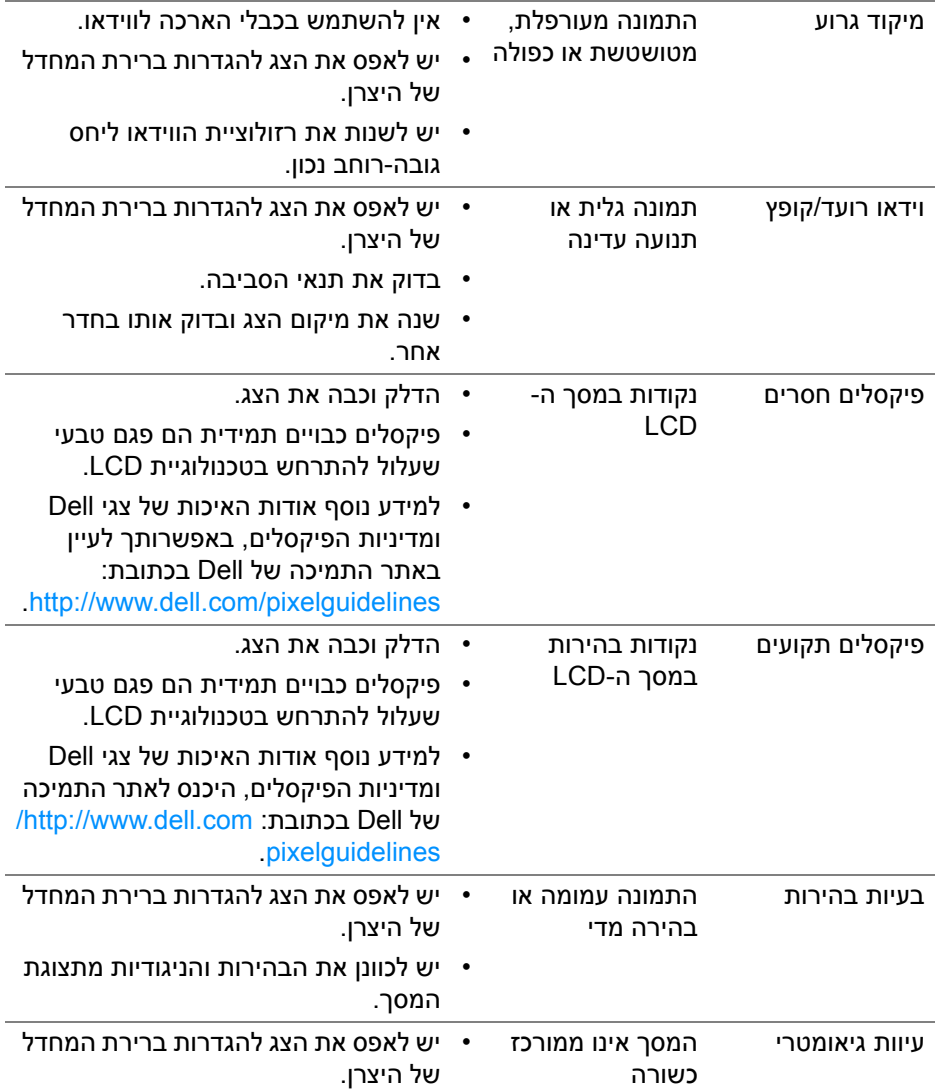

**DELL** 

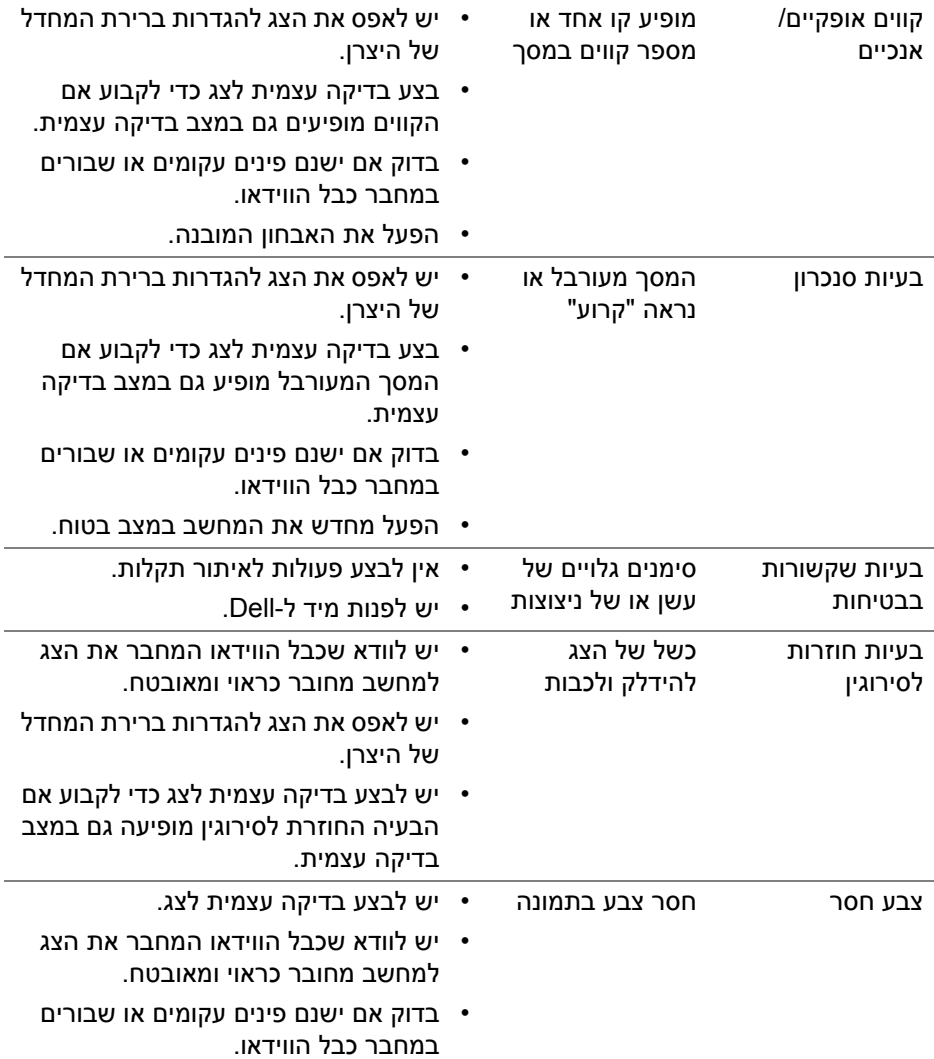

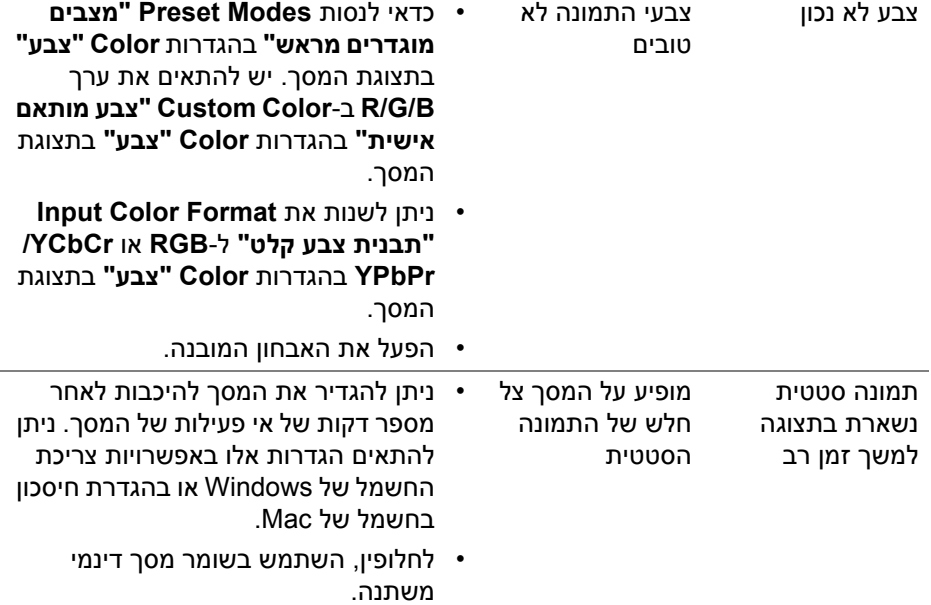

## **בעיות ספציפיות של המוצר**

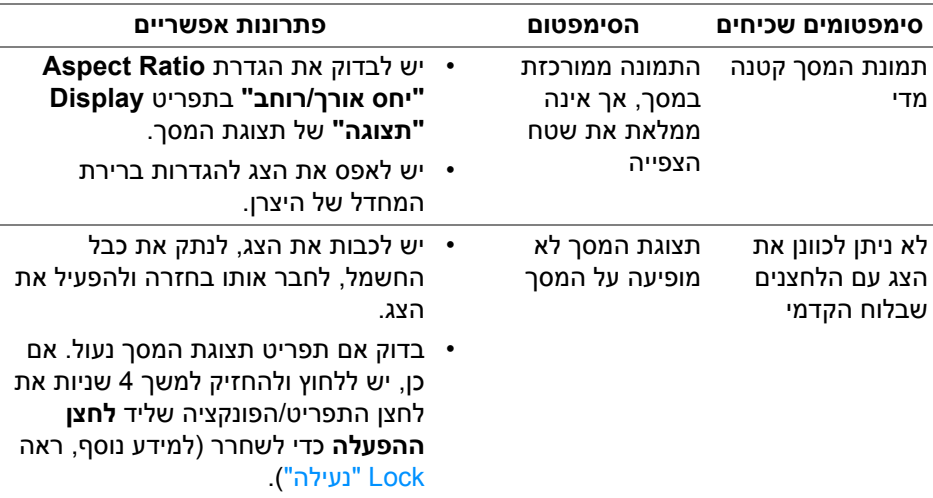

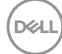

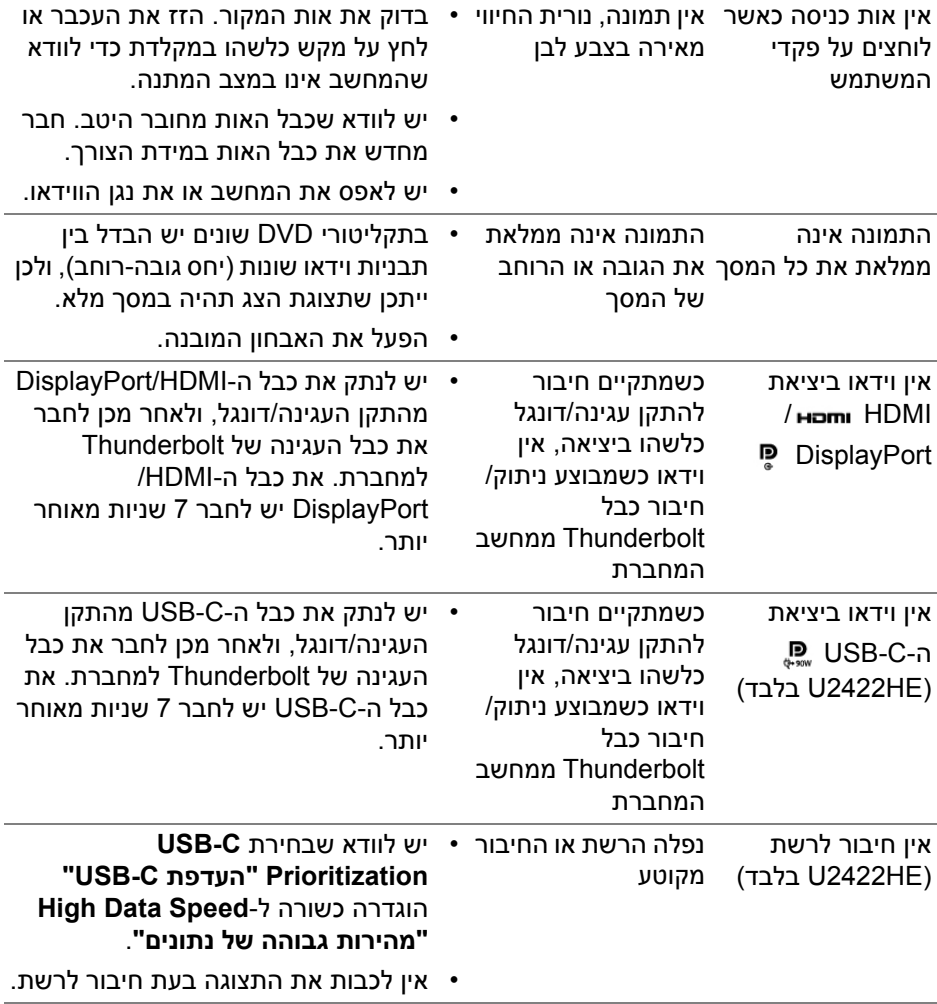

 $($ DELL

# **בעיות ספציפיות בממשק Bus Serial Universal) USB(**

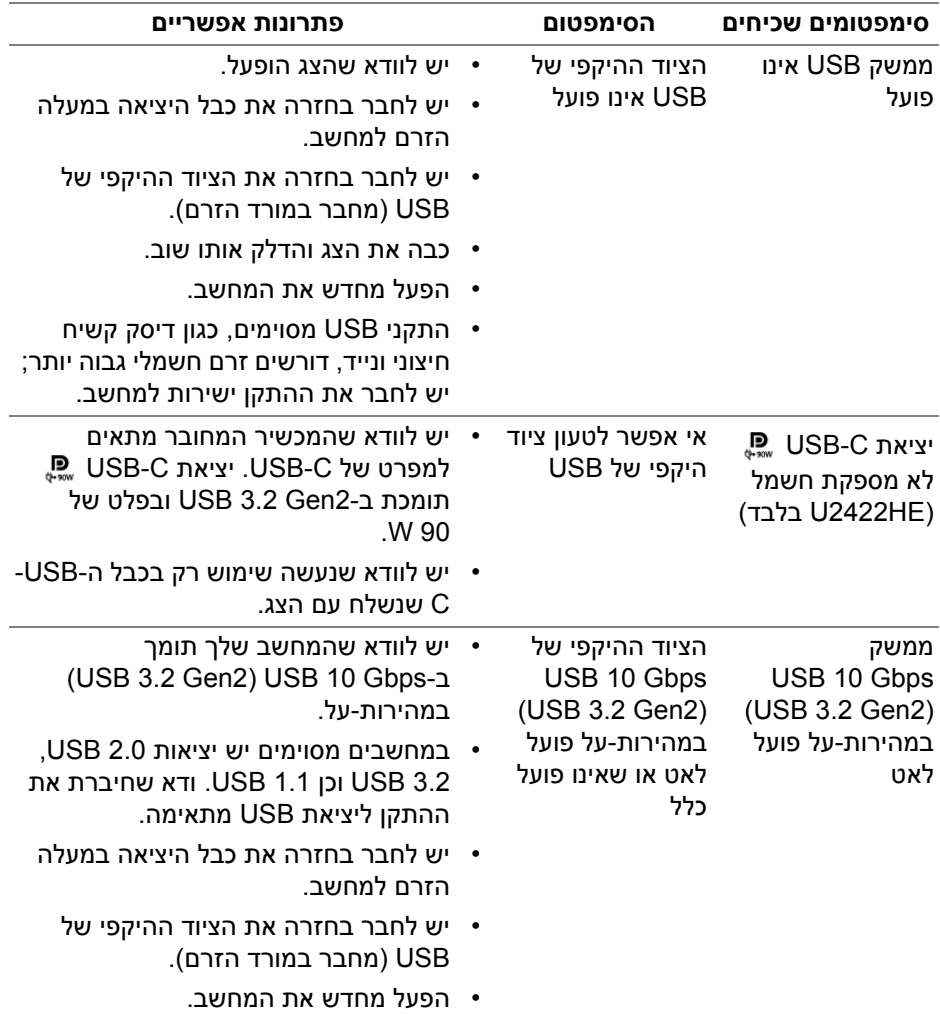

 $(\overline{DCL}$ 

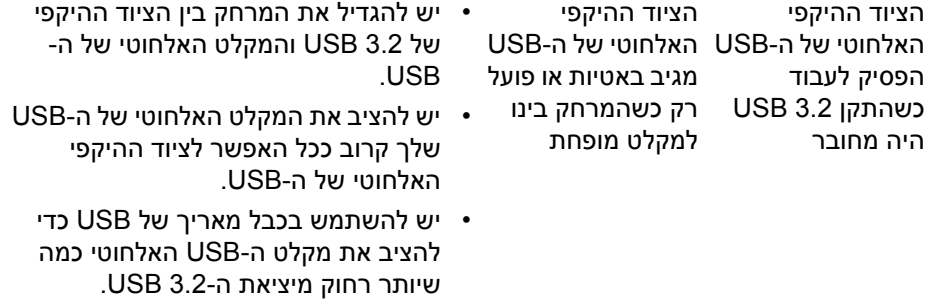

(DELL)

# <span id="page-92-0"></span>**נספח**

#### **אזהרה: הוראות בטיחות**

**אזהרה: שימוש בבקרים, בהתאמות או בנהלים שאינם אלה שצוינו בתיעוד זה עלול לגרום לחשיפה להתחשמלות, לסכנות חשמליות ו/או לסכנות מכניות.**

לקבלת מידע על הוראות בטיחות, יש לעיין במידע אודות בטיחות, סביבה ותקינה (SERI(.

# **הודעות FCC) ארה"ב בלבד) ומידע נוסף על תקנות**

ניתן לעיין בהודעות FCC ומידע נוסף על תקנות באתר אודות ציות לתקנות בכתובת www.dell.com/regulatory\_compliance

## **לפניה ל-Dell**

מספר הטלפון עבור לקוחות בארה"ב הוא DELL-WWW800-) 800-999-3355(.

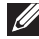

**הערה: אם אין לך חיבור פעיל לאינטרנט, יש לך אפשרות לאתר את הפרטים ליצירת קשר בחשבונית הרכישה, על הטופס המצורף לאריזה, על החשבון או בקטלוג המוצרים של Dell.**

**Dell מציעה מספר אפשרויות למתן שירות ולתמיכה באינטרנט ובטלפון. הזמינות משתנה בהתאם לארץ ולמוצר, וייתכן ששירותים מסוימים לא יהיו זמינים באזורך.**

- סיוע טכני מקוון www.dell.com/support/monitors
	- פנייה ל-Dell [—](www.dell.com/contactdell) pell.com/contactdell

## **בסיס הנתונים של המוצר באיחוד האירופי לגבי תווית צריכת החשמל ודף פרטי המוצר**

https://eprel.ec.europa.eu/gr/414164 : U2422H https://eprel.ec.europa.eu/qr/419925 :U2422H WOST https://eprel.ec.europa.eu/gr/414161.U2422HE

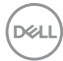